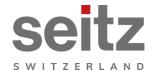

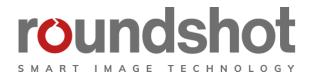

# **Roundshot VR Drive**

Instruction Manual Firmware version 2.024

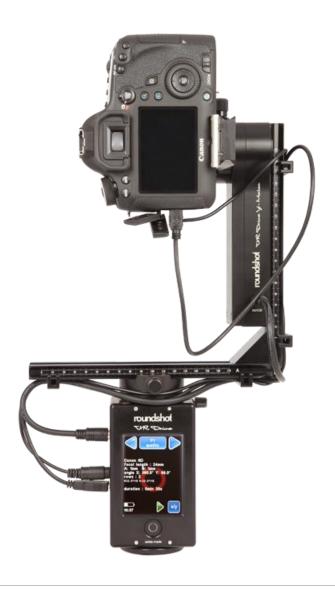

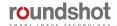

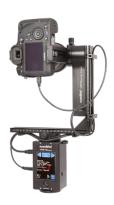

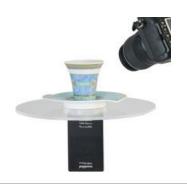

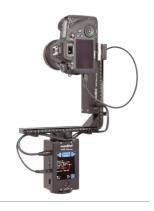

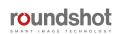

## **CONTENTS**

|             |                                                          | Page     |
|-------------|----------------------------------------------------------|----------|
| 1. S\       | ystem Overview                                           |          |
| 1.1         | Hardware components + accessories                        | 4        |
| 1.2         | Software components                                      | 13       |
| 2. Fi       | rst Steps With Your VR Drive                             |          |
| 2.1         | Setting up the VR Drive hardware                         | 16       |
| 2.1.1       | Roundshot VR Drive "full"                                | 17       |
| 2.1.2       | Attaching y-motor on bottom plate                        | 24       |
| 2.1.3       | Roundshot VR Drive "turntable"                           | 26       |
| 2.1.4       | External light meter                                     | 28       |
| 2.1.5       | Radio control unit                                       | 30       |
| 2.1.6       | Wifi router for remote control                           | 33       |
| 2.2         | Setting up the digital camera                            | 35       |
| 2.3         | Setting up the VR Drive software                         | 36       |
| 2.4         | Navigation                                               | 38       |
| 2.5         | Starting/stopping the VR Drive                           | 46       |
| 3. Pı       | rogram Management                                        |          |
| 3.1         | Overview                                                 | 47       |
| 3.2         | Program Wizard                                           | 49       |
| 3.2.1       | Wizard workflow for quality, speed and HDR modes         | 50       |
| 3.2.2       | Wizard workflow for turntable mode                       | 53       |
| 3.2.3       | Wizard workflow for timelapse and video modes            | 53       |
| <b>Δ</b> Ρι | rogram Editing                                           |          |
| 4.1         |                                                          | 55       |
| 4.1         | Editing in quality, speed and turntable modes            | 71       |
| 4.2         | Editing in timelapse and video modes Editing in HDR mode | 71<br>74 |
| 4.3<br>4.4  | USB Settings                                             | 74<br>79 |
| 4.5         | Settings                                                 | 82       |
| 4.5.1       | Settings/general                                         | 82       |
| 4.5.2       | Settings/database                                        | 92       |
| 453         | Settings/service menu                                    | 101      |

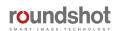

## **CONTENTS**

|      |                                                                    | Page |
|------|--------------------------------------------------------------------|------|
| 5. W | Vorkflow                                                           |      |
| 5.1  | Nodal point adjustment procedure                                   | 102  |
| 5.2  | VR Drive image capture – speed vs. quality mode                    | 108  |
| 5.3  | Creating HDRs – quality vs. HDR mode                               | 109  |
| 5.4  | Roundshot Image Bundler                                            | 111  |
| 5.5  | Extracting xml files manually                                      | 114  |
| 5.6  | Stitching                                                          | 115  |
| 5.7  | Masking the nadir                                                  | 120  |
| 5.8  | Conversion to web formats                                          | 121  |
| 6. T | ips and Tricks                                                     |      |
| 6.1  | Hardware realignment of nodal rail with y-motor                    | 122  |
| 6.2  | Reducing vibrations: mirror prerelease + Liveview mirror lock-up   | 124  |
| 6.3  | Gigapixel photography                                              | 125  |
| 6.4  | Selective image release + program resume: x/y repeat or x/y resume | 126  |
| 6.4  | Creation of object movies                                          | 127  |
| 6.5  | Using long exposure times                                          | 129  |
| 6.6  | Using the VR Drive light meter                                     | 130  |
| 6.7  | Video vs. timelapse mode                                           | 134  |
| 6.8  | Working with presets                                               | 138  |
| 6.9  | Frequently asked questions                                         | 139  |
| 7. N | laintenance & Warranty                                             |      |
| 7.1  | Recharging the VR Drive                                            | 142  |
| 7.2  | Transport & storage                                                | 142  |
| 7.3  | Touch screen calibration                                           | 143  |
| 7.4  | VR Drive support battery – settings no longer saved                | 144  |
| 7.5  | International Warranty                                             | 145  |
| 7.6  | Software update: "Club VR Drive"                                   | 146  |
| 7.7  | Upgrades: Adding new software modes                                | 150  |
| 7.8  | Return of equipment / recycling                                    | 151  |
| 8. T | echnical Data                                                      | 152  |

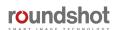

## 1. System Overview

#### 1.1 Hardware components + accessories

The **Roundshot VR Drive** is delivered in a **carton box with foa**m protection or in an optional **explorer case** and contains the following items:

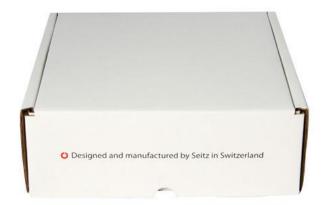

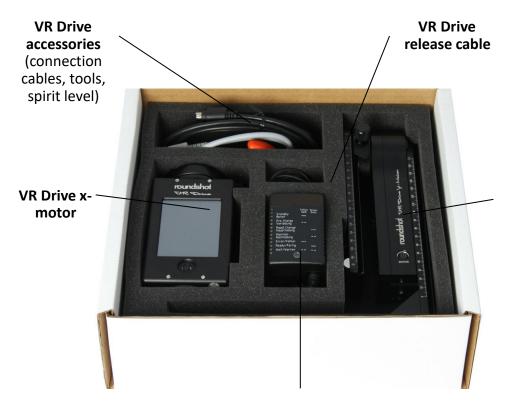

VR L-bracket with VR Drive y-motor (with nodal rail clamp) and nodal rail

Universal charger (110-220V)

Roundshot VR Drive Instruction Manual - Firmware Version 2.024

# <u>Correctly assembled VR Drive</u> with L-bracket:

- Camera points in opposite direction of touch screen
- y-motor on the right-hand side

 After turning the VR Drive off, the camera points into the sky at +90° (zenith)

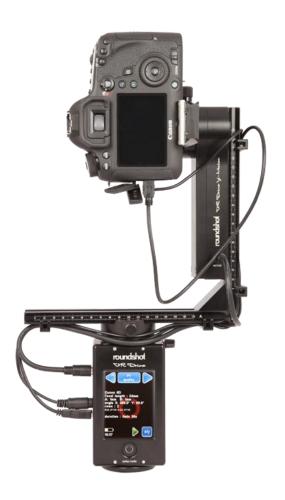

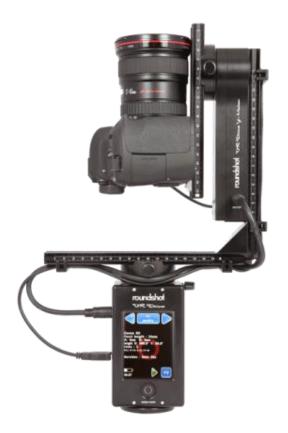

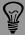

If the camera points to the ground after turning the VR Drive off, the nodal rail with the camera was attached from the wrong side. This will invert the image capturing sequence with the effect that the xml file for stitching will not be valid.

Roundshot VR Drive Instruction Manual – Firmware Version 2.024

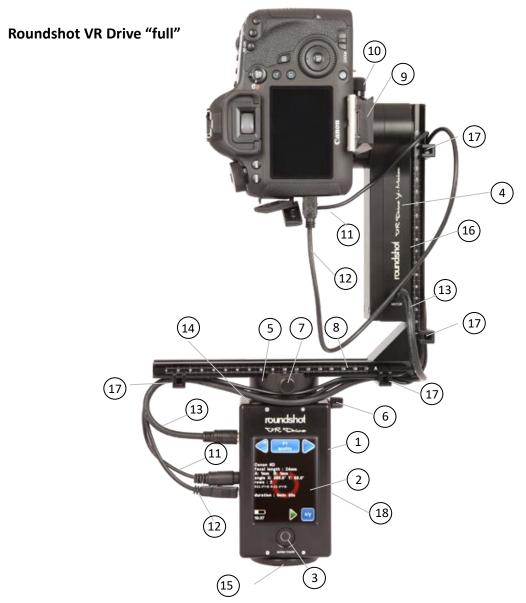

### **VR Drive components**

- VR Drive x-motor
- touch screen
- on/off button
- VR Drive y-motor
- quick adaptor
- quick adaptor release
- VR bracket lock
- (2)(3)(4)(5)(6)(7)(8)(9)(10) VR bracket
- nodal rail
- nodal rail clamp

- release cable (optional)
- USB cable for camera control (optional)
- (13) motor cable x-y
- (14) spirit level
- tripod mount (3/8")
- VR Drive y-motor
- cable clips
  - socket for radio control unit (receiver)+ for light meter

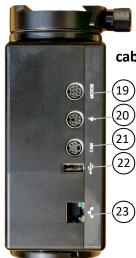

## cables/plugs

- (19) x-motor cable
- (20) charging unit
  - release cable
  - **USB** cable
    - Ethernet (to connect wifi module)

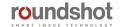

Roundshot VR Drive "full" - with bottom plate for fixed centre point (adjustable)

VR Drive with bottom plate, inverted ymotor (on left) and with slide cover to protect cables VR Drive with bottom plate, standard VR holder and with standard y-motor (on right)

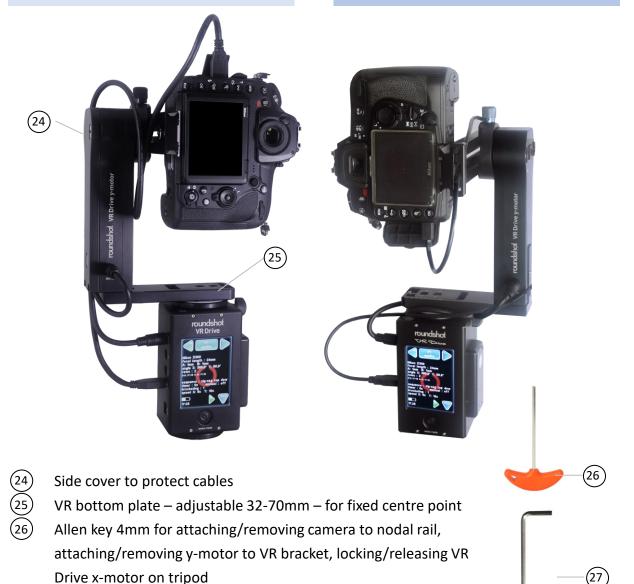

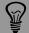

(27)

In this set-up with special bottom plate, the y-motor is inverted (at the Seitz factory) so that it can be attached on the left-hand side rather than on the right. This has the advantage that all cables can be secured under the side cover and do not pass over the motor. This is a practical set-up for single camera situations where the center point will always be identical.

Allen key 3/16" for removing/attaching or fine-tuning y-motor

Roundshot VR Drive "semi" – with x-motor only and manual tilting

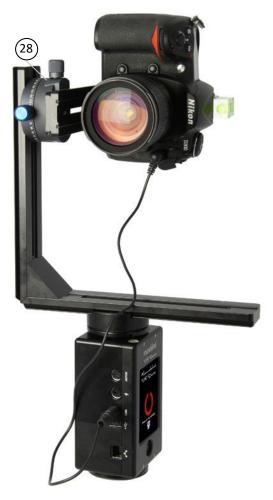

(28) y-clamp for manual tilting

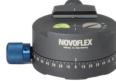

#### Overview of accessories

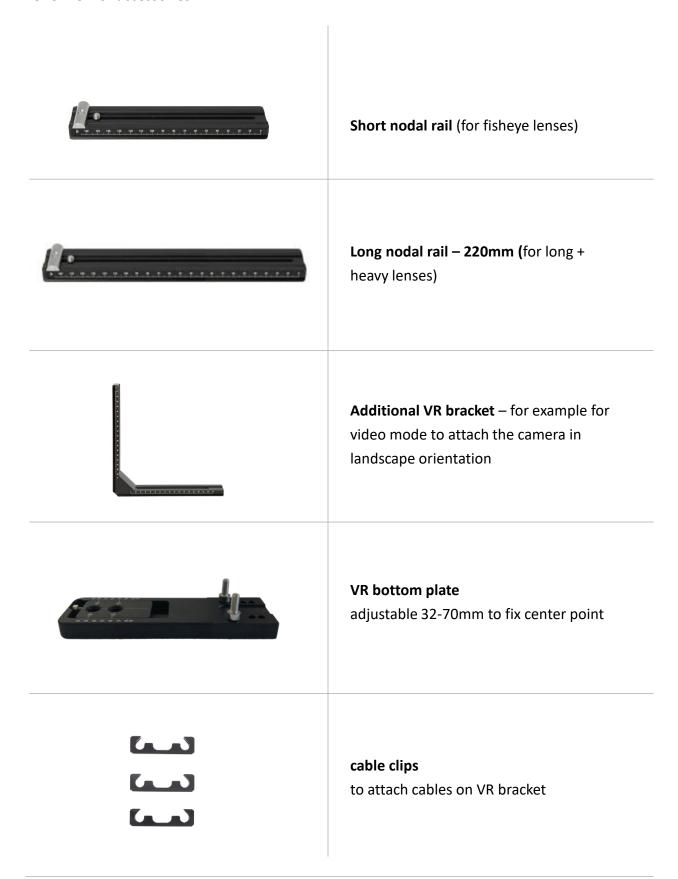

#### Overview of accessories (continued)

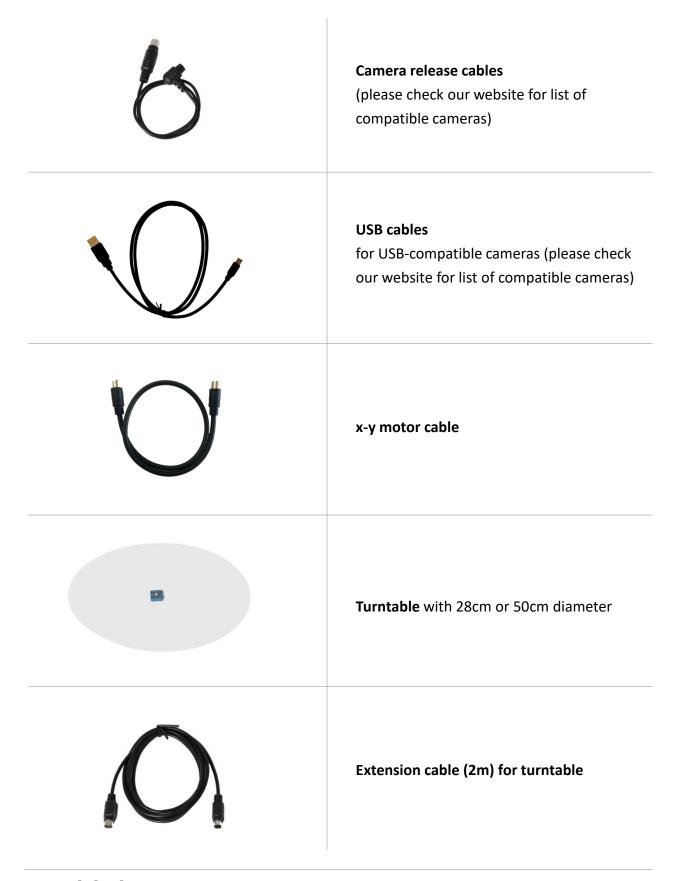

### Overview of accessories (continued)

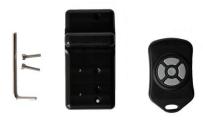

#### Radio control unit

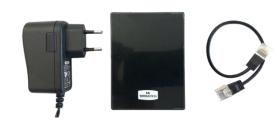

**Wifi router** – to transfer the contents of the touch screen on a wifi-connected device (smart phone, tablet, computer)

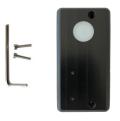

**External light meter** – to automate image-taking process – requires USB-compatible camera

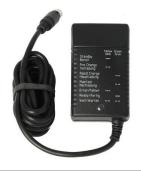

Universal charger 110-220V

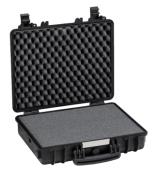

**Explorer case 4412 B**Including VR Drive foam insert and explorer foam

## **Overview of accessories**

| NOVORLEX  With the first tensor to the first tensor to the first tensor tensor | y-clamp for manual tilting<br>(VR Drive semi)      |
|----------------------------------------------------------------------------------------------------|----------------------------------------------------|
|                                                                                                    | spirit level                                       |
|                                                                                                    | linear rail                                        |
| roundshot )                                                                                                    | <b>roundshot USB key</b> –<br>for firmware updates |

#### 1.2 Software components

#### 1.2.1 VR Drive firmware options

The VR Drive **quality mode** represents the base functionality for panoramas up to 360° (or more). The camera is stopped in every position. This mode is used for panoramas with difficult lighting conditions (indoors) and for bracketing of HDR images.

In **speed mode** the camera is rotated nonstop, ideal for moving scenes outdoors. This fast-release mode requires a fast shutter speed which is computed by the VR Drive in function of camera/lens, sensor size, focal length and speed of rotation.

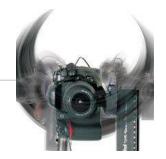

In **video mode** the VR Drive moves the camera in the x/y space in a linear trajectory. It is possible to control speed, acceleration, duration of the movement and pauses.

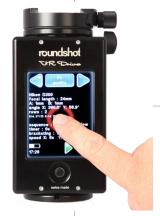

In **timelapse mode** the VR Drive releases a sequence of images which are then composed into a timelapse movie. Three capture formats are possible: 360° rotation, linear movement along a rail or dolly.

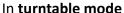

the camera
captures images of
a rotating object on
a turntable for
object movies.
Never miss an
image, perfect
positioning!

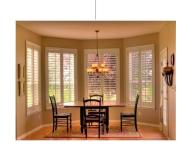

In "HDR mode" the camera is controlled by the VR Drive, enabling wider bracketing for 32-bit HDRs. The VR Drive "HDR mode" controls the camera software directly and allows a virtually unlimited bracketing range. It is an "all-in-one" solution - no additional devices are needed.

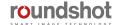

### 1.2 Software components (continued)

#### 1.2.2 VR Drive firmware upgrades

Software upgrades can be ordered after initial purchase of your VR Drive from your distributor or directly from Seitz Roundshot on our website <a href="https://www.roundshot.com">www.roundshot.com</a>.

Once your purchase is confirmed, we will send you a **16-digit key by email** which is linked to the unique hardware ID (serial number) of your VR Drive. This key activates the relevant software modes.

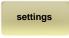

Click on "settings" to access the VR Drive settings menu.

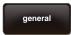

Click on "general".

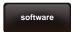

Click on "software".

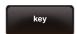

Click on "key" to display the software key.

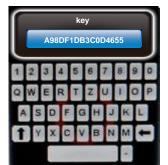

Enter the new software key.

Confirm with "OK".

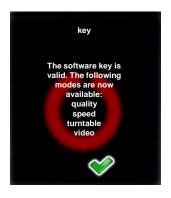

After entering a valid key, the software displays **the available software modes.** 

When entering an invalid key, the last valid key will be loaded.

Confirm with "OK".

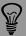

To try out a new software mode, request a temporary software key by Roundshot. It will be valid for a limited time (30 days, 60 days...) and allows non-restricted use of all software functions.

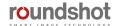

### 1.2 Software components (continued)

#### 1.2.3 External software

# Included in VR Drive product

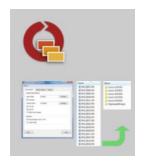

#### **Roundshot Image Bundler**

The **Bundler** program is a free software tool which is available free of charge from the **roundshot "club"** as a download. Designed for USB-compatible cameras, it automatically groups images into projects and creates an xml file to support faster and more accurate stitching.

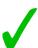

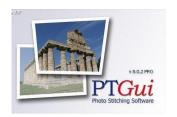

#### **PTGUI Stitching software**

**PTGUI** is a stitching software enabling fast GPU-based processing of spherical and cylindrical panoramas. Thanks to the xml file, it seamlessly integrates with the VR Drive.

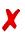

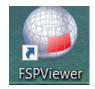

#### **FSP Viewer**

Once the panorama is rendered, it can be loaded in **FSP Viewer** for a fast spherical or cylindrical preview.

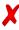

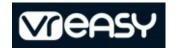

#### **VR-EASY**

Develop 360° tours easily and quickly with **VR-EASY.** This software is cloud-based, optimised for many devices and browsers and allows flexible inserting of information, images and graphics.

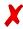

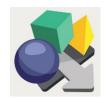

#### Pano2VR

**Pano2VR** is a comprehensive software to convert flat panoramas into interactive virtual tours.

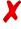

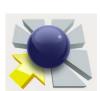

#### Object2VR

With **Object2VR** a series of turntable images is converted into an object movie.

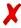

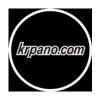

#### **KR Pano**

**KR Pano** is a web viewer and programming interface to create virtual tours.

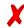

## 2. First Steps With Your VR Drive

## 2.1 Setting up the VR Drive hardware

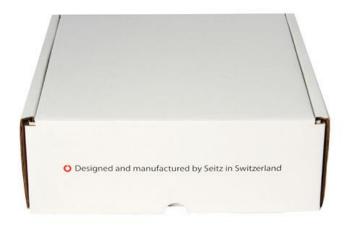

Your VR Drive is delivered in a **compact shipping box** with foam protection.

The shipping box consists of **five compartments**:

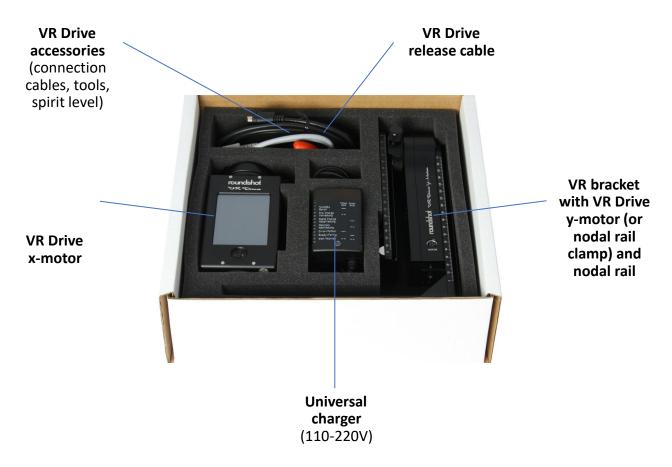

### 2.1 Setting up the VR Drive hardware (continued)

#### 2.1.1 Roundshot VR Drive "full"

Assemble your VR Drive "full" in the following way:

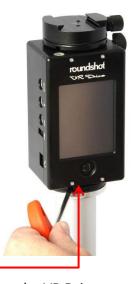

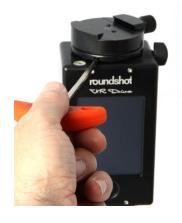

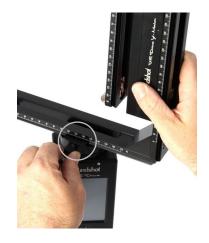

Place the VR Drive x-motor on a **tripod with a large (3/8") thread**. When using a tripod with small thread (1/4") use an adaptor ring inside the VR Drive motor base.

When the VR Drive locks up very tightly on the tripod, it can be **released** with the allen key

Slide the VR bracket with attached y-motor into the quick adaptor and close the quick adaptor lock tightly.

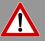

To avoid damage to the VR Drive gears we recommend that you attach the VR Drive gently by hand and then lock it using the allen key. The same is true when removing the VR Drive from the tripod.

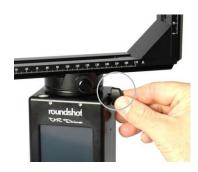

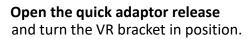

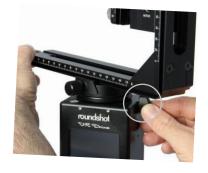

Close the quick adaptor release tightly.

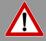

**Do not turn the VR bracket, when the quick adaptor is locked.** Due to the high leverage the **VR Drive motor and the gears can be damaged**.

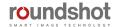

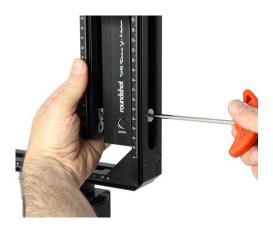

Adjust the height of the y-motor using the allen key.

Make sure that there is **enough** space for large cameras and lenses when tilting downward -90°.

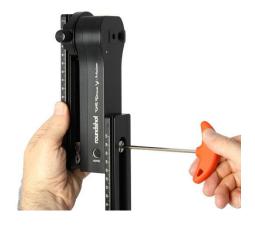

It is possible to **slide the y-motor up** and fix it at the very top.

However, for stability purposes it is better to keep the y-motor as low as possible.

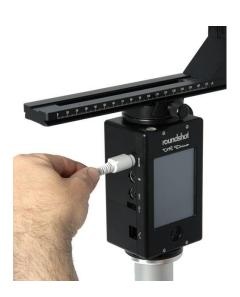

Now connect the y-motor cable into the VR Drive x-motor.

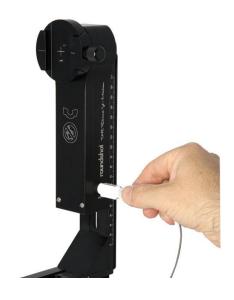

Connect the other end of the cable into the VR Drive y-motor (front or rear).

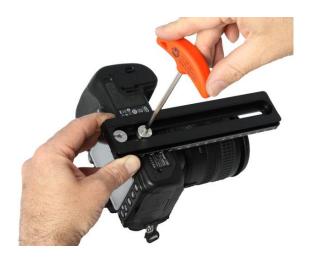

Attach your digital camera to the nodal rail using the allen key.

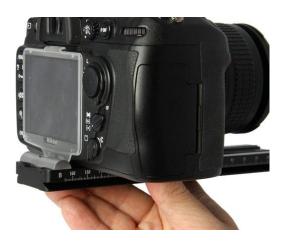

Make sure that the camera is always attached at the same position. We recommend sliding the camera to the very rear (zero position). When attaching the camera at different positions the nodal points in the software will no longer be correct.

If the nodal rail is not long enough (or longer lenses) use a separate, longer nodal rail (available on request).

Check that the rear of the camera is mounted straight at exactly 90° with the nodal rail:

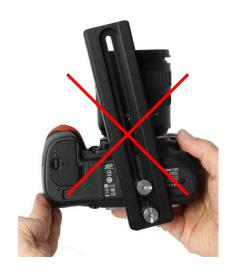

wrong

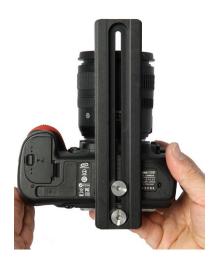

correct

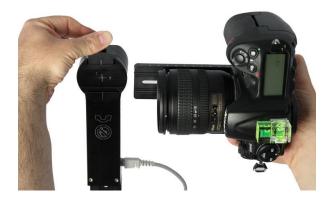

**Slide** the camera with the nodal rail **into the nodal rail clamp.** 

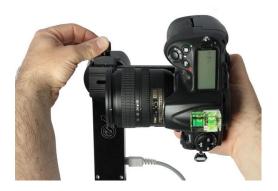

Close the nodal rail clamp lock.

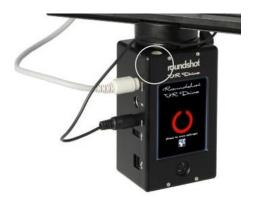

Check if the VR Drive x-motor is level using the spirit level on the motor.

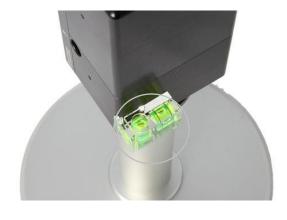

You can also attach the **spirit level** at the **side of the x-motor.** 

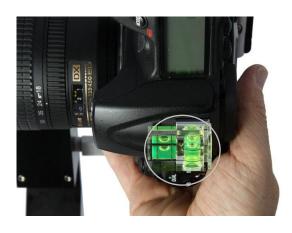

Now check that the camera is exactly level using the spirit level.

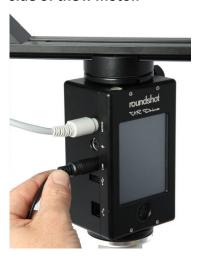

Connect the release cable and /or the USB cable into the VR Drive x-motor

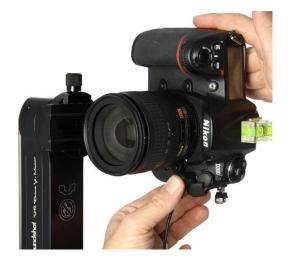

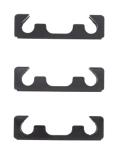

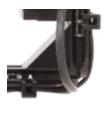

**Connect the other end of the cable** into the **camera** . Push it tightly into the socket.

Attach the cable clips on the VR bracket to fasten all cables.

| When to use which cable? | electronic<br>release cable | USB<br>cable                     |
|--------------------------|-----------------------------|----------------------------------|
| Quality mode             | ✓                           | <b>///</b>                       |
| Speed mode               | <b>/ / /</b>                | -                                |
| Turntable mode           | ✓                           | <b>///</b>                       |
| Timelapse mode           | ✓                           | $\checkmark\checkmark\checkmark$ |
| Video mode               | ✓                           | -                                |
| HDR mode                 | ✓                           | <b>///</b>                       |

Needs to be activated in Program Wizard or in "edit" menu USB parameters

The USB cable can only be used with **USB-compatible cameras.** For a list of compatible models please check our website: <a href="https://www.roundshot.com">www.roundshot.com</a>.

It is also possible to use the USB cable for advanced USB features only and release the images with the electronic release cable. This set-up is recommended for example when using mirror prerelease in HDR mode.

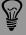

To use the USB cable for image release, this USB feature needs to be activated in the Program Wizard or in the program edit menu (USB parameters – USB cable connected: on – release with USB cable: on).

If not, the images will be released via the electronic release cable.

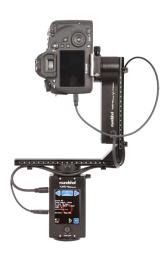

#### VR Drive full with motor and USB cable

Standard case for controlled image release in quality mode, turntable mode or HDR mode

#### Advantages:

- USB features (such as "Write IDs", "release control", "wait for camera") can be used
- Roundshot Image Bundler can be used

#### **Disadvantages:**

- Slower image release/processing, requires a small pause after image to give camera firmware time for USB processing
- No "mirror prerelease" can be used but for certain USBcompatible cameras "permanent Liveview" ("mirror lock-up") can be used

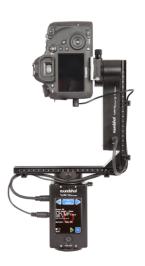

**VR Drive full with motor and electronic release cable**Used in speed mode for fast image release

#### Advantages:

· Fast image release

#### **Disadvantages:**

- No USB features and no Image Bundler
- "Mirror prerelease" can be used, but no "permanent Liveview" ("mirror lock-up")

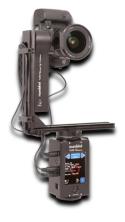

VR Drive full with motor, USB cable and electronic release cable Can be used in all modes to combine various features

#### **Advantages:**

- Fast image release of electronic cable can be used
- HDR mode or USB features can be used selectively **Disadvantages:**
- USB features still require processing time in camera firmware

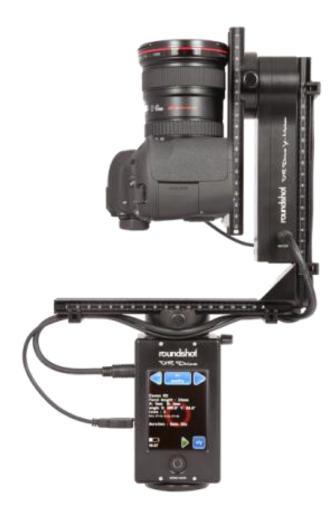

Turn the VR Drive off.

If the default parking position has not been changed, the camera should now point +90° towards the sky (zenith).

If the camera points -90° down to the ground (nadir), you have mounted the camera + nodal rail in the opposite way on the nodal rail clamp (y-motor).

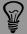

When mounting the camera with nodal rail in the opposite direction, the xml file will not be correct and the stitching will not work. Please also check section "Frequently Asked Questions" for additional information on how to recover an incorrect xml.

Roundshot VR Drive Instruction Manual – Firmware Version 2.024

### 2.1.2 Attaching y-motor on bottom plate

The VR bottom plate (for fixed camera centre position) can be mounted in two ways:

VR Drive with bottom plate, inverted ymotor (on left) and with slide cover to protect cables VR Drive with bottom plate, standard VR holder and with standard y-motor (on right)

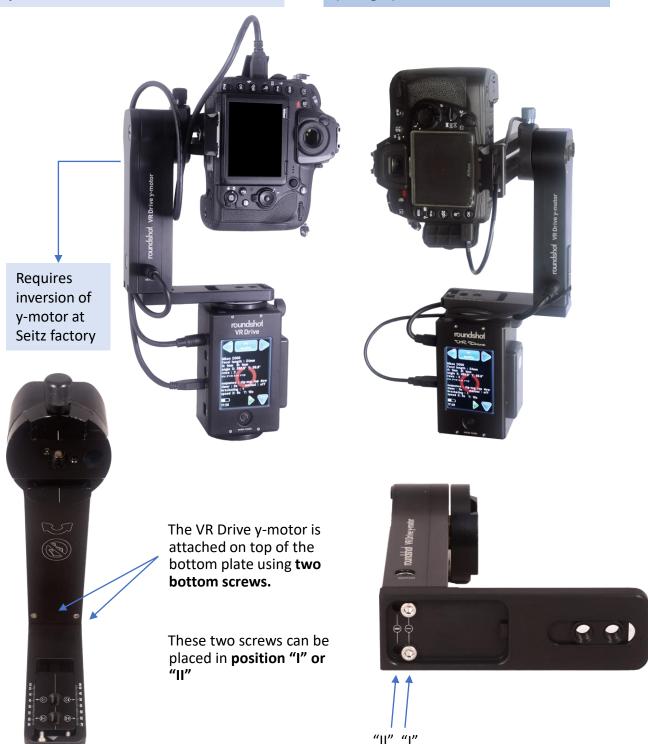

### 2.1.2 Attaching y-motor on bottom plate (continued)

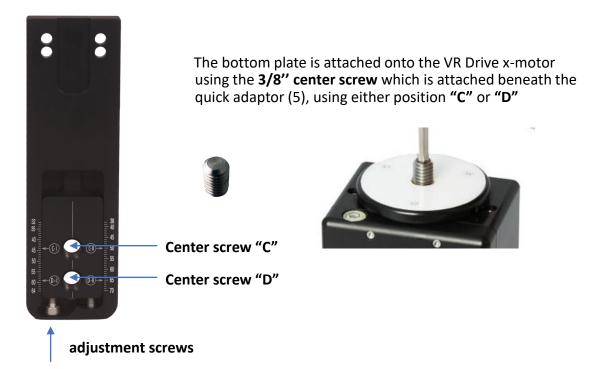

**Center the camera** by turning the adjustment screws and by positioning the viewfinder cross exactly in the middle of the 3/8" screw (rotation axis).

Then read off the mm value on the scale according to the following table

| Position for<br>"A" value | Center<br>screw "C" | Center<br>screw "D" |
|---------------------------|---------------------|---------------------|
| Bottom<br>screw "I"       | C-I                 | D-I                 |
| Bottom<br>screw "II"      | C-II                | D-II                |

This value represents the "A" position value (center of rotation point). Enter this value in the VR Drive program – as "A value".

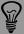

Using the bottom plate is ideal when always using the same camera. On the other hand, the VR bracket (L-bracket) is more convenient when flexibility in the choice of camera and/or the vertical position (for example for long lenses/gigapixels) is important.

#### 2.1.3 Roundshot VR Drive "turntable"

## Assemble your VR Drive "turntable" in the following way:

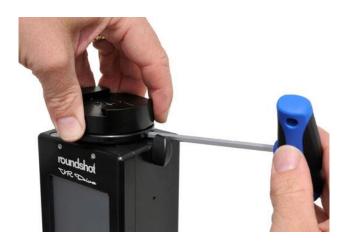

Lock the quick adaptor release and remove the quick adaptor from the VR Drive x-motor by turning it anti-clockwise. Hold the turntable with the allen key without turning the allen key.

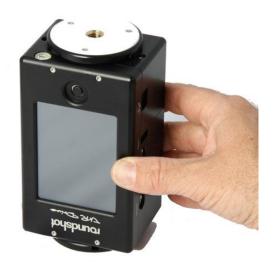

Attach the VR Drive x-motor upside-down on the tripod.

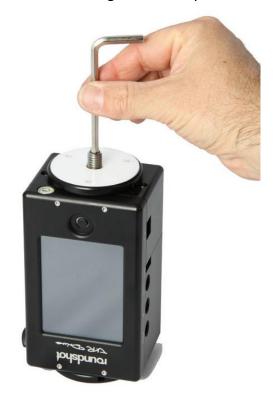

Attach the 3/8" thread.

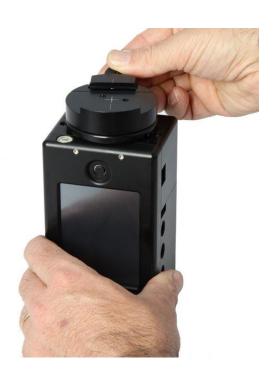

Attach the quick adaptor.

## 2.1.3 Roundshot VR Drive "turntable" (continued)

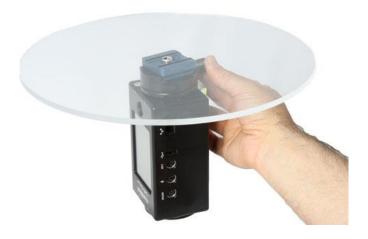

The turntable is covered with a protective foil on both sides.

Remove the protective foil on both sides of the turntable before use.

Slide the **turntable** into the **quick adaptor** and lock it firmly.

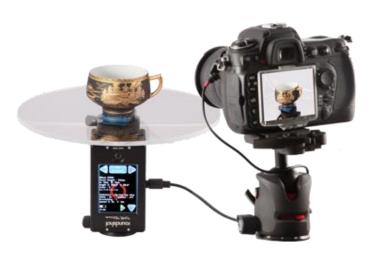

Your VR Drive "turntable" is now ready.

## 2.1.4 External light meter

The **light meter sensor** consists of the following parts:

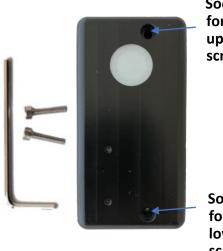

Socket for upper screw

Socket for lower screw

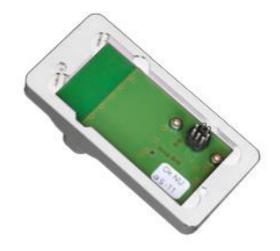

Allen key with screws

Light meter sensor

Never place the light meter sensor on the connector pins as they are fragile.

Attach the **light meter** in the following way:

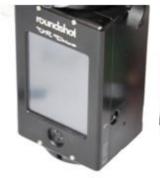

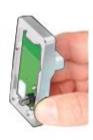

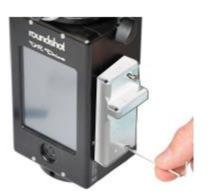

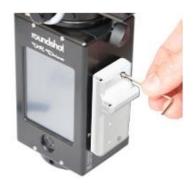

Insert the **light meter pins** into the **plug** marked with the antenna symbol:

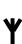

Insert the **lower screw** and attach it with the allen key.

Insert the **upper screw** and attach it with the allen key.

## 2.1.4 External light meter (continued)

Once the light meter sensor is attached, it will be automatically detected by the VR Drive.

If the camera used is compatible with the VR Drive USB control, The program wizard will directly suggest automatic light metering options.

To manually activate automatic exposure functions

- Open the Edit menu
- Open the menu auto exposure settings
- Set the **auto exposure** parameter to **on**
- Set the other automatic exposure parameters (Strategy, ISO/ASA, aperture). More details are available in the section **Tips and tricks -> Using automatic light meter**

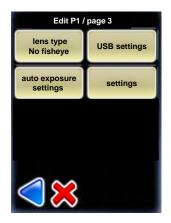

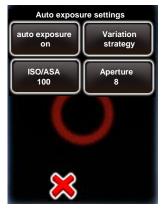

Click on "auto exposure" to activate the automatic exposure functionality with light meter sensor.

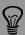

Please note that the light meter can only be used in combination with cameras compatible with the VR Drive USB control. These cameras are marked in bold in the VR Drive camera compatibility section on our website.

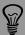

As both the **external light meter** and the **radio control unit** use the same connector on the VR Drive, these two devices cannot be used together.

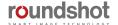

#### 2.1.5 Radio control unit

The radio control unit consists of the following parts:

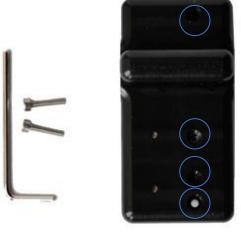

Socket for upper screw

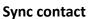

**Red LED** 

**Socket for lower screw** 

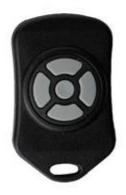

Allen key with screws

Radio receiver (on VR Drive)

Radio sender (remote)

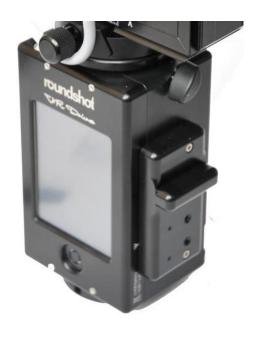

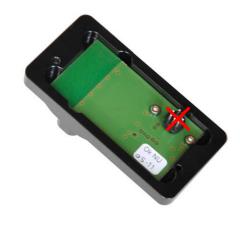

With the VR Drive delivery the radio control unit is **already attached** on the VR Drive. It does not have to be removed.

When separated from VR Drive never place the radio receiver on the connector pins as they are fragile.

## 2.1.5 Radio control unit (continued)

Attach the radio receiver in the following way:

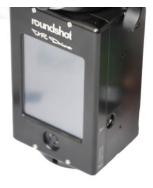

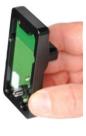

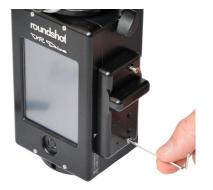

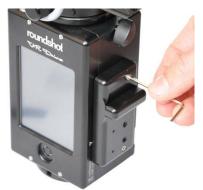

Insert the radio receiver pins into the plug marked with the antenna symbol:

Insert the **lower screw** and attach it with the allen key.

Insert the **upper screw** and attach it with the allen key.

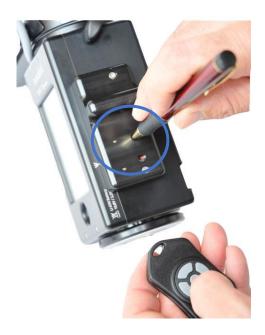

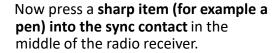

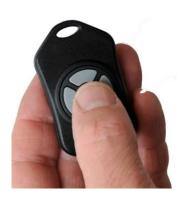

Then press the **"OK"** button of the **radio sender**. This will synchronise the radio signal between sender and receiver.

#### 2.1.5 Radio control unit (continued)

Once the synchronisation process is complete, the red blinking LED turns off. The radio sender and receiver are now set up for operation.

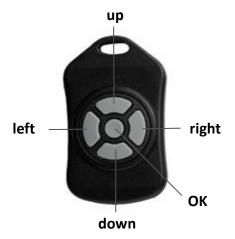

Position the VR Drive in the X and Y dimension using the **left/right/up/down buttons**.

"OK" will start the currently active VR Drive program.

The VR Drive will start a new program from the actual **x-position** set with the control unit.

The red LED will turn on when a positioning command is received. The radio control unit allows to bridge a distance of about **30 metres** (100 feet).

Pressing a button continuously will accelerate the positioning speed.

The **VR Drive software** allows to set certain parameters for the radio control unit in the **settings/general** menu:

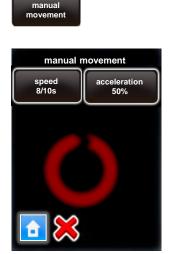

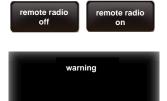

The battery will discharge faster when using this option.
Continue anyway?

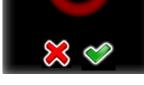

In the manual movement menu the user can set the speed of rotation and the acceleration preferences when using the radio control unit.

Please consult the **settings menu** for further information on these two functions.

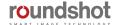

## 2.1.6 wifi router for remote control

The Wi-Fi router consists of the following parts:

**HAME** router:

#### YoYo router:

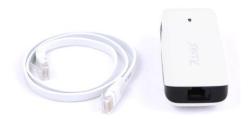

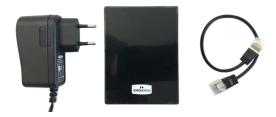

Connect the Wi-Fi router with the VR Drive using a short Ethernet cable.

Switch the wifi router on

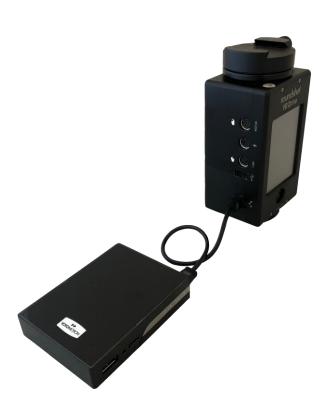

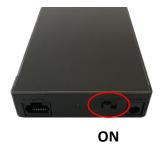

Finally attach the Wi-Fi On the back of the VR Drive

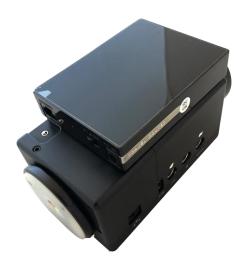

#### 2.1.6 wifi router for remote control (continued)

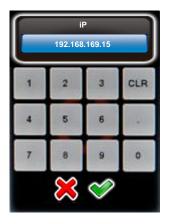

As a first step assign the following fixed IP to the VR Drive in edit/settings/software/IP:

192.168.169.15 (HAME router) or 192.168.1.15 (YoYo router)

This second step is to connect to the **VR Drive** Wireless network and type the password. By default the password is

#### roundshot

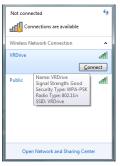

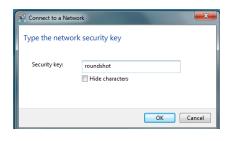

Then you can open any web browser from a smart phone or computer with wifi and type in the URL: <a href="http://192.168.169.15">http://192.168.169.15</a> (HAME) or <a href="http://192.168.1.15">http://192.168.1.15</a> (YoYo). You can see now the same screen content as on the VR Drive main unit and all functionalities are identical.

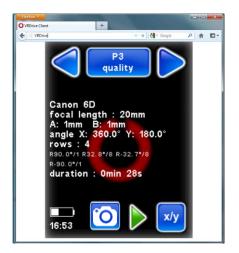

#### **Summary of default IPs:**

Router: 192.168.169.2 192.168.1.2 VR Drive: 192.168.169.15 Browser: 192.168.169.15 192.168.1.15

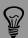

The default IPs can be changed, for example to adapt them to a different network. To do this, access the router software by opening a browser window with the IP 192.168.169.2 (HAME) or 192.168.1.2 (YoYo) and change the IP range in the router. Adapt the IPs in the VR Drive and in the Browser window.

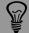

This VR Drive wifi screen transmission works only with software versions 2.12 or higher. For older software versions please upgrade the software first.

### 2.2 Setting up the digital camera

Please make sure that your camera settings correspond to the following:

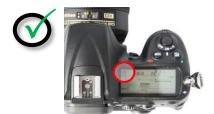

Always use manual exposure. With automatic exposure the images will be differently exposed and the VR Drive can no longer set up the exposure values for automatic exposure.

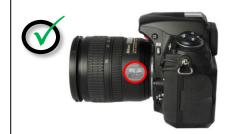

Always use manual focusing.

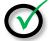

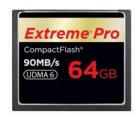

Use a **fast storage card** with enough capacity.

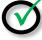

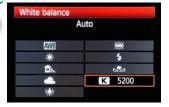

Set the white balance to a fixed value. When setting the white balance to "auto", every image will have a different tone, making the stitching problematic.

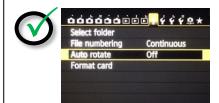

Turn the "Auto rotate" feature to "off". When automatically rotating the images the stitching will not perform correctly.

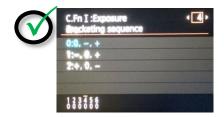

For bracketing in quality mode, program the desired bracketing sequence (number of images, Evs); for HDR mode turn it off as the VR Drive will control the camera

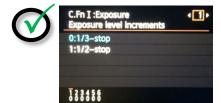

Set the **exposure increments to 1/3 steps**. When selecting 1/2 steps the VR Drive can no longer set the correct exposures.

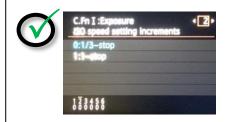

Set the **ISO speed setting** increments to 1/3 steps.
When selecting 1/1 steps the VR Drive can no longer set the correct exposures.

### 2.3 Setting up the VR Drive software

Press the VR Drive "on/off" button to start the VR Drive:

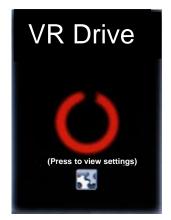

New VR Drives are delivered with your language, time settings and camera favourites already set up.

These steps are only necessary after a factory reset.

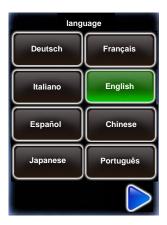

As a first step, select your language. The options are:

- English
- German
- French
- Italian
- Spanish
- Portuguese
- Russian
- Chinese
- Japanese

Confirm with the "next" button.

Now set the **year, month, day and time** by using the number keypad.

When several entry fields are available, the active one is highlighted in light blue, the inactive one in darker blue. Click on an entry field to activate it.

Confirm the entries with the "next" button.

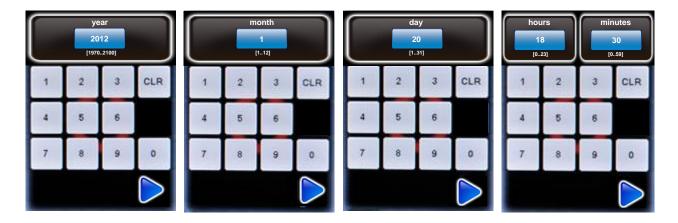

#### 2.3 Setting up the VR Drive software (continued)

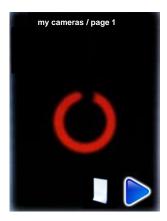

Load the cameras that you will be using with the VR Drive from the data base, selecting the camera brand/type from the list.

These cameras will be loaded into your personal favourites list which is required to program the VR Drive.

Click on the

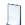

button to add more cameras from the database.

Additional cameras can be added later in the "settings" menu. If your camera is not in the list, it can be added manually to the database.

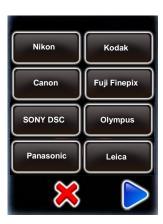

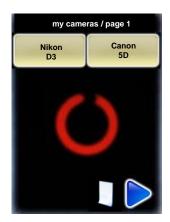

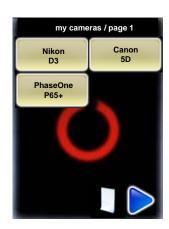

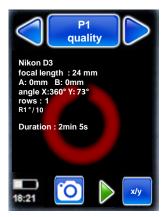

When your selection is complete, confirm with the "next" button.

The set-up wizard is now complete.

A first default program in "quality" mode is displayed which uses the camera data of the first camera in the favourites list and some default values: "P1".

"P1" can later be edited, copied, moved or deleted. It is created only for setting up the VR Drive at this stage.

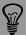

The camera type (i.e. the sensor size) is required for automatic calculation of rows/images in the "quality", "speed" and "HDR" modes. For the "turntable" and "video" modes the camera type is used for information only and has no computation purpose.

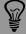

If the HDR mode of the VR Drive is active, an HDR compatible camera needs to be selected in the favourite list. If it is not the case, the VR Drive will ask you to select one during the set-up process.

Roundshot VR Drive Instruction Manual - Firmware Version 2.024

#### 2.4 Navigation

The VR Drive starts up with the "home menu":

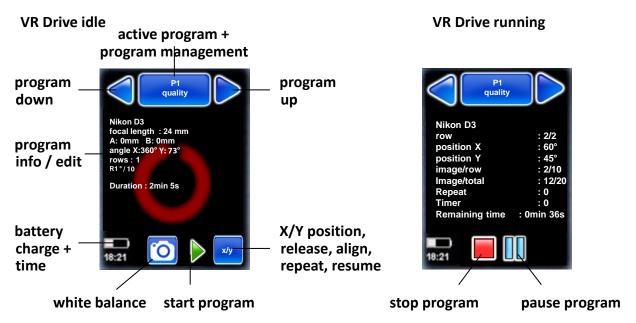

The "home menu" shows the currently active program. Clicking on this button will load the program management menu.

The arrow buttons "program down" + "program up" allow easy navigation between existing programs.

In the centre of the screen the main **program info** parameters are displayed. Clicking in this section will load the **program edit** menu.

Access the "white balance" USB options with the shortcut symbol.

The "start" button enables to launch the active program.

When the program sequence is ongoing, this icon will switch to a red "stop" button.

The "pause" button will momentarily interrupt the process; further options are possible (stop, resume)

The x/y button allows to reposition the starting point, release images in the x/y space, realign the nodal rail with the y-motor, repeat any image or resume the program for any x/y position

The **battery charge** and the **current time** are displayed with their respective icons.

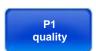

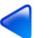

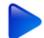

Nikon D3 focal length : 24 mm A: 0mm B: 0mm angle X:360° Y: 73° rows : 1 R1°/10 Duration : 2min 5s

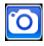

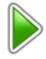

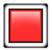

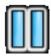

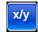

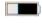

18:21

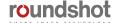

#### 2.4 Navigation (continued)

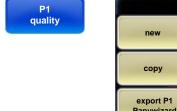

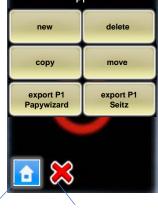

Returns to "home" menu Returns back one level Clicking the "active program + program management" button opens the "program management" menu.

In this menu new programs can be created with the "Program Wizard", existing programs can be deleted, copied or moved into a different position. The program can also be exported on USB key.

More details about this menu are given in section "Program management".

Return to the "home menu" by clicking "X" (cancel) or "home".

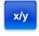

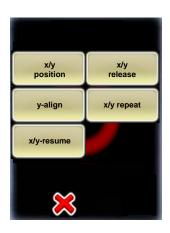

Click on the "x/y" button to manually control the position of the VR Drive x and y motors.

Select "x/y position" to define the VR Drive 0 point.

Select "x/y release" to freely position the VR Drive and release the camera (only with electronic release cable, not with USB cable)

Press "y-align" to realign the nodal rail with the y-motor, for example after a "transport error"

Use "x-y-repeat" to repeat any image of the program by selecting its row + position

Use "x-y-resume" to restart a program by selecting a starting point (row + position)

Move back up to the "home menu" with the "cancel" button.

#### **Navigation (continued)** 2.4

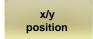

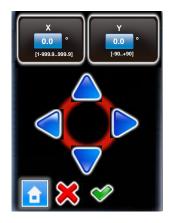

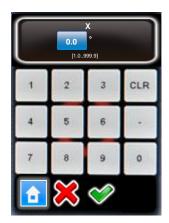

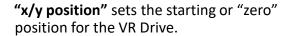

"X" sets the angle in horizontal, "Y" the angle in vertical direction.

Position the VR Drive to the desired position by using the arrows up/down/left right.

For example, for image sequences which always start with the sky (zenith) shot, it is possible to define the starting position as X= 0° and Y=90°.

Confirm with the green tick mark or exit by selecting "home" or "X".

Clicking on the blue degree field (X or Y) opens a number pad to enter the desired angle using numbers and decimals.

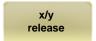

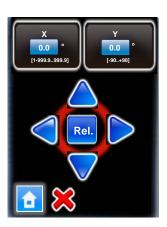

"x/y release" allows to trigger an image from any position in the x/y space – unrelated to a VR Drive program.

"X" sets the angle in horizontal, "Y" the angle in vertical direction.

Release the image by pressing "Rel." or exit by selecting "home" or "X".

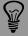

Releasing images in the x/y space is only possible with the electronic release cable, not with the USB cable.

Roundshot VR Drive Instruction Manual – Firmware Version 2.024

### 2.4 Navigation (continued)

y-align

Click on "y-align" to realign the nodal rail with the y-motor. This may be necessary in the following cases:

- after a "transport error" when the nodal rail got blocked
- when the y-motor can no longer initialise when starting up
- when the nodal rail no longer aligns with the y-motor when the VR Drive is off

To follow this procedure, the VR Drive needs to be turned on and the y-motor connected with the x-y motor cable.

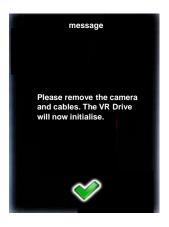

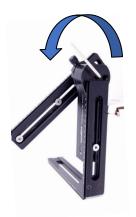

The VR Drive y-motor will now move the nodal rail to find the initialisation sensor through a 360° movement.

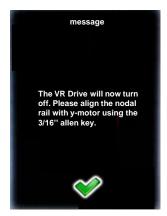

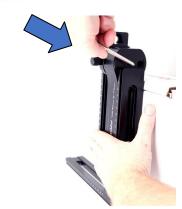

Now reassemble the VR Drive with y-motor and turn it back **on**. It will now initialise and move the nodal rail with camera into a horizontal position at 0°.

#### **Navigation (continued)** 2.4

After completion of a program it may be necessary to repeat individual images or resume a program from a certain position. This is particularly relevant for gigapixel projects.

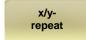

Click on "x/y-repeat" to repeat any image of the program by selecting its row + position.

This displays the rows of the active program (ie the last program which was executed. Select the relevant row (elevation):

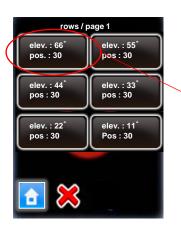

Select the relevant row (elevation), for example:

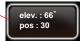

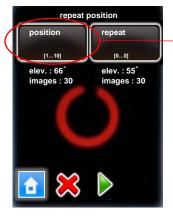

For this row, **select the position** to repeat.

Press "start".

The VR Drive will now repeat the selected position of the program.

## 2.4 Navigation (continued)

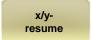

Click on "x/y-resume" to restart a program by selecting a starting point (row + position).

This displays the rows of the active program (ie the last program which was executed. Select the relevant row (elevation):

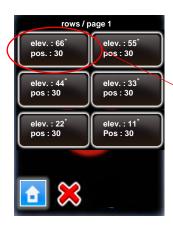

**Select the relevant row** (elevation), for example:

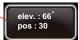

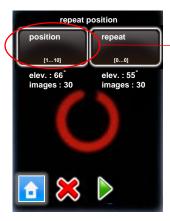

For this row, **select the position** from which the program should resume.

Press "start".

The VR Drive will now restart the program from the selected position.

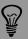

When using "repeat" and/or "resume" with USB feature "Write IDs", the Image Bundler will recognise the repeated/duplicated images and will use these images to replace previous images released from the same position.

# 2.4 Navigation (continued)

Nikon D3 focal length: 24 mm A: 0mm B: 0mm angle X:360° Y: 73° rows: 1 R1°/10 Duration: 2min 5s

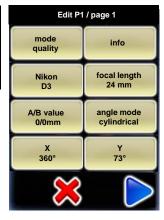

Clicking in the middle of the touch screen opens the "program edit" menu.

In this menu all program parameters can be changed.

This menu also allows to access the VR Drive settings menu.

For more information about the "program edit" menu please refer to chapter 4.

Return to the "home menu" by clicking "X" (cancel).

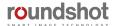

#### **Navigation (continued)** 2.4

The following is an overview of the VR Drive navigation:

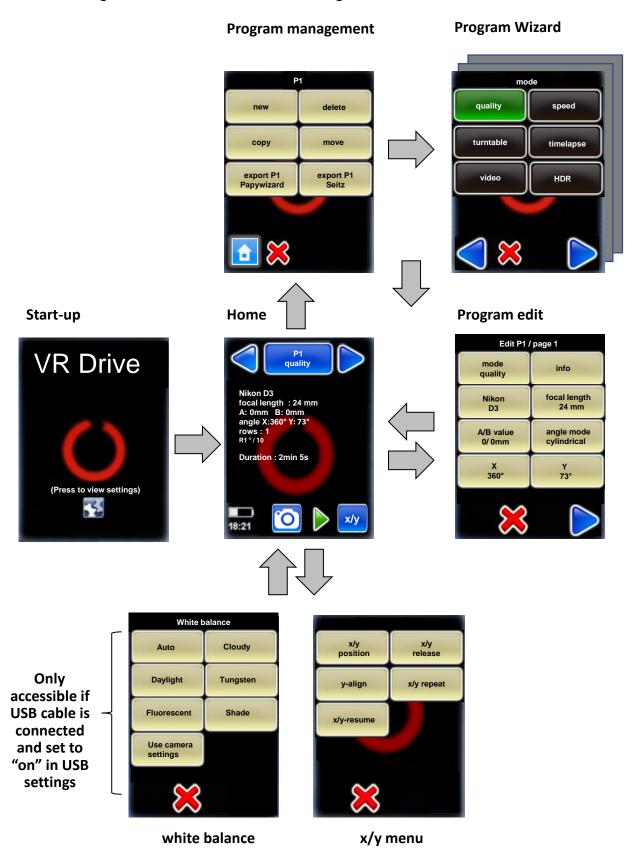

Roundshot VR Drive Instruction Manual - Firmware Version 2.024

#### Starting/stopping the VR Drive 2.5

In the "Home" menu click on "start" to launch your first VR Drive image sequence:

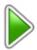

The VR Drive will start executing the active program – in this example "P1" in "quality mode". In this example it will rotate 360° horizontally to take 10 images spaced at exactly 36°. The VR Drive stops and releases the camera in every position.

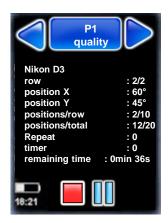

While the VR Drive is running, the touch screen display shows the progress of image taking:

- Row
- position X
- position Y
- Current image / images in row
- Current image / total number of images
- Number of times the program was repeated
- Timer
- Remaining time

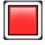

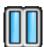

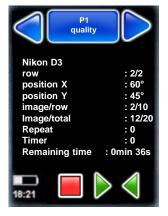

Stop the program any time by pressing the "stop" button. The VR Drive will return to its initial position and the software displays the "home" menu with the currently active program.

Pause the program any time by pressing the "pause" button. The VR Drive will pause at its current position.

Once the program is **paused**, it is possible to

- Completely stop the image sequence by pressing "stop"
- Resuming the image sequence by pressing "start"
- Returning to any image and by pressing "back" and resuming by pressing "play"

# 3. Program Management

#### 3.1 Overview

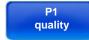

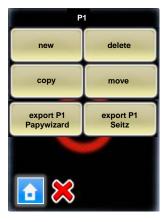

Click the "program management" button.

Besides creating **new programs** with the **Program Wizard** the program management menu allows to:

- **Delete** a program
- Copy a program
- Move the ID number of program and the sequence of programs
- **Export** a program in Papywizard format. Used in stitching programs
- Export a program in Seitz format. Used to back-up program or load it in other units

new

Clicking the "new" button will launch the Program Wizard to set up new VR Drive programs using various modes. The program wizard helps to set-up program parameters in a logical sequence, based on the VR Drive mode of operation.

See next section for more details about the workflow for each mode.

delete

When clicking the "delete" button the currently active program will be deleted. This is the program from which the "program management" menu has been launched, in this example P1. All subsequent programs (P2, P3, ...) will move up and will get new program numbers assigned (P1, P2, ...).

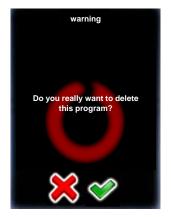

Before deleting the program the program asks for confirmation.

Cancel with "X".

Confirm with "OK".

### 3.1 Overview (continued)

сору

The "copy" command duplicates the currently active program.

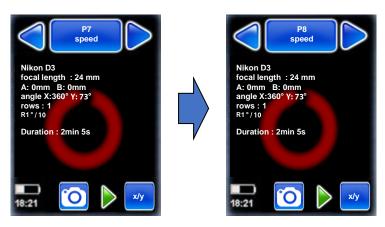

This function is helpful when a new program needs to be created that is very similar to an existing one. After copying the program, simply edit the relevant parameters in the "program edit" menu.

move

The "move" command changes the sequence of programs by moving the currently active program to a new position.

For example, when **"P8"** is selected and when clicking on "move", the program will ask for the new program ID:

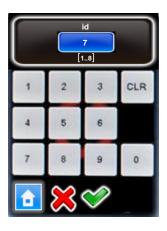

After entering the new program number – in this example "7" – all subsequent programs will have a number increased by one, so the previous "P7" will now become "P8".

export P1 Papywizard **Export** a program in Papywizard format. The file will be written on the connected USB stick provided with the VR Drive. You can use this file with stitching software to define image positions and their sequence.

export P1 Seitz

**Export** a program in Seitz format. The file will be written on the connected USB stick provided with the VR Drive. You can use this file as a program back-up and load it later in any VR Drive unit.

#### 3.2 Program Wizard

When creating a new program, the VR Drive will launch the **Program Wizard.** The program wizard helps to set-up program parameters in a logical sequence, based on the VR Drive software mode.

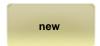

Launch the Program Wizard by clicking on "new".

The Program Wizard will guide you step by step to set up a new VR Drive program.

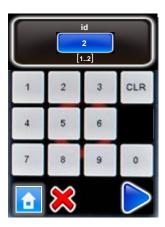

Give the new program an ID number.

By default the new program will get the next available number after the last program.

Confirm with "next".

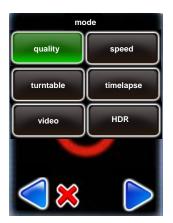

As a first step select the VR Drive **mode** which you would like to use for the program.

All active modes are displayed in the list.

The **navigation** for the following steps in the Wizard is:

- "next" for confirming the choice and moving to the next step, or for displaying more choices
- "confirm" for confirming the choice and moving to the next step
- "back" for undoing the choice and returning to the previous step
- "X" for cancelling the program and exiting the Program Wizard

#### 3.2 Program Wizard (continued)

## 3.2.1 Wizard workflow for quality, speed and HDR modes

"Quality", "speed" and "HDR" modes, are used to capture panoramic images. The camera is placed on the nodal rail and the VR Drive releases the camera at predefined position.

The main differences between these 3 modes are:

- "quality" is the basic mode of the VR Drive. In this mode the VR Drive stops and releases the camera in every position.
- "speed" mode is an optional mode used for fast image capture. In this mode the VR Drive
  releases the camera "on the fly" without stopping in every position. No pause after or before
  image taking is possible. This image capture mode is only possible in good light conditions
  when using fast exposure times on the camera
- "HDR" is an optional mode used for capturing high dynamic range panoramas. It contains a
  very advanced bracketing menu and allows the VR Drive to control the exposure time, the
  aperture and the ISO/ASA settings of the camera through a connected USB cable.

This section presents the wizard workflow when selecting "quality", "speed" or "HDR" modes. These modes were grouped in 1 diagram as they have many common parameters. Specific parameters for every mode are shown in the following colours:

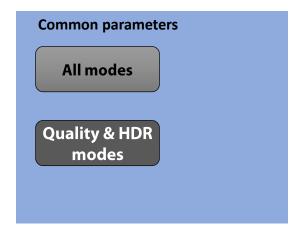

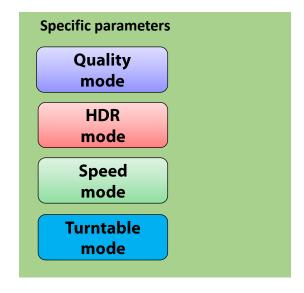

#### 3.2.1 Wizard workflow for quality, speed and HDR modes (continued)

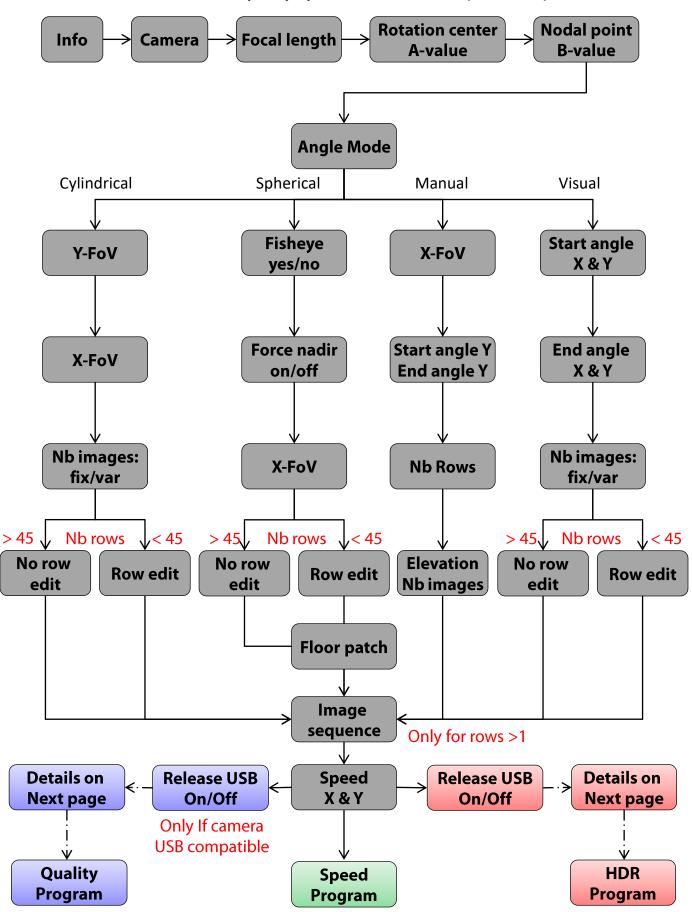

#### 3.2.1 Wizard workflow for quality, speed and HDR modes (continued)

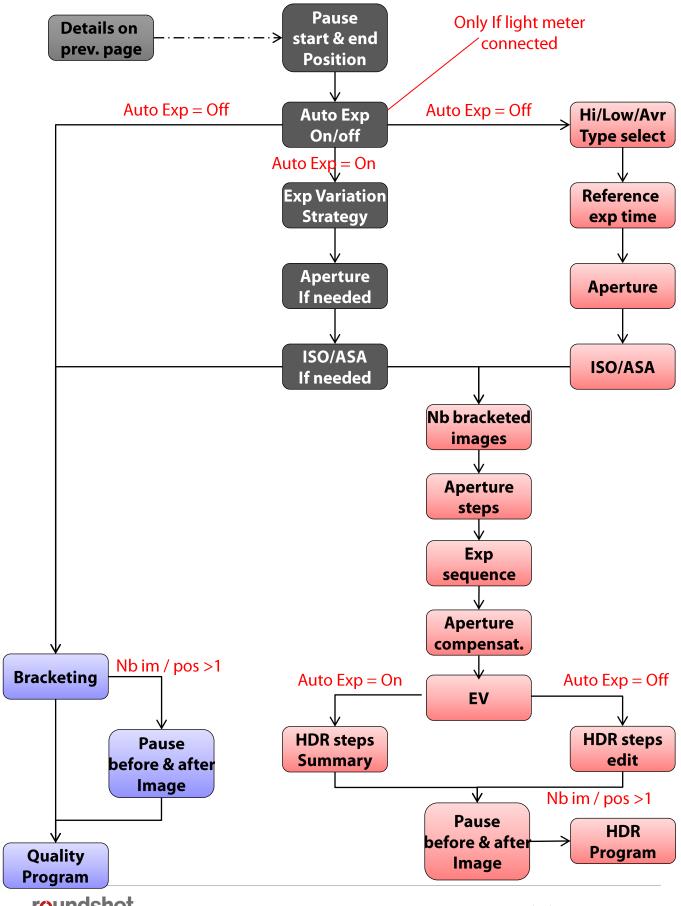

#### 3.2.2 Wizard workflow for turntable mode

In "turntable" mode the camera captures images of a rotating object on a turntable for object movies. the hardware configuration is totally different from any other mode and therefore the program creation workflow is totally specific.

This section presents the parameter workflow generated by the wizard when selecting "turntable" mode. for information

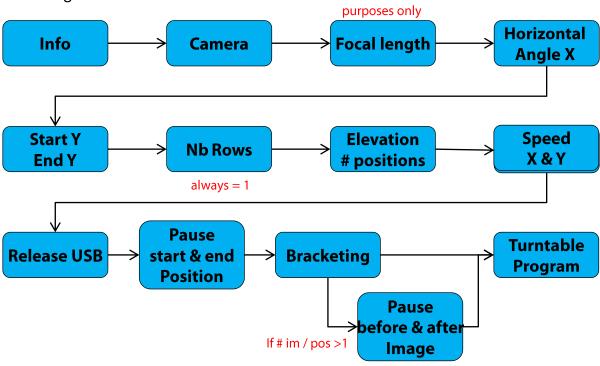

### 3.2.3 Wizard workflow for "timelapse" and "video" modes

"Video" and "timelapse" modes, are used to move the camera smoothly through a custom path generating an animated movie.

The main differences between these 2 modes are:

- In "timelapse" mode the VR Drive is used to release the camera and take pictures every ... seconds or degrees. The images will later be compiled together and accelerated to get a timelapse movie.
- In "Video" mode the VR Drive is used as a pure motorised arm. No image is captures and the camera needs to be set to capture a video.

This section presents the parameter workflow generated by the wizard when selecting "timelapse" or "video" modes. These mode were grouped in 1 diagram as they have many common parameters. Specific parameters for each mode are shown in the following colours:

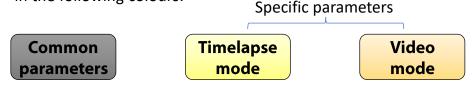

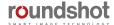

### 3.2.3 Wizard workflow for timelapse and video modes (continued)

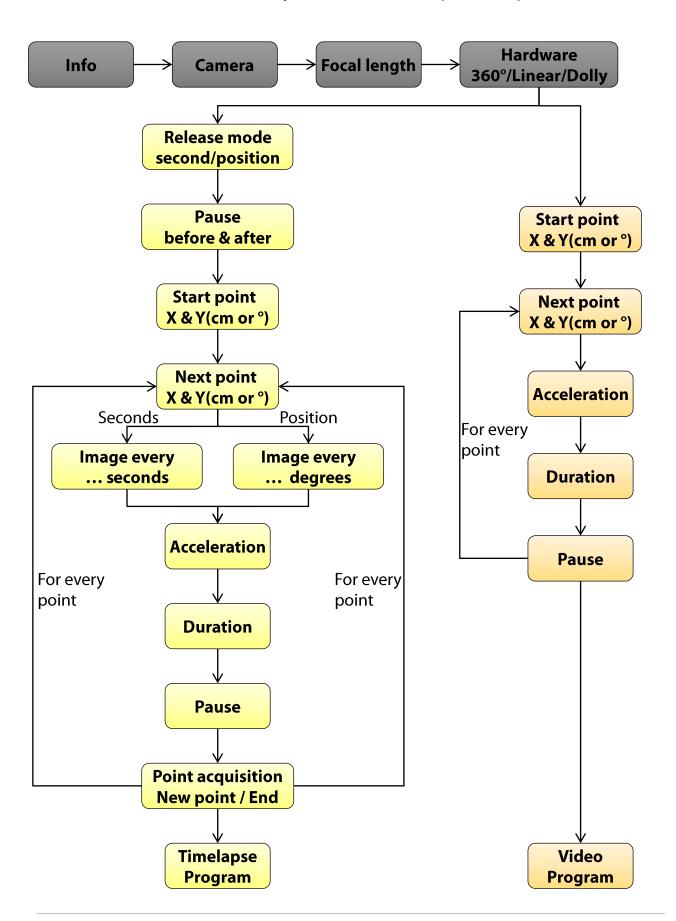

# 4. Program Editing

Once a new program is created using the **Wizard**, it is accessible from the program list in the **home** menu.

By accessing the "program edit" menu it is possible to edit any of the program parameters individually.

In this section you can find a detailed description of every editable program parameter as well as all the VR Drives predefined settings.

Click in the centre of the touch screen to open the "program edit" menu.

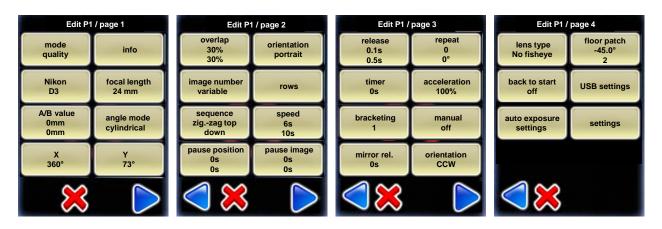

#### 4.1 Editing in quality, speed and turntable modes

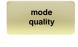

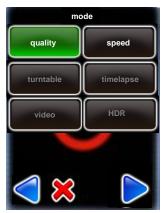

Click on "mode" to change the VR Drive mode.

It is possible to **switch from "Quality" to "Speed" mode** and vice-versa.

Changing to "Speed" mode does not change the calculation of rows (elevation and images) or any other program parameters.

The only difference is that the following parameters will no longer be accessible in "speed" mode and will therefore be deactivated:

- Manual image release
- Bracketing

- Pause before / after image taking
- Acceleration
- Mirror prerelease

The "Turntable" mode is an entirely different application. The number of images are not calculated and therefore this mode has different variables. The same is true for the "Video", "timelapse" and "HDR" mode.

This is why it is not possible to switch to "Turntable", "timelapse", "Video", or "HDR" mode from "Quality" mode.

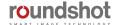

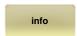

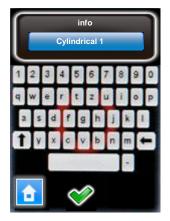

Click on "text" to change the label of the program.

Enter an alphanumeric/numeric text using the electronic keyboard.

It may be helpful to use a pen or other sharp item when using the keyboard.

Confirm with "OK".

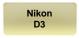

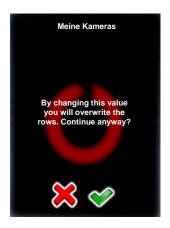

Click on "camera" to change camera brand/type.

As the sensor size is different from camera to camera, changing the camera will lead to an automatic recalculation of rows (elevation/images) for the program.

In angle mode "cylindrical" and "spherical" the existing rows will be overwritten. In angle mode "manual" the change of camera has no consequences. Here the rows must be edited manually.

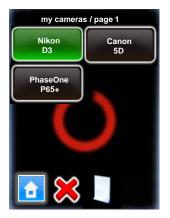

Select the **camera** that you would like to use for the new program from your favourites list.

If the desired camera is not in the list, click on to access the full camera database. Select the camera to be added in the favourite list.

Confirm the choice of camera with "OK".

The rows (elevation, number of images) will now be automatically recalculated.

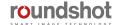

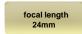

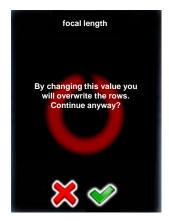

Click on "focal length" to change the focal length of the lens used for the program.

Changing the focal length will lead to an automatic recalculation of rows (elevation/images) in angle modes "cylindrical", "spherical" or "visual". In angle mode "manual" the change of camera has no consequences. Here the rows must be edited manually.

Continue with "OK" or cancel with "X".

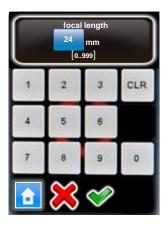

Enter the **focal length** of the camera lens.

This value must correspond with the exact setting on the lens. It is used – together with the camera sensor size and the vertical field of view – to automatically calculate the number of rows and images.

Confirm with "OK" or cancel with "X".

In angle mode "cylindrical" and "spherical" the existing rows will be overwritten. In angle mode "manual" the change of camera has no consequences. Here the rows must be edited manually.

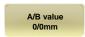

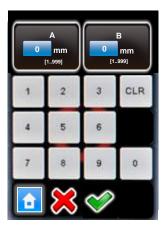

Click on "A/B value" to change the rotation and nodal point values for the program.

Please make sure that these values are correct. When setting the camera at wrong rotation or nodal points the stitching of images will not work.

Confirm with "OK" or cancel with "X".

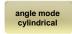

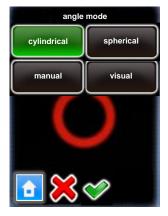

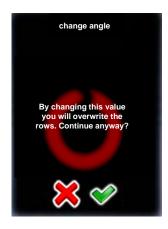

Click on "angle mode" to change the way the rows (elevation, number of images) are calculated.

The options are:

- cylindrical
- spherical
- Manual
- Visual

Changing the angle mode will lead to an automatic recalculation of rows (elevation/images) for the program.

Choose the new "angle mode" by clicking on the button.

The following angle mode modifications are possible:

- from cylindrical to spherical (computes a sphere)
- from spherical to cylindrical (computes one row with vertical FOV of chosen lens)
- from cylindrical to manual (requires manual programming of rows)
- from spherical to manual (requires manual programming of rows)

The transition from manual or visual to cylindrical or spherical is not possible.

Continue with "OK" or cancel with "X".

In angle mode "cylindrical" and "spherical" the existing rows will be overwritten. In angle mode "manual" the change of camera has no consequences. Here the rows must be edited manually.

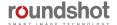

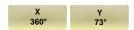

Click on "X" or "Y" to change the horizontal or vertical angle for the program.

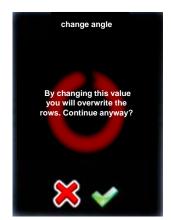

Changing the angle will lead to an automatic recalculation of rows (elevation/images) or number of images per row for the program.

Continue with "OK" or cancel with "X".

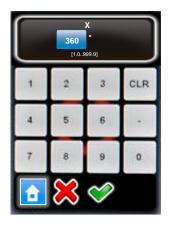

Enter the "X" angle (horizontal angle).

Confirm with "OK" or cancel with "X".

The number of images per row will now be automatically recalculated.

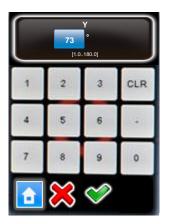

Enter the "Y" angle (vertical angle).

Roundshot VR Drive Instruction Manual – Firmware Version 2.024

Confirm with "OK" or cancel with "X".

The rows (elevation, number of images) will now be automatically recalculated.

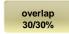

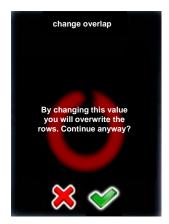

Click on "overlap" to change the % overlap between images horizontally and vertically.

Changing the overlap will lead to an automatic recalculation of rows (elevation/images) or number of images per row for the program.

Continue with "OK" or cancel with "X".

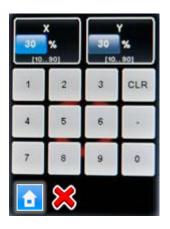

Enter the "X overlap" (horizontal overlap).

Confirm with "OK" or cancel with "X".

The number of images per row will now be automatically recalculated.

Enter the "Y overlap" (vertical overlap).

Confirm with "OK" or cancel with "X".

The rows (elevation, number of images) will now be automatically recalculated.

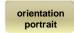

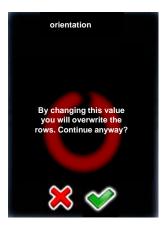

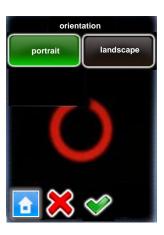

Click on "orientation" to change the way the camera is attached on the VR Drive.

Changing the camera orientation will lead to an automatic recalculation of rows (elevation/images) or number of images per row for the program.

Continue with "OK" or cancel with "X".

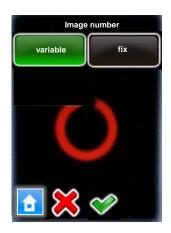

Click on "image number" to change the way the number of images per row is calculated. This option is only available when using cylindrical angle mode. Image number

- Select "variable" to allow every row to have a specific number of images. this option generate the minimum number of images.
- Select fix to have the same number of images for all rows. Select this option when using vertical sequences to optimize VR Drive movements. However the number of images will be higher.

Continue with "OK" or cancel with "X".

variable

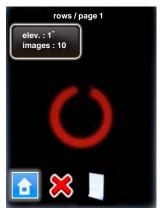

Click on "rows" to create new rows, delete existing rows or edit a row (elevation, number of images).

rows

By changing the rows any previous automatic computation will be overwritten.

By clicking on the button additional rows/images can be added to the program

Select the row by clicking on it.

Select "edit" or "delete".

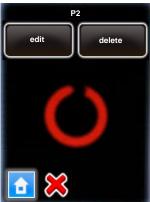

When creating a new row or editing an existing one, enter the desired elevation in degrees and the number of images per row.

Confirm with "OK" or cancel with "X".

Roundshot VR Drive Instruction Manual - Firmware Version 2.024

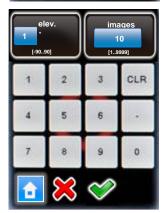

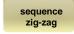

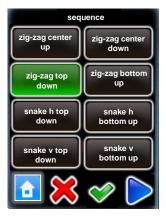

Click on "sequence" to change the order in which the rows of images are captured.

Select the new sequence.

Click on "next" to see more sequences.

Confirm with "OK" or cancel with "X".

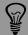

The sequence of image taking is only relevant for multi-row panoramas.

It is designed for those situations where the light changes quickly (for example at sunrise/sunset) or where there is movement in the scene.

zig-zag center up:

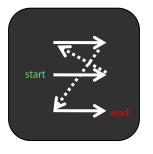

zig-zag center down:

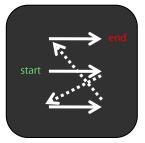

zig-zag top down:

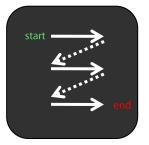

zig-zag bottom up:

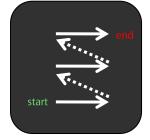

snake h top down:

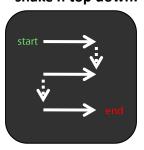

snake h bottom up:

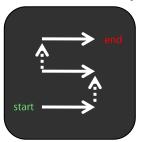

snake v top down:

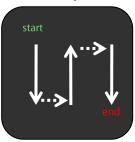

snake v bottom up:

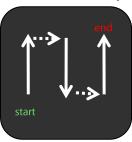

vertical top down:

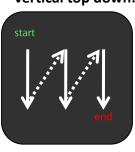

vertical bottom up:

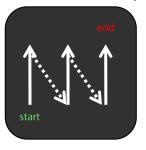

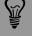

If none of the 10 sequence presets are ideal, use the "manual" angle mode. In this mode the rows (elevation in °, number of images) and their sequence can be customised.

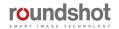

62

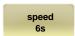

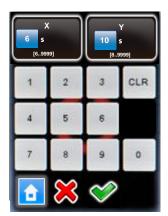

Click on "speed" to change the rotation speed for the VR Drive.

Enter the "X speed" for the horizontal movement.

Enter the "Y speed" for the vertical movement.

The minimum speeds are:

- X: 6 seconds (for a horizontal movement of 360°)
- Y: 10 seconds (for a vertical movement of 180°)

Confirm with "OK" or cancel with "X".

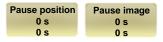

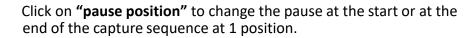

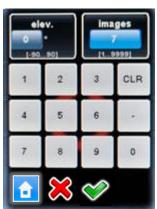

The pause start/end position is used to minimise potential vibrations caused by motor movements.

Click on "pause image" to change the pause before or after every image.

The pause before/after image is only available when more than one image is taken at every position. It is used for example with long exposure times.

Confirm with "OK" or cancel with "X".

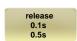

Click on "release time" to change the duration of the release signal given by the VR Drive to the camera for every image.

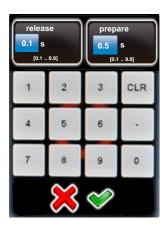

The release time corresponds to the duration of the release signal given from the VR Drive to the camera:

- prepare = duration of signal for "half pressed"
- release = duration of signal for "pressed"

Varying the release time is required to optimise the operation of the VR Drive in "speed" mode.

Confirm with "OK" or cancel with "X".

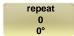

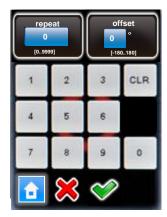

Click on "repeat" to program a repetition of the program.

Enter the number of repetitions.

Enter the Offset angle. This will move the starting point of the next repetition in the horizontal direction (X-motor)

Confirm with "OK" or cancel with "X".

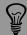

When repeat is set to 2, the program will be done 3 times in total (the original program + 2 repetitions)

If the target is to have overall 2 times the program please set the repeat value to 1.

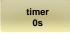

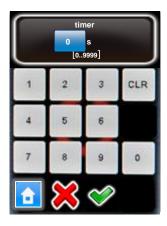

Click on "timer" to program a time delay before the program is launched.

Enter the time delay. This delay is inserted at the beginning of a program (sequence).

Confirm with "OK" or cancel with "X".

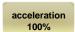

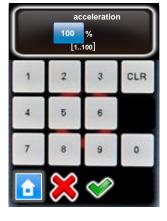

Click on "acceleration" to define the speed adaptation when the VR Drive starts and stops.

The acceleration value is computed when setting up the program in the Program Wizard and depends on the focal length:

<20mm: 100%</p>

• 20mm to 50mm: 50%

• >50mm: 20%

The acceleration values range from 1% (slow speed adaptation) to 100% (fast speed adaptation).

For programs with heavy cameras and bulky lenses (for example: gigapixel projects) lower the acceleration to avoid vibrations.

Confirm with "OK" or cancel with "X".

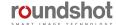

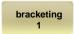

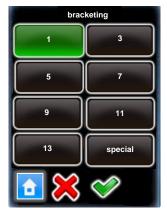

Click on "bracketing" to program multi-exposures per position.

Bracketing "1" means no multi-exposures - only one image will be released per position.

With bracketing "3", "5", "7", "9", "11" and "13" several images are released per position.

The bracketing values (number of images, bracketing range in fstops, type of bracketing) need to be set in the camera software.

Make sure that the number of images set in the camera software and in the VR Drive software match.

Confirm with "OK" or cancel with "X".

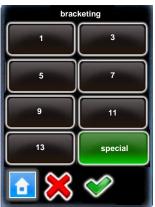

"Special bracketing" is used with cameras which allow the release and bracketing of several images in multi-shot mode.

Set the bracketing and multi-shot feature on the camera.

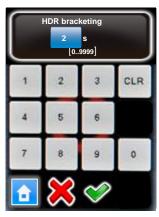

Enter the total duration of the "multi-shot" in the VR Drive software. The VR Drive will then give a longer release signal to the camera for the multi-shots.

Confirm with "OK" or cancel with "X".

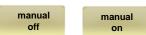

Click on "manual" to activate or deactivate the manual release of the image in every position:

- Manual "on": requires releasing every picture manually
- Manual "off": releases the images automatically

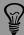

The bracketing of the camera in "quality mode" is limited to +/- 2 EVs (f-stops). For 32bit HDR photography this is insufficient. With the VR Drive "HDR mode" it is possible to eliminate this limitation. In the "HDR mode" the VR Drive controls the camera software directly, allowing much larger bracketing steps and a larger dynamic range.

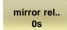

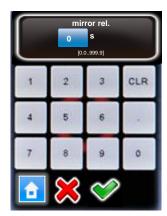

Click on "mirror release" to activate the release of the camera mirror before image taking.

Enter the duration of mirror release.

Confirm with "OK" or cancel with "X".

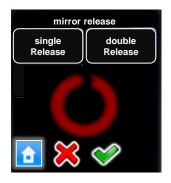

Now choose whether to give a single or double mirror release signal.

Typically, Nikon cameras require a single, Canon a double signal.

Confirm with "OK" or cancel with "X".

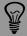

To use "mirror release" in HDR mode, it is necessary to release the images with the electronic release cable and not with USB. Please use the USB cable for camera control functions (HDR bracketing) only.

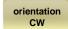

orientation CCW

Click on "orientation" to change the direction in which the VR Drive turns.

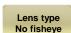

- Orientation"CW": rotates clockwise
- Orientation"CCW": rotates anti-clockwise

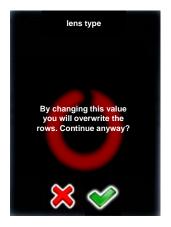

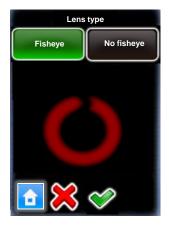

Roundshot VR Drive Instruction Manual – Firmware Version 2.024

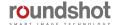

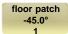

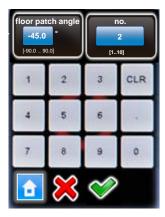

When "floor patch" is set to "on", the VR Drive will display a message at the end of the program to move the tripod by approximately 1m sideways.

After pressing "play", the VR Drive will then capture one (bracketing=1) or several (bracketing>1 or HDR mode) images at a predefined angle.

When entering more than one floor patch image (no. > 1), it is possible to move the tripod sideways to capture several floor patch images at different angles.

The floor patch feature is only available for quality + HDR modes for panoramas with angle mode "spherical".

Confirm with "OK" or cancel with "X".

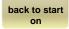

When using a horizontal sequence (such as "zig-zac"), the "back to start" option forces the x-motor to return back to its starting position (for example: by 360°).

This feature can be useful when external devices (for example a charger unit) are connected to the VR Drive x-motor to unwind any cables.

Confirm with "OK" or cancel with "X".

When the VR Drive light meter sensor is connected to the VR Drive, and the camera is compatible with VR Drive USB control, it is possible to use the VR Drive in a fully automatic way. This option is only available for "Quality" and "HDR" modes

The VR Drive is able to measure the light before starting the image taking. Then, according to the selected strategy and options, the VR Drive will set the correct exposure time, ISO/ASA and aperture on the camera. The image taking process will then start automatically.

This way there is no need to adjust manually the exposure time on the camera or change the HDR reference exposure time before every project. The image taking process is now fully automatic.

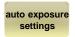

Click on "auto exposure settings" to access the automatic exposure settings menu of the VR Drive.

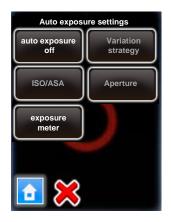

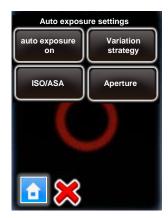

Click on "auto exposure" to activate the automatic exposure functionality with light meter sensor.

Then set the following parameters:

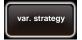

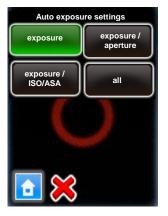

Click on "var. strategy" and select the variation strategy to be used:

- exposure: only the exposure time will change according to light. ISO/ASA and aperture will be fixed
- exposure/aperture: both exposure and aperture will change according to light. ISO/ASA will be fixed
- exposure/ISO/ASA: both exposure and ISO/ASA will change according to light. Aperture will be fixed
- **all:** The VR Drive will automatically select all three parameters according to light

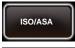

Select a ISO/ASA value to use if the selected strategy is to keep ISO/ASA fixed.

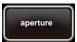

Select an aperture to use if the selected strategy is to keep the aperture fixed.

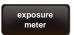

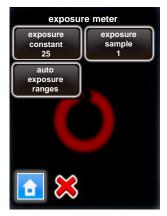

Click on "exposure meter" to set the sensitivity, the measuring points and the range of exposure values allowed.

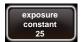

Click on **"exposure constant"** to adapt the sensitivity of the light meter on a scale from 1 (least sensitive) to 255 (most sensitive).

The standard value is 25.

**Increase** this value if the images are consistently **too dark**.

**Decrease** this value if the images are consistently **too bright**.

Confirm with "OK" or cancel with "X".

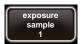

Set the number of light measurements by changing the **"exposure sample"** value.

When setting this value to "1", only one spot measurement will be taken. Setting it to "6", for example, will measure – for a 360° panorama – at every 60°.

When starting a program, the VR Drive will create a measurement rotation. For panoramas < 360°, it will center the measurements within the relevant angle of the panorama.

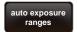

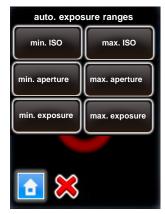

Click on "auto exposure ranges" to define the range of values allowed when the automatic light meter tool is active.

It is possible to define the maximum and the minimum value for the following parameters:

- ISO
- Aperture, where min = open f-stop, max = closed f-stop
- Exposure, where min = fastest speed, max = slowest speed

This prevents the VR Drive from selecting extreme values to adjust the camera to the current light.

For example, click on "max. exposure".

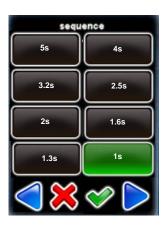

Enter the maximum exposure time allowed. (In this example 1s)

In this example the VR Drive will never select an exposure time longer than 1s to avoid too slow image capture.

Confirm with "OK" or cancel with "X".

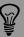

The auto exposure ranges are applied for all automatically computed values. If a parameter is set manually in the VR Drive these limits are not applied.

Roundshot VR Drive Instruction Manual - Firmware Version 2.024

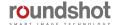

### 4.2 Editing in timelapse and video modes

The parameters for the **video and timelapse modes** are very specific. This is why they cannot be changed into another mode (such as quality, speed or turntable).

In the edit menu, the parameters shared with quality mode can be modified in the same way. For example, it is possible to change the **program info text**, the camera, the focal length...

In addition, the video and timelapse modes allows to edit specific parameters. For example the **starting position, points for the video sweep**... only these specific parameters are described in this section.

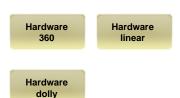

The **Hardware** parameter allows to define the type of hardware used to generate the time-lapse or the video sequence. As shown in the "Setting up the VR Drive hardware" section the choices are:

- 360: when using the standard VR Drive with X and Y motor
- Linear: when the VR Drive is attached to the linear rail hardware. In this configuration the X motor is used to rotate the camera and the Y motor to slide along the rails
- **Dolly:** when the VR Drive is attached to the special dolly. In this configuration the X motor is used to change direction and the Y motor to rotate the front wheel.

Image release mode seconds Image release mode position The **image release mode** parameter allows to select the way the images will be released in **timelapse** mode. The choices are:

- Seconds to release the images every... seconds
- Position to release the images every... degrees

Please note that the "Hardware" and "image release mode" cannot be edited in this menu as these variables creates an entirely different image release or movement behavior. It is possible to select the correct value during the creation of a new program in the wizard.

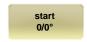

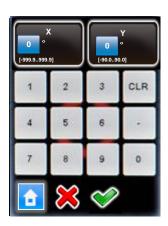

Click on "start" to change initial position from which the VR Drive launches the video sweep.

By default, the VR Drive starts from **0° / 0°** to reach the first point defined in the "Program Wizard".

Enter the "X" and "Y" coordinates of the starting point.

Confirm with "OK".

#### 4.2 Editing in timelapse and video modes (continued)

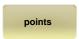

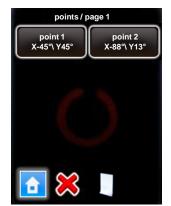

Click on "point" to edit the points through which the video sweep navigates.

By clicking on the button additional point can be added to the program

Click on a point to edit or delete it.

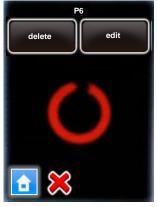

Delete a point by clicking "delete".

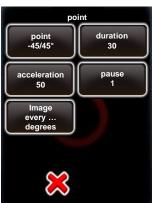

Edit a point by clicking "edit".

The parameter of a point are displayed and can be edited one by one.

- Point coordinates (X/Y) (degrees or cm depending on hardware)
- Duration
- Acceleration
- Pause
- Image every ... degrees (or seconds) (only for timelapse mode)

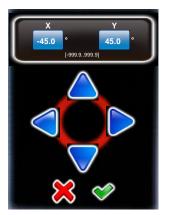

Click on "point" to change its X/Y coordinates.

Use the arrow keys to navigate.

The X and Y coordinate can be either degrees or centimeters depending on the hardware configuration (360, linear or dolly)

#### 4.2 Editing in timelapse and video modes (continued)

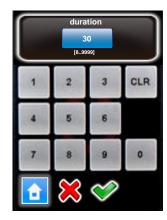

Click on "duration" to change the time duration of the video sweep from the previous point to the current one.

Confirm with "OK".

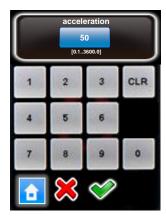

Click on "acceleration" to adjust the velocity at which the speed is adjusted.

Select a low value for slow speed adjustment, a high value for fast adjustment.

Confirm with "OK".

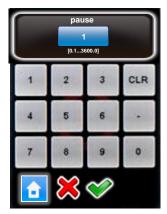

Click on "pause" to set a pause (in seconds) at the point.

Confirm with "OK".

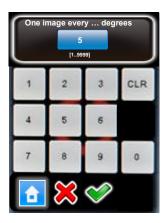

In "timelapse" mode the "image release mode" parameter (seconds or position) sets the VR Drive to release one image every few seconds or degrees.

Enter the number of seconds or degrees at which one image is to be released.

Make sure that the camera has enough time to create the images.

#### 4.3 Editing in HDR mode

The parameters for the "HDR" mode are very specific. This is why it cannot be changed into another mode (such as "quality", "speed" or "turntable").

In the edit menu, some parameters shared with "quality" mode can be modified in the same way. For example, it is possible to change the **program info text**, the camera, the focal length...

In addition, the "HDR" mode allows to edit specific parameters linked to the bracketing sequence to be taken at each position. For example the **exposure reference**, the aperture steps... only these specific parameters are described in this section.

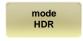

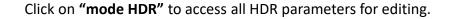

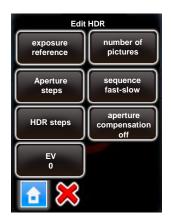

All parameters previously set up in the HDR Program Wizard can be accessed and modified.

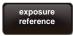

Click **"exposure reference"** to move or edit the reference exposure speed of the HDR table.

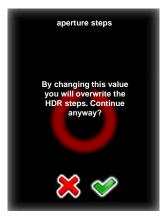

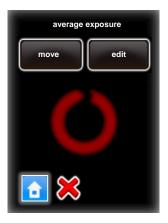

Select "move" or "edit".

Confirm with "OK".

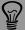

The bracketing of the camera in "quality mode" is limited to +/- 2 EVs (f-stops). For 32-bit HDR photography this is insufficient. With the VR Drive "HDR mode" it is possible to eliminate this limitation. In the "HDR mode" the VR Drive controls the camera software directly, allowing much larger bracketing steps and a larger dynamic range.

#### 4.3 Editing in HDR mode (continued)

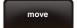

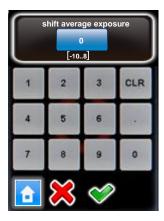

Click on "move".

The function "shift average exposure" will shift the center exposure of the HDR table.

The values are given in aperture (f-stops).

Confirm with "OK".

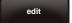

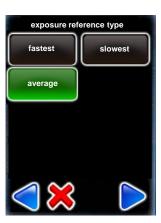

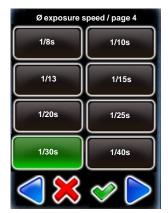

Click on "edit".

Select the **exposure reference type** to be defined (fastest, slowest or average)

Select the **exposure speed**, on which the HDR bracketing will be built.

Confirm with "OK".

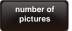

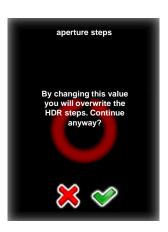

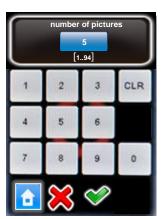

Click on "number of pictures".

Enter the **number of bracketed images** per position.

For example, with 5 images the VR Drive will release one image at average exposure speed, 2 underexposed and 2 overexposed images.

#### **Editing in HDR mode (continued)** 4.3

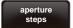

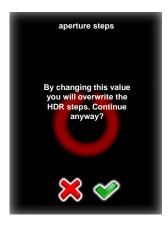

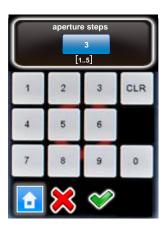

Click on "aperture steps".

Enter the aperture steps between images.

This corresponds to the difference in f-stops from one bracketing step to the next.

For example, with 3 aperture steps there will be a 3 f-stop difference for every image.

Confirm with "OK".

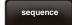

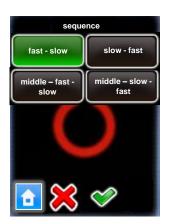

Click on "sequence".

The **sequence** function defines in which order the images are released.

For example, "middle-fast-slow" will first release the image with average exposure, then the fastest, 2<sup>nd</sup> fastest, etc., then the slowest, 2<sup>nd</sup> slowest etc.

#### **Editing in HDR mode (continued)** 4.3

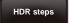

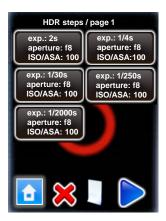

Click on "HDR steps".

The table displays the exposure speed, aperture (f-stop) and ISO/ASA for every image released in the bracketing sequence.

Access any HDR step by clicking on it.

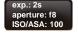

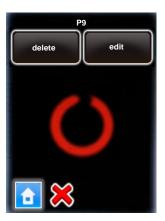

Delete any HDR step by pressing "delete".

Edit any HDR step by selecting "edit".

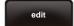

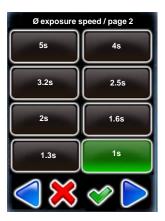

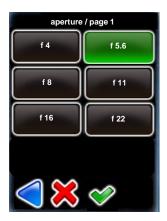

Roundshot VR Drive Instruction Manual – Firmware Version 2.024

Select a new exposure speed in the list of possible values.

Confirm with "OK".

Select a new aperture (fstop) in the list.

#### 4.3 **Editing in HDR mode (continued)**

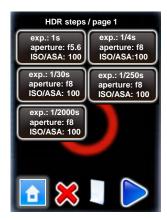

The VR Drive re-computes the HDR stages and displays a new HDR table.

In this example, the first HDR stage is now set to exposure=1s and aperture f=5.6

Confirm with "next".

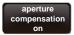

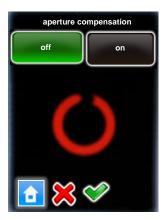

Click on "aperture compensation".

Setting this option to "off" will keep the f-stop for all images identical.

With aperture compensation set to "on", the VR Drive will compensate with f-stops in case an exposure limit is reached (exposure slower than, for example, 30s, or faster than 1/8000s).

Confirm with "OK".

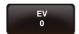

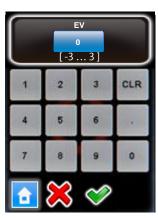

Click on "EV".

The EV feature allows to shift the exposure speed by a predefined exposure value as follows:

| +3 | +3 f-stops |                     |
|----|------------|---------------------|
| +2 | +2 f-stops | More light –        |
| +1 | +1 f-stop  | slower exposures    |
| 0  | no shift   |                     |
| -1 | -1 f-stop  | 1                   |
| -2 | -2 f-stops | Less light – faster |
| -3 | -3 f-stops | exposures           |
|    |            |                     |

Confirm with "OK".

For HDR programs with manual exposure speed the new exposure speed values will be displayed.

For HDR programs with automatic light metering the generic HDR table is show plus the EV shift (for example + 2 EVs, +3 EVs etc.)

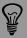

The EV feature is a practical tool to quickly shift the values of the HDR table, especially when using automatic light metering and when a general correction of exposure away from the norm is required.

Roundshot VR Drive Instruction Manual - Firmware Version 2.024

#### 4.4 USB settings

By default, the images are released automatically by the VR Drive using the camera release cable. This is the most stable and reliable way to release the images. For the **cameras compatible with HDR mode** it is possible to use the USB cable for image release and for other useful features.

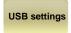

Click on "USB settings" to access the USB settings menu of the VR Drive.

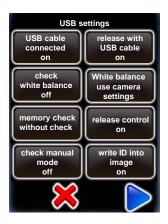

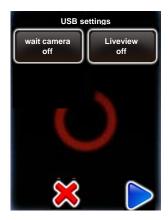

Click on **"USB cable connected"** to turn on the USB functionalities:

- Release with USB cable
- Check white balance
- White balance
- Wait camera
- Memory check
- Release control
- Check manual mode
- Write identification

Some features might not be compatible with all cameras!

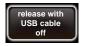

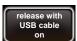

Set the "Release with USB cable" to "on" to allow the VR Drive to release the camera through the USB cable only.

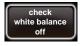

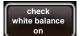

Set the "check white balance" to "on" to test the white balance on the camera when starting a program. The VR Drive displays a warning if the "automatic white balance" is active on the camera. This avoids color mismatch between images.

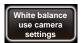

Choose from any **white balance** option in the list to set the white balance on the camera.

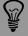

The release with the USB cable is not guaranteed under all circumstances. The camera software and communication with the VR Drive, CF card and other factors have an influence on the speed of USB image release.

Roundshot VR Drive Instruction Manual - Firmware Version 2.024

#### 4.4 USB settings (continued)

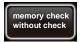

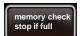

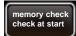

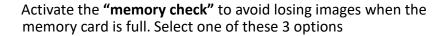

- Without check: no memory check is done
- Stop if full: the program is stopped when the memory card is full
- Check at start: the VR Drive computes the necessary memory for all images in a program. When starting a program it displays a warning if there is not enough space remaining in the memory card

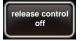

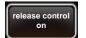

Set the "release control" to on when a high number of images are to be captured in a short time. The VR Drive will make sure that every image is released. If not a warning message will be displayed: "cannot reach exposure time"

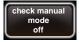

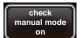

Set the "check manual mode" to "on" to allow the VR Drive to verify if the camera is working in manual mode. If it is not the case it will either change it automatically to manual (whenever possible) or display a warning message.

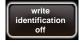

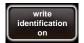

Set the "write identification" to "on" to allow the VR Drive to write image position in the image metadata.

Combined with the **VR Drive image bundler** software, this identification allows an easy image grouping and an automatic image positioning. No need to export any program from the VR Drive. All necessary information is embedded in the images.

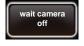

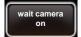

Set the "wait camera" to on when using long exposure times. The VR Drive will wait for the "end of images capture" message from the camera before releasing the next image.

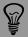

Check the section dedicated to the **VR Drive image bundler** software for more details on the "write identification" tool

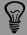

The "Write identification" tool will embed specific image position information in the image metadata. Not all HDR compatible cameras can be used. Please check the camera compatibility list in our website to be sure your camera is compatible.

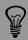

The "Write identification" tool will edit specific metadata tags on the camera. In particular:

- Nikon: "User comment" tag
- Canon: "Owner" and "Artist" tags

Any data related to these tags, defined by the user on the camera will be lost. Please make sure to redefine these information on the camera if necessary after using the VR Drive with "write identification" function active.

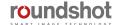

## 4.4 USB settings (continued)

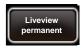

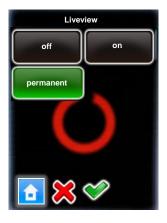

For selected USB-compatible cameras it is possible to control the Liveview via USB.

These cameras currently include:

- all USB-compatible Canon EOS cameras
- Nikon D5200, D5300, D5500, D5600, D7000, D7100, D7200, D7500, D4, D5, D810, D810a, D850

Set Liveview to "on" or "permanent".

Setting **Liveview** to "on" for a program has the benefit that a visual check of images on the camera screen is possible.

Setting Liveview to "permanent" means that the mirror will be locked up from the start to the very end of the program, allowing a significant reduction in vibration. This is particularly practical and important for gigapixel projects with large cameras and bulky lenses with long focals.

#### **Recommended settings**

As the camera firmware needs to process all USB commands, this may result in delays and will require longer pauses (after image).

We therefore recommend to use only those USB features that are essential, for example:

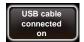

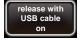

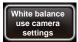

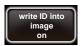

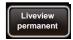

For USB release to work reliably, certain cameras require the **release control** to be set to **"on"**. These cameras currently include the Canon EOS 80D + Canon EOS 1Dx mk ii.

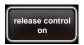

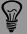

As there is a great variety of USB features and the firmware of every camera model reacts differently to USB commands, we recommend that you carefully test these USB settings for your specific application.

#### 4.5 Settings

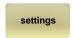

settings

general database

service menu

Click on "settings" to access the VR Drive settings menu.

The "settings" menu is divided into 3 submenus:

- general
- database
- service menu

#### 4.5.1 Settings/general

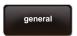

Click on "general" to access the "general" submenu.

The "general" submenu consist of the following functions:

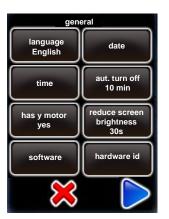

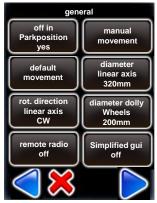

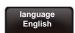

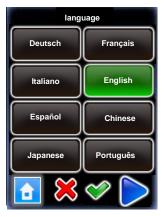

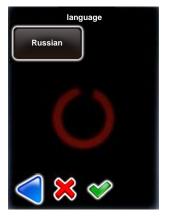

Click on "language" to access the "language" function.

Select the language of your choice.

Please note that the language will only be active after closing the "edit program" menu or after restarting the VR Drive.

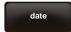

Click on "date" to access the "date" function.

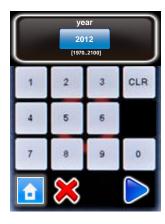

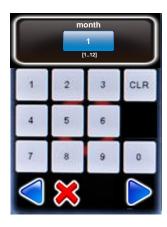

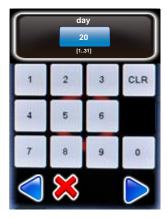

Set the year, month and day

Confirm every entry with "next" or cancel with "X".

CLR

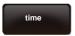

Click on "time" to set the hours and minutes of your VR Drive.

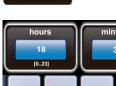

Enter the hours and minutes.

Confirm with "OK" or cancel with "X".

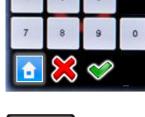

Click on "auto turn off" to define the time for automatic shut down of the VR Drive.

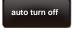

This function is designed to help save battery.

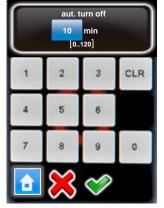

For extended operation times the auto turn off time can be increased.

Enter the time in minutes.

Confirm with "OK" or cancel with "X".

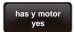

Click on "has y motor" to activate / deactivate the y-motor.

For VR Drive "full" select "yes".

For VR Drive "semi" select "no".

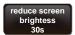

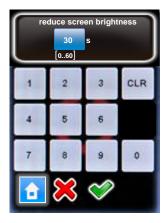

Click on "reduce screen brightness" to change time of non activity before the VR Drive reduces the screen brightness.

Enter the delay (in s).

If setting this value to 0s the VR Drive will never reduce the screen brightness. This might be useful outdoors, but will use more battery.

The standard value is: 30s

Confirm with "OK" or cancel with "X".

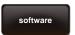

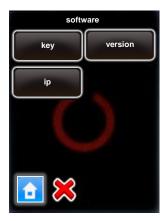

Click on "software" to display information on the software

This function consists of

Roundshot VR Drive Instruction Manual – Firmware Version 2.024

- key
- version
- IP

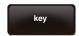

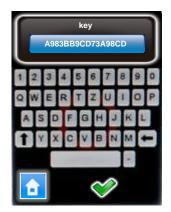

Click on "key" to display the software key.

The software key is used to activate the VR Drive modes ("quality", "speed", "turntable", "video", "timelapse", "HDR").

This key is **specific to the VR Drive hardware ID**.

It will be delivered with your VR Drive or when upgrading to a new software mode.

If you received a **new key** after upgrading, enter it here.

Confirm with "OK".

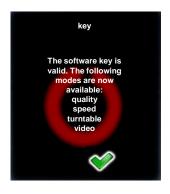

After entering a valid key, the software displays **the available software modes.** 

When entering an invalid key, the last valid key will be loaded.

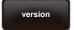

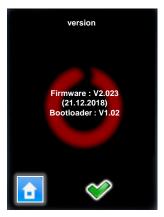

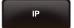

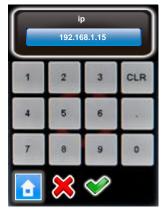

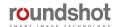

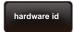

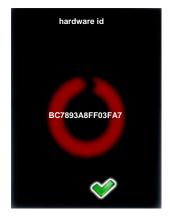

Click on "hardware ID" to display the unique hardware identification number of your VR Drive.

This ID is at the same time the serial number and is stored in the "Club VR Drive" database.

Together with the software key this hardware ID activates the VR Drive software mode.

The hardware ID cannot be modified.

Confirm with "OK".

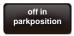

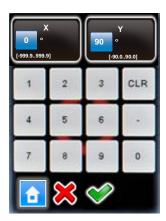

Click on "off in park position" to set the preferences for the VR Drive parking position.

Enter the desired parking position horizontally ("X") and vertically ("Y").

For example, to tilt the camera 90° down (for transport), enter:

- X: 0° (or any value)
- Y: 90°

Confirm with "OK" or cancel with "X".

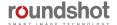

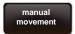

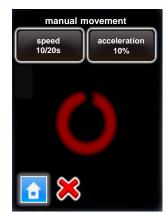

Click on "manual movement" to set the preferences for manual positioning of the VR Drive.

Click on "speed".

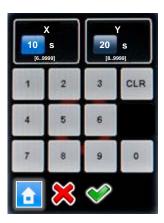

Enter the speed of X / Y movement (in seconds).

The standard settings are:

• X: 10s • Y: 20s

Confirm with "OK" or cancel with "X".

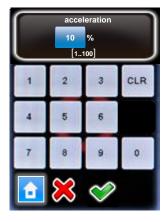

Click on "acceleration".

Enter the degree of speed adjustment:

• 1%: slow adjustment

• 100%: fast adjustment

The acceleration value is computed when setting up the program in the Program Wizard and depends on the focal length:

<20mm: 100%</p>

• 20mm to 50mm: 50%

• >50mm: 20%

Confirm with "OK" or cancel with "X".

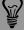

The **manual movement** speed and acceleration parameters are used when the VR Drive is moved with the remote radio release or with the touch screen unit for point definition (video mode).

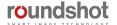

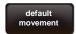

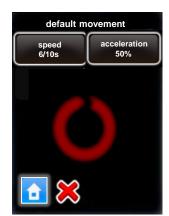

Click on "default movement" to set the preferences for automatic positioning of the VR Drive.

Click on "speed".

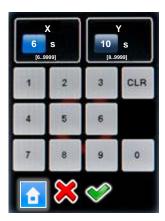

Enter the speed of X / Y movement (in seconds).

The standard settings are:

• X: 6s

• Y: 10s

Confirm with "OK" or cancel with "X".

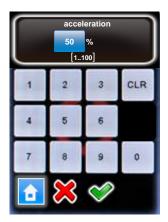

Click on "acceleration".

Enter the degree of speed adjustment:

• 1%: slow adjustment

• 100%: fast adjustment

The acceleration value is computed when setting up the program in the Program Wizard and depends on the focal length:

<20mm: 100%</li>

• 20mm to 50mm: 50%

• >50mm: 20%

Confirm with "OK" or cancel with "X".

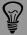

The standard movement speed and acceleration is applied when the VR Drive moves from zero position to start a program, back into zero position after a program or from/into a parking position.

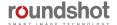

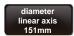

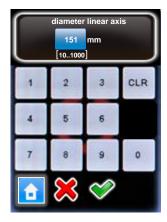

Click on "diameter linear axis" to change the size of the wheel used on your linear axis.

Enter the diameter (in mm). Please make sure that the entered value corresponds to the real size of the wheel.

The default size is 151mm.

Confirm with "OK" or cancel with "X".

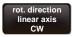

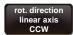

Click on "rot. Direction linear axis" to define the positive rotation direction of the main wheel of the linear axis

2 choices are available:

- CW
- CCW

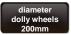

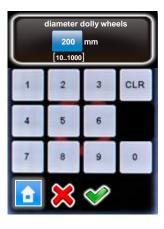

Click on "diameter dolly wheels" to change the size of the wheels used on your dolly.

Enter the diameter (in mm). Please make sure that the entered value corresponds to the real size of your dolly.

The default size is 200mm.

Confirm with "OK" or cancel with "X".

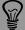

The linear rail and dolly parameters might change according to the delivered material. Please make sure to enter the correct values and check with Seitz team if not sure.

Roundshot VR Drive Instruction Manual – Firmware Version 2.024

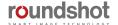

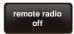

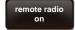

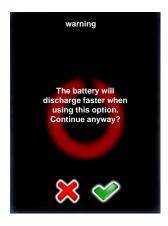

Click on "wake on radio" to activate / deactivate the wake-up function of the radio release unit for the VR Drive remote control.

Deactivate the wake on radio with "no".

Activate the wake on radio with "yes".

With the radio receiver deactivated it is possible to turn the VR Drive left/right/up/down and to start a program. It is also possible to turn the VR Drive on even if it is switched off.

This is the reason why the battery discharges faster with the radio receiver activated. The VR Drive displays a warning message.

Confirm with "OK" or cancel with "X".

Roundshot VR Drive Instruction Manual – Firmware Version 2.024

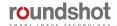

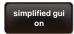

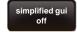

Click on "simplified gui" to activate / deactivate the simplified gui screen on the VR Drive

If active, the simplified screen will allow the user only to select a program and to start it. No editing or new program creation is possible

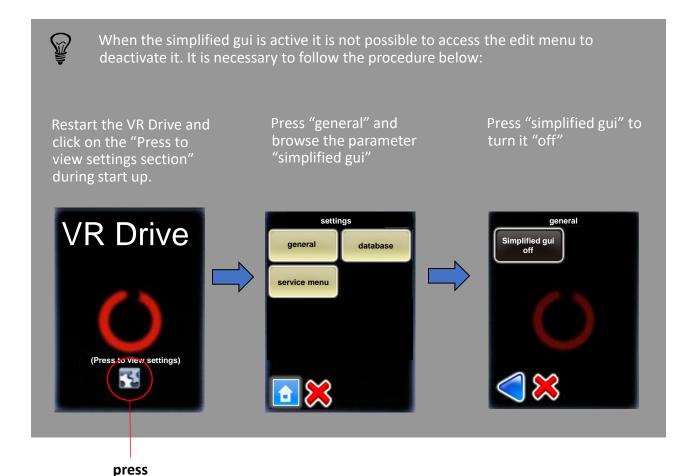

#### 4.5.2 Settings/database

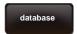

database my cameras presets reset to factory programs export

Click on "database" to access the database functions of your VR Drive.

The "database" submenu consist of the following functions:

- my cameras
- presets
- delete all programs
- reset to factory
- Import
- export

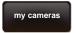

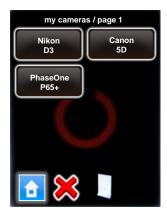

Click on "my cameras" to display the list of favorite cameras used with your VR Drive.

Add a new camera by clicking the button.

For example for Nikon D700:

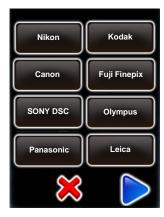

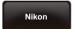

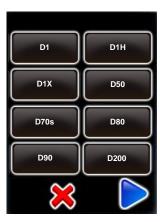

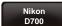

Roundshot VR Drive Instruction Manual – Firmware Version 2.024

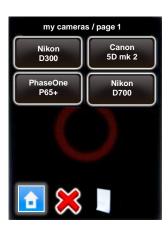

To edit the parameters of a camera, select the camera.

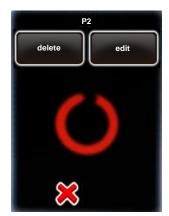

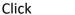

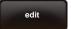

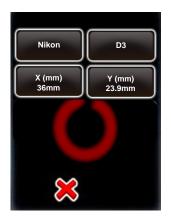

The camera parameters are displayed as follows:

It is possible to edit the sensor size in mm.

Select "X (mm)" and "Y (mm)".

Enter the new values in mm.

Confirm with "OK".

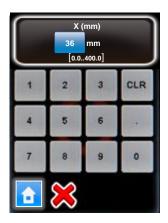

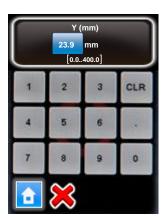

To **delete** a camera from the list, select the camera and click

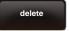

The camera will still be in the database, but removed from the "favourites" list.

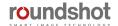

To add a new camera that is not in the database, select any camera in the list and overwrite its values.

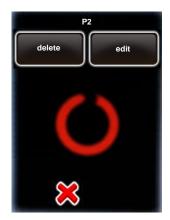

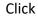

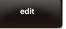

The camera parameters are displayed as follows:

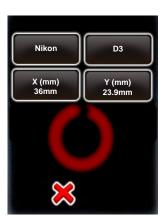

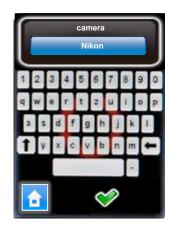

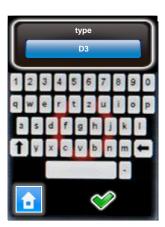

Enter the camera brand, camera type and X/Y (mm).

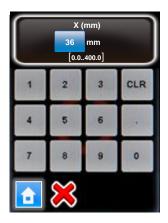

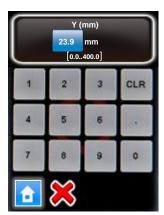

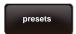

quality speed turntable video timelapse Click on "presets" to define the parameter preferences of your VR Drive.

The "presets" are grouped by software mode:

- "quality"
- "speed"
- "turntable"
- "video"
- "HDR"
- "timelapse"

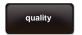

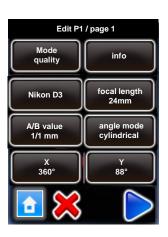

Click on "quality", "speed", "turntable", "video", "timelapse" or "HDR" to set up the presets.

Click on the preset to modify, for example:

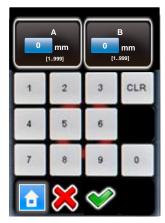

When always using the same camera, it may be more efficient to set the A-value to a preset. This way, this value will always be automatically loaded every time a new program is created.

Roundshot VR Drive Instruction Manual – Firmware Version 2.024

The table on the following pages summarises all program parameters created in the "Wizard" or loaded as "presets" for the different VR Drive modes.

|                 | units                  | function                                                                                                    | quality | peeds | turntable | timelapse | video | HDR |
|-----------------|------------------------|----------------------------------------------------------------------------------------------------|---------|-------|-----------|-----------|-------|-----|
|                 |                        | Panorama programs                                                                                           |         |       |           |           |       |     |
| info            | text                   | Information on project                                                                                      | ✓       | ✓     | ✓         | ✓         | ✓     | ✓   |
| camera          | text                   | Camera brand + type; used for automatic calculation of rows in "quality", "speed" + "HDR" mode              | ✓       | ✓     | ✓         | ✓         | ✓     | ✓   |
| focal<br>length | mm                     | For automatic calculation of rows in "quality" and "speed" mode                                             | ✓       | ✓     | ✓         | ✓         | ✓     | ✓   |
| A/B<br>value    | mm                     | Information to determine center and nodal points                                                            | ✓       | ✓     |           |           |       | ✓   |
| angle<br>mode   | various                | Automatic calculation of rows (cylindrical, spherical) , manual or visual programming                       | ✓       | ✓     |           |           |       | ✓   |
| X-FoV           | degrees                | Horizontal angle (field of view)                                                                            | ✓       | ✓     | ✓         |           |       | ✓   |
| Y-FoV           | degrees                | Vertical angle (field of view)                                                                              | ✓       | ✓     |           |           |       | ✓   |
| overlap         | X %, Y %               | Overlap between images in x and y dimension                                                                 | ✓       | ✓     |           |           |       | ✓   |
| orientation     | portrait<br>landscape  | Camera orientation                                                                                          | ✓       | ✓     |           |           |       | ✓   |
| Nb images       | fix/var                | Use fixed or variable number of images for every row                                                        | ✓       | ✓     |           |           |       | ✓   |
| rows            | elevation: ° images: # | Position of image release in X/Y dimension                                                                  | ✓       | ✓     | ✓         |           |       | ✓   |
| sequence        | various                | Sets the direction of image release (zig-zag, vertical, snake, center-up, center-down, top-down, bottom-up) | ✓       | ✓     |           |           |       | ✓   |
| speed X/Y       | seconds                | Speed in x and y dimension from position to position                                                        | ✓       | ✓     | ✓         |           |       | ✓   |
| pause position  | seconds                | Pause before or after reaching positions                                                                    | ✓       |       | ✓         | ✓         |       | ✓   |
| pause<br>image  | seconds                | Pause before or after releasing the images                                                                  | ✓       |       | ✓         | ✓         |       | ✓   |
| release<br>time | seconds                | Duration of release signal (electronic cable, not USB)                                                      | ✓       |       | ✓         | ✓         |       | ✓   |
| repeat          | X, degree              | Number of times a program is repeated with offset angle                                                     | ✓       | ✓     | ✓         | ✓         | ✓     | ✓   |

|                       | units                  | function                                                                                                    | quality | peed | turntable | timalapse | video | HDR |
|-----------------------|------------------------|----------------------------------------------------------------------------------------------------|---------|------|-----------|-----------|-------|-----|
|                       |                        | Panorama programs (continued)                                                                                              |         |      |           |           |       |     |
| timer                 | seconds                | Delay time before a program sequence is launched                                                                           | ✓       |      | ✓         | ✓         |       | ✓   |
| acceleration          | %                      | Degree of speed adaptation (1% slow, 100% fast)                                                                            | ✓       | ✓    | ✓         |           |       | ✓   |
| bracketing            | 1x9x,<br>special       | Number of multiple releases per position; special for continuous signal                                                    | ✓       |      | ✓         |           |       |     |
| manual<br>release     | off/on                 | Manual release of camera in every position                                                                                 |         |      |           |           |       | ✓   |
| mirror<br>release     | seconds                | Time for release of camera mirror prior to image-taking                                                                    |         |      |           |           |       | ✓   |
| orientation           | CCW, CW                | Direction of rotation – counter-clockwise, clockwise                                                                       | ✓       | ✓    | ✓         | ✓         | ✓     | ✓   |
| lens type             | fisheye<br>non-fisheye | Fisheye or traditional lens (non-fisheye) – to compute rows                                                                | ✓       | ✓    |           |           |       | ✓   |
| floor patch           | on/off,°               | Optional floor image for spherical panoramas                                                                               | ✓       | ✓    |           |           |       | ✓   |
| back to start         | on/off                 | Optional return movement for horizontal sequences to avoid cable damage                                                    | ✓       | ✓    |           |           |       | ✓   |
| USB settings          | various                | USB features for image release, white balance, memory check, release control, check manual mode, wait for camera, Liveview | ✓       | ✓    | ✓         | ✓         |       | ✓   |
| auto exp.<br>settings | variation<br>strategy  | Select automatic or fixed exposure time, automatic aperture or automatic ISO/ASA                                           | ✓       | ✓    | ✓         | ✓         |       | ✓   |
|                       |                        |                                                                                                    |         |      |           |           |       |     |
|                       |                        |                                                                                                    |         |      |           |           |       |     |
|                       |                        |                                                                                                    |         |      |           |           |       |     |
|                       |                        |                                                                                                    |         |      |           |           |       |     |
|                       |                        |                                                                                                    |         |      |           |           |       |     |
|                       |                        |                                                                                                    |         |      |           |           |       |     |
|                       |                        |                                                                                                    |         |      |           |           |       |     |
|                       |                        |                                                                                                    |         |      |           |           |       |     |

Roundshot VR Drive Instruction Manual – Firmware Version 2.024

|                       | units               | function                                                                                                    | quality | peed | turntable | timalapse | video | HDR |
|-----------------------|---------------------|----------------------------------------------------------------------------------------------------|---------|------|-----------|-----------|-------|-----|
|                       |                     | Panorama programs (continued)                                                                                                    |         |      |           |           |       |     |
| start/end Y           | degrees             | Vertical FOV to distribute rows in angle mode "manual"                                                                                            | ✓       | ✓    | ✓         |           |       | ✓   |
| start angle X/Y       | degrees             | Starting point coordinates in visual angle mode                                                                                                   | ✓       | ✓    |           |           |       | ✓   |
| end angle<br>X/Y      | degrees             | End point coordinates in visual angle mode                                                                                                    | ✓       | ✓    |           |           |       | ✓   |
|                       |                     | HDR programs                                                                                                    |         |      |           |           |       |     |
| ref exposure speed    | seconds             | Average exposure speed on which the HDR table is built                                                                                            |         |      |           |           |       | ✓   |
| aperture              | f                   | f-stop on the lens used for the HDR exposure                                                                                                    |         |      |           |           |       | ✓   |
| ISO/ASA               | ISO/ASA             | ISO/ASA used for the HDR exposure                                                                                                    |         |      |           |           |       | ✓   |
| Nb bracketed images   | #                   | Number of images released per position/bracketing for HDR                                                                                         |         |      |           |           |       | ✓   |
| aperture<br>steps     | f                   | Difference in f-stops from one bracketed image to the next for HDR                                                                                |         |      |           |           |       | ✓   |
| exp<br>sequence       | various             | Fast to slow or slow to fast exposure times                                                                                                    |         |      |           |           |       | ✓   |
| aperture compensation | off/on              | Option to compensate exposure speeds at limit with f-stop for HDR                                                                                 |         |      |           |           |       | ✓   |
| HDR steps             | table               | Table of exposures, f-stops and ISO/ASA for every bracketed image                                                                                 |         |      |           |           |       | ✓   |
|                       |                     | Timelapse/video programs                                                                                                    |         |      |           |           |       |     |
| release<br>mode       | second/<br>position | Defines the way the images will be released in timelapse mode                                                                                     |         |      |           | ✓         |       |     |
| start point X/Y       | degrees             | Starting position for video in X/Y dimension                                                                                                    |         |      |           | ✓         | ✓     |     |
| points                | degrees,<br>seconds | For definition of every point in video sweep: X/Y position, speed between points, acceleration (degree of speed adaptation), pause at every point |         |      |           | ✓         | ✓     |     |
| image every sec/deg   | seconds/<br>degrees | release of images between points in timelapse mode                                                                                                |         |      |           | ✓         |       |     |

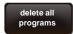

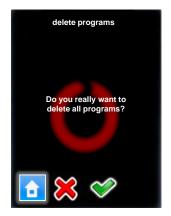

Click on "delete all programs" to remove all programs from your VR Drive.

Confirm with "next" or cancel with "X".

After deleting all programs a default program in "quality" mode will be stored as "P1".

All settings (general (time settings etc.) and database (camera, presets) will remain unchanged.

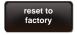

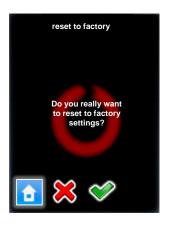

Click on "reset to factory" to remove all programs and reload the default factory settings.

Confirm with "next" or cancel with "X".

After deleting all programs a default program in "quality" mode will be stored as "P1".

The settings (general (time settings etc.) and database (camera, presets) will be created from factory settings.

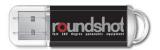

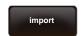

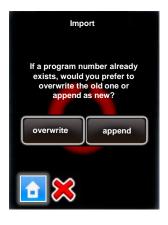

For importing and exporting data please connect the **original Roundshot USB stick** into the USB slot of the VR Drive.

**Important:** The USB stick needs to be inserted prior to loading the import or export commands.

Click on "import" to load previously backed-up VR Drive programs.

If a program number already exists in the VR Drive there are two options:

- Overwrite the existing program number with the imported one
- Append the existing program to the VR Drive programs

Confirm or cancel with "X".

The programs are loaded to the VR Drive.

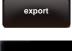

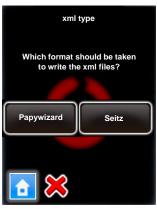

Click on "export" to export program settings.

The "Papywizard" option exports the exact location (pitch/roll) of every image released in the program sequence to an xml file in the papywizard standard. This xml file can then be used in the stitching software for accurate allocation of images .

The "Seitz" option exports all programs to back-up files that can be shared between VR Drives or can be re-imported later, for example after a reset to factory settings.

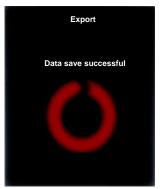

#### **Papywizard format**

P1-2012-02-03-08-13.xml

(for stitching software)

#### Seitz format

Parameter.xml
Program001.xml
Program002.xml

(for back-up / can be reimported into VR Drive)

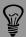

**Back up your programs** in the Seitz format from time to time. This ensures that no program data is lost in the case that the VR Drive has to be reset to factory settings.

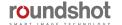

# 4.5.3 Settings/service menu

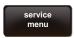

The **service menu** is only used for factory maintenance.

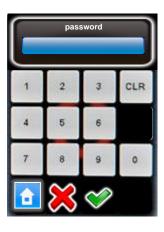

## 5. Workflow

#### 5.1 Nodal point

When creating a new program with the Wizard, you can apply the following procedure for finding the correct nodal point:

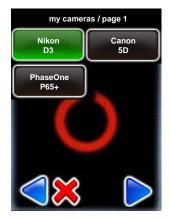

Select the **camera** that you would like to use for the new program from your favourites list.

Confirm with "next".

If the desired camera is not in the list, exit the Wizard by clicking "X" and add the camera in the "program edit/settings" menu. Please refer to section 4.3 for details.

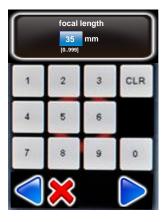

Enter the **focal length** of the camera lens.

This value must correspond with the exact setting on the lens. It is used – together with the camera sensor size – to automatically calculate the number of rows and images.

Confirm with "next".

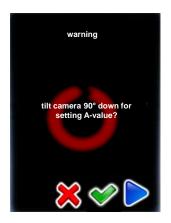

The VR Drive will now ask the user whether it should move the camera 90° downwards for setting the centre point of rotation (A value).

If you already know the A-value, choose "cancel" and enter the A-value in the following window.

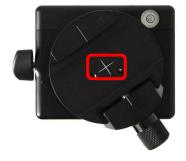

Look through the camera viewfinder, open the VR bracket holder and slide the VR bracket sideways so that the centre of the viewfinder is exactly on the centre cross of the rotation axis.

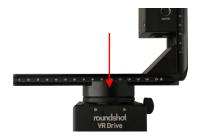

Read the exact A-value (in mm) on the scale of the VR Holder.

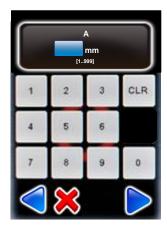

Enter the exact A-value (in mm) in the software.

When the camera was moved 90° down with a VR Drive "full", it will be lifted back up into the 0° position after confirming with "next".

The next step consists in setting the **nodal point** for the camera.

The correct point about which to pivot a camera for panoramic photography is the **centre of the system's entrance pupil**.

Bad nodal point (parallax effect):

#### **Good nodal point:**

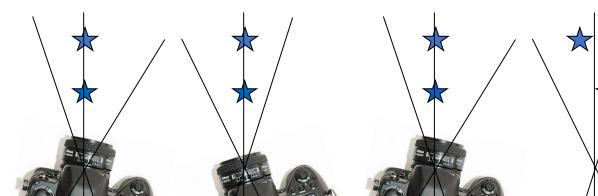

In practice, when turning the camera sideways, the relative distance between two objects

- always remains the same when the camera is at the correct nodal point
- changes when the camera is not at the correct nodal point

There are **two nodal points**: the front and rear nodal point. The position of the entrance pupils for panoramic photography is a function of the **camera hardware** (distance from camera rear to lens), the **construction of the lens** itself (centre of perspective), the **zoom setting** on the lens and finally the **focusing**.

As there are **virtually unlimited combination possibilities**, it is not possible to store all nodal points for all cameras, lenses, zoom positions and focusing distances. Therefore it is necessary to calibrate the nodal points for your camera + lens combinations yourself.

There is a simple practical procedure to determine the nodal point:

Open the quick adaptor release so that the VR bracket and camera can be moved sideways:

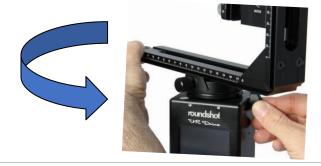

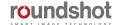

Choose **two vertical lines in space**, for example the edge of a building with a pillar in the background.

Look through the viewfinder and position the camera so that the edge of the building is at the right margin of the image.

Then move the camera clockwise (to the right) so that the edge of the building is now on the left margin of the image.

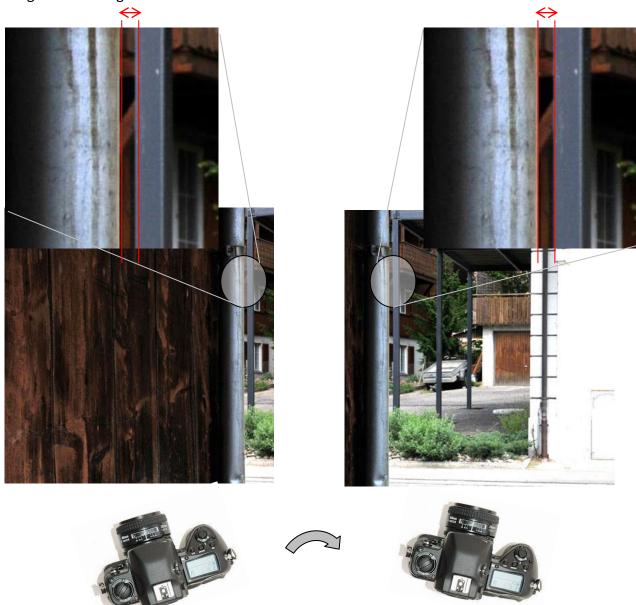

If the distance between the two lines moves, the camera is not at the correct nodal point.

If the distance between the two lines remains constant, the camera is in the correct nodal point.

Close the quick adaptor release.

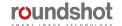

Now read the **B-value** off the nodal rail (in mm):

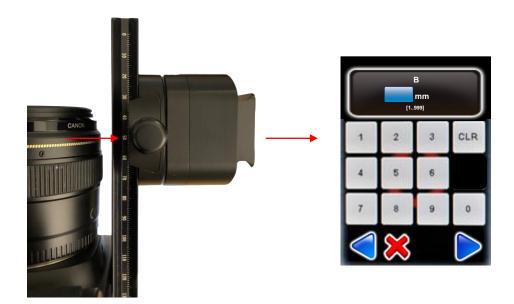

Enter the exact **B-value** (in mm) in the software.

Confirm with "next".

This procedure must be repeated every time a new camera/lens/focal length/focusing combination is used.

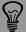

Setting the correct nodal point is essential for successful stitching of the images. If the nodal point is not correctly set, it may be that the panorama cannot be stitched and that it is necessary to repeat the image capture.

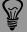

When detaching/reattaching the digital camera there is a risk that the zero position of the camera changes. Make sure that you always attach the camera at the very same position. Slide the camera body to the rear metal base to make sure that there is no deviation.

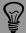

When using larger cameras with larger lenses the nodal bench rail may not be long enough. Instead of sliding the zero position of the camera on the rail we strongly recommend to use a second – larger – nodal bench rail for long lenses and attach the camera always at the very rear metal base. This avoids any potential error when using different cameras/lenses.

It is also possible to determine the nodal point (B) through computation by accessing the following website:

https://wiki.panotools.org/Entrance Pupil Database

For a variety of camera bodies and lenses exact measurements and lens data is available in this database. To obtain the b-value, add the tripod mount length (L1) + entrance pupil length (L2):

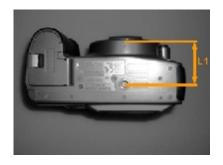

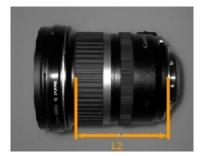

Then measure on the VR Drive the distance between camera tripod mount to the zero value on the VR Drive nodal bench.

+

tripod mount length (L1) entrance pupil length (L2)

Distance camera tripod mount to nodal bench zero

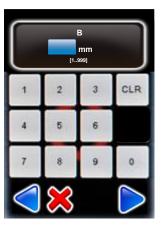

Enter the exact **B-value** (in mm) in the software.

Confirm with "next".

This procedure must be repeated every time a new camera/lens/focal length/focusing combination is used.

#### 5.2 VR Drive image capture – speed vs. quality mode

In "quality" mode the VR Drive stops and releases the camera in every position. In "speed" mode the VR Drive releases the camera "on the fly" without stopping in every position.

"quality" mode: stop + release

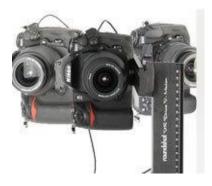

"speed" mode: non-stop release

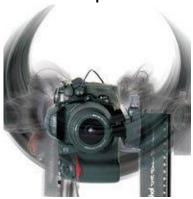

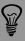

The faster the total rotation time, the faster the shutter speed of the camera needs to be, otherwise the images will be blurred (unsharp).

The following table indicates minimum exposure times (shutter speed) for a speed program using a full format DSLR camera and a 20mm lens:

| Rotation time (X, 360°) | Shutter speed        |
|-------------------------|----------------------|
| 6 s                     | 1/1500 s (or faster) |
| 10 s                    | 1/900 s (or faster)  |
| 20 s                    | 1/450 s (or faster)  |

The minimum exposure time for a speed program is indicated in the "home" menu and when having created a new speed program exiting the Program Wizard.

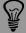

When a fast shutter speed cannot be reached (i.e. under difficult lighting conditions), it is possible to compensate in the following way:

Roundshot VR Drive Instruction Manual – Firmware Version 2.024

- Increase ISO/ASA
- Open the aperture (use a lower f-stop) and save the image at a larger resolution the lower depth of field can be compensated by compressing the resolution
- Reduce the rotation speed

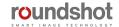

#### 5.3 Creating HDRs – quality vs. HDR mode

32-bit HDRs or tone-mapped HDR images can be created using either:

#### VR Drive quality mode + camera-internal bracketing

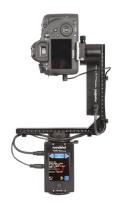

#### VR Drive full with motor and electronic release cable

#### **Image** release

With electronic release cable

#### **VR Drive** bracketing

VR Drive quality mode, bracketing (3, 5, 7, 9 or "bracketing special")

#### **Bracketing** limits

Camera-internal, limited to +/-2EVs and max 3-7 images

#### **USB** control

No USB control

#### **Automatic** exposures

#### **Image Bundler**

#### xml

Yes, by manual export on roundshot USB stick

#### **Dynamic** range

Large, but limited to camerainternal bracketing capabilities

#### **Advantages**

Very fast image release allowing shorter program run-time

Roundshot VR Drive Instruction Manual – Firmware Version 2.024

#### VR Drive HDR mode + bracketing control by VR Drive (via USB)

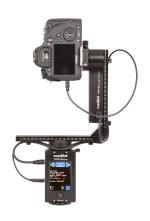

#### VR Drive full with motor and **USB** cable

#### With USB or electronic release cable (optional)

- By VR Drive HDR mode
- By VR Drive, no limits, only limited by exposure range of camera
- Image release, write IDs, Liveview permanent
- With external light meter
- Yes, if USB feature "Write IDs" is activated
- Yes, automatically generated by Image Bundler if USB feature "Write IDs" is activated
- Very large, only limited by exposure range of camera
- Very large dynamic range
- Great flexibility to adjust bracketing table
- Compensation with f-stop possible to cut down exposure times
- Easier + more automated workflow thanks to Image Bundler + automatic exposures

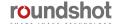

#### 5.3 Creating HDRs – quality vs. HDR mode (continued)

Set up when using the VR Drive quality mode with camera-internal bracketing

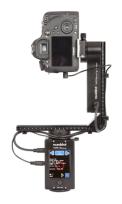

VR Drive full with motor and electronic release cable

#### On your DSLR:

- Set the bracketing (number of images + EV spacing)
- Activate the multi-shot feature (for example Nikon: mode "CL")
- Set the camera to exposure mode "M" (manual) and set the medium exposure time

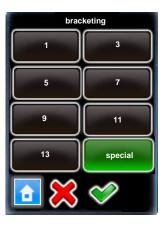

#### On the VR Drive:

- Create a quality program
- Edit the program by going to the bracketing menu and selecting a fixed number of images (3, 5, 7 ...) or "bracketing special"
- Calculate the total duration of exposures by adding them together
- For "bracketing special", enter this total duration in seconds

Confirm with "OK" or cancel with "X".

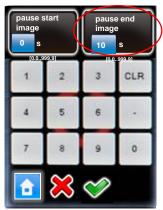

 Add a pause after position which is equal to the total duration of exposures

Confirm with "OK" or cancel with "X".

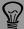

When using a fixed number of VR Drive bracketing releases (3, 5, 7...) the VR Drive will know the number of exposures and will correctly generate the xml file. However, when using "bracketing special", this information is not available to the VR Drive and it will output an xml with only one image per position (bracketing=1). To overcome this problem, switch from "bracketing special" to a fixed number and then export this xml file.

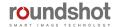

#### 5.4 Roundshot Image Bundler

After few hours of work with the VR Drive the memory card of your camera will contain a large number of images belonging to different programs.

The **Roundshot Image Bundler** is a dedicated software able to group all images taken with the VR Drive by project. This is a great help to **reduce the image sorting time and to avoid image grouping errors**. It is also able to detect projects with redundant images (pause + redo) or incomplete panorama sets (missing images).

Additionally, there is no need to export programs out of the VR Drive. The camera position and direction is directly embedded in the images. The image bundler is able to generate **the correct XML file for every set of images**.

The Roundshot Image Bundler is available for both Windows (64bit) and Mac (64bit) operating systems. You can download the installer from our "club" web page:

http://www.roundshot.com/xml 1/internet/en/application/d169/f155.cfm

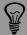

Before using the Roundshot Image Bundler please make sure your camera is USB compatible by visiting the following VR Drive compatibility page:

https://www.roundshot.com/xml\_1/internet/en/application/d77/d78/f86.cfm

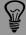

To use the image Bundler, the VR Drive needs to write camera position and direction in every image metadata. It is therefore necessary to connect the VR Drive and the camera with a USB cable.

It is also necessary to activate the "Write identification" tool in the USB settings as shown below:

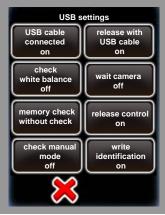

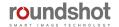

#### 5.4 Roundshot Image Bundler (continued)

To use the image bundler, install the software corresponding to your operating system (Windows or Mac) and follow the tutorial below:

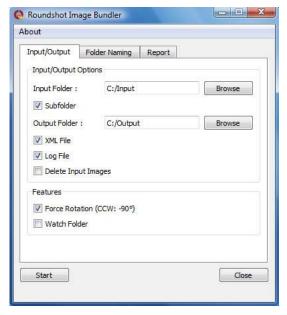

Start the Roundshot Image Bundler and set the following parameters:

- Input folder: location of the images to be sorted
- **Subfolder:** activate this option to include all images located in subfolders of "input"
- Output folder: location where the software will save the sorted images
- XML file: if active the Papywizard XML file is generated for every set of images and stored in the same folder
- Log file: if active a log file summarising the image grouping process is generated for every set of images and stored in the same folder. This file shows if there is any missing or redundant images
- **Delete input images:** if active the images in the input folder will be moved to the output folder. This option allows faster grouping and low memory usage.
- Force rotation (CCW:-90°): when active all images will be rotated 90° CCW to compensate for the camera orientation.
- Watch folder: when active the image bundler will continuously search for images to be sorted in the input folder. Any new copied image will be automatically sorted until the stop button is pressed or the software is closed.

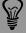

Most cameras are not able to define the correct camera orientation at the nadir and zenith. It is therefore recommended to deactivate any automatic image rotation on the camera. Then use the **Force rotation** function to rotate all image 90°CCW.

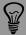

When the watch folder option is active it is not possible to keep the images in the input folder. This folder is used as "hot folder" and any incoming new image will be sorted and moved to the output folder.

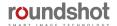

#### 5.4 Roundshot Image Bundler (continued)

Before starting the image grouping process, it is possible to define the following folder naming options:

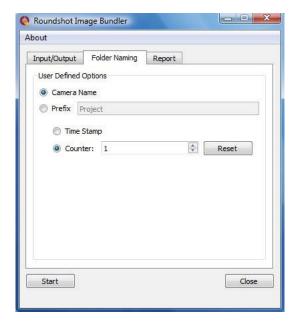

Every folder name is composed by 2 elements.

The first element can be either the **camera name** or a user defined **prefix**.

The second element can either be the **project timestamp** or a simple **counter**.

It is possible to reset the counter when needed.

Once all parameters are set, press **Start.** The image grouping will start automatically and a short report is generated in the **Report tab.** 

An example of image grouping is shown below. Every folder contains 1 set of images as well as the Papywizard xml file.

The "UngroupedImages" folder contains all images that could not be grouped (for example images taken manually with your camera without VR Drive).

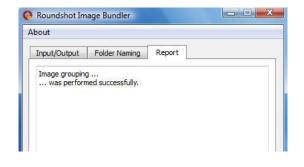

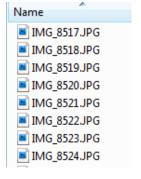

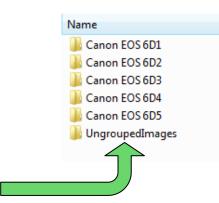

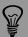

To make sure that the image grouping process works correctly, make sure to copy all files on disc rather than selecting an external drive or flash card as input source.

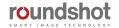

#### 5.5 Extracting xml files manually

The Image Bundler can only be used for **USB-compatible cameras** for which the **USB connection is active** and **"WriteIDs" is activated.** 

In some situations it may be preferable not to use the USB "Write IDs" feature, for example when an HDR bracketing series needs to be released very fast, giving no time for USB communications and "Write IDs". This is the case when using quality mode, camera-internal bracketing and quality mode bracketing (either a fixed number of images or "HDR special").

In this case, export the xml file by inserting the **roundshot USB stick**, clicking on the relevant program (for example: **P1**) and **"export P1 Papywizard"**:

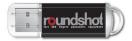

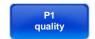

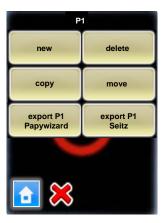

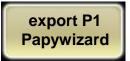

This will save the xml file on the USB stick from which it can be added to a stitching project.

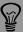

When exporting the xml file manually, please bear in mind that this xml is a description of the program in its current state. Whenever changing the structure of rows (elevation, number of positions), focal length or sequence, the xml will change and therefore another manual export will be necessary.

The Image Bundler, on the other hand, will always generate the xml file according to settings of the program used.

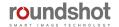

#### 5.6 Stitching workflow

The images can be stitched using any stitching software. We recommend using **PTGUI** (<a href="www.ptgui.com">www.ptgui.com</a>) since this is the most advanced software for stitching spherical panoramas and allows to import our xml (Papywizard) file that defines the position of every image for faster and more accurate stitching.

# Step 1: Make sure that all images are available by checking the Image Bundler log file and that the images are in vertical rather than landscape orientation:

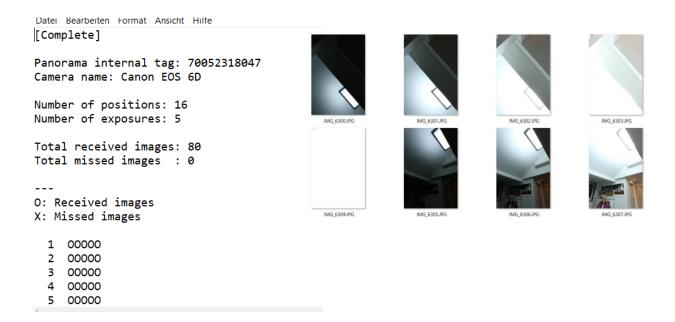

Step 2: Import images by pressing button «load images»

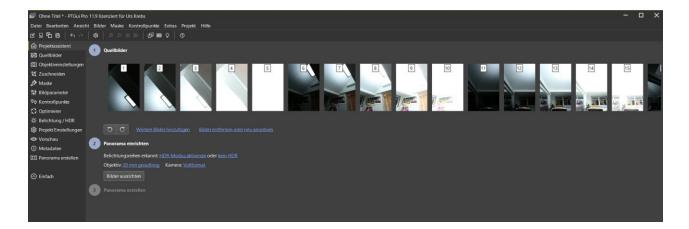

Step 3: Add the xml (Papywizard) file through File/Import/Papywizard:

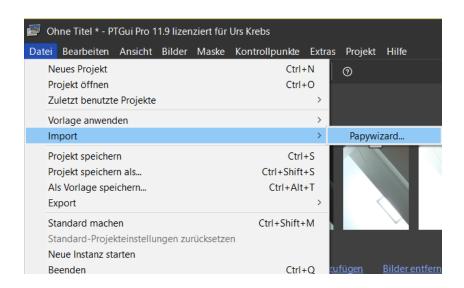

Step 4: Activate the HDR mode if the project consists of bracketed images

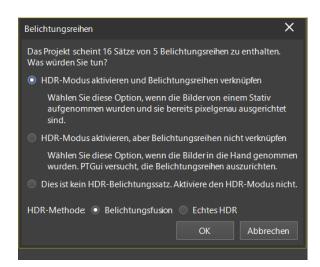

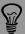

The xml file significantly enhances consistency and efficiency for the stitching of the final panorama. This is essential for images containing no natural featues such as completely white walls or blue skies.

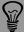

To directly create tonemapped panoramas (for example for virtual tours), select "activate HDR mode" and "exposure fusion". When creating 32-bit HDR models select "True HDR" as this will allow to output a 32-bit file using the .exr or .hdr format.

The source images will now be **stacked together per position** and the medium exposure – with which the stitching will be performed – is displayed:

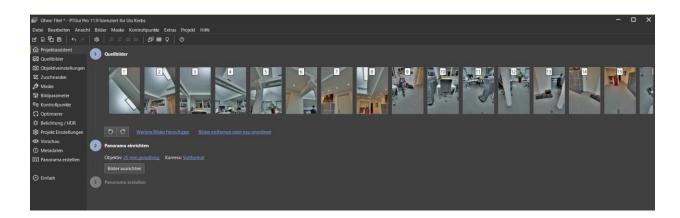

Check if the focal of the lens is correctly recognised (from image metadata) and if the sensor format is correct.

# Step 6: Align the panorama by pressing "align images"

If the stitching is successful, a **preview** image is displayed:

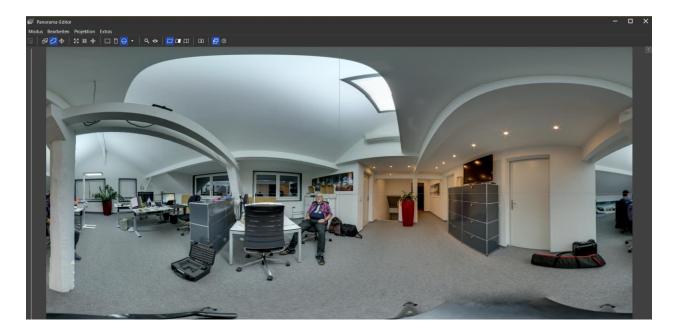

This preview windows enables setting the centre, centering, straightening or showing the blending seams between images.

Clicking on the «arrow right» on the top right corner of the preview image allows the following edits:

- Change of exposure (in EVs)
- Modification of image fusion parameters (lightness, shadows, lights, sigma)
- Adjustment of pitch, roll, yaw
- Changing the projection (standard: equirectangular for spherical images)

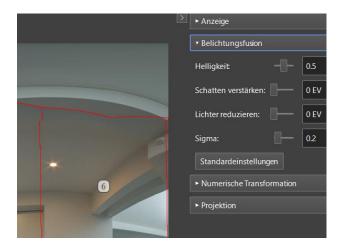

#### Step 7: create panorama

When all edits are done, close the preview and click on «create panorama»:

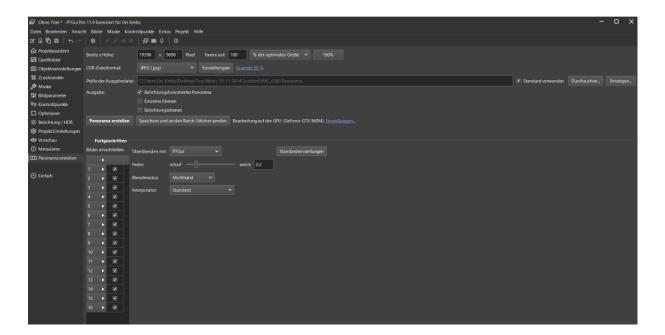

Adapt the size, quality, file type and path for the final image, then click **«create panorama».** 

Open the finished panorama in FSP Viewer and check its quality:

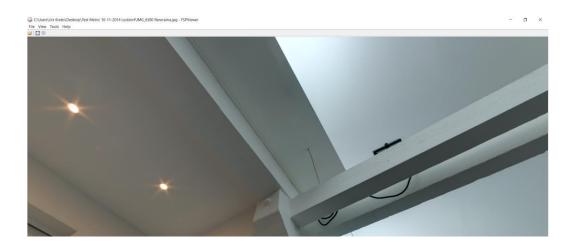

If there are any errors (for example seams), go back to PTGUI, open the control point editor and add control points in the area with the stitching error.

This is done by opening two adjacient images and dragging a rectangle over the relevant area with SHIFT + left mouse click – right mouse click «generate control points here»

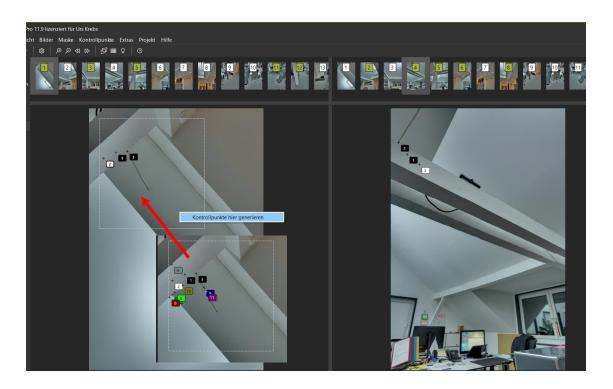

When finished, optimise the panorama again and render a new file.

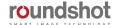

#### 5.7 Masking the nadir

#### Removing the remaining fixed elements with pano2VR

If it is necessary to remove also the tripod and the x-motor from the image and get a perfectly clean nadir, it is possible to patch it with a modified image using the software Pano2VR as follows.

Open **Pano2VR** and load the panoramic image in tiff or jpeg. Then click on **Patch Input** to add a new patch to the nadir area. Click on **add.** 

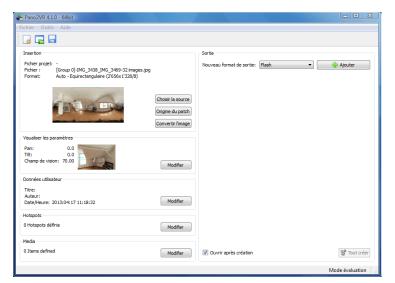

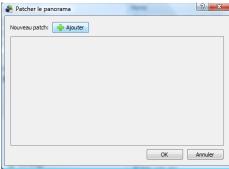

A new window with a spherical viewer will be opened. Pan tilt the image until you can see only the area necessary for nadir editing. Then click on **extract.** The visible image is then saved on the disk. Open this image and edit it in Photoshop (or similar) then load the patch by clicking on **insert.** The image is now corrected and can be exported again into a tiff file.

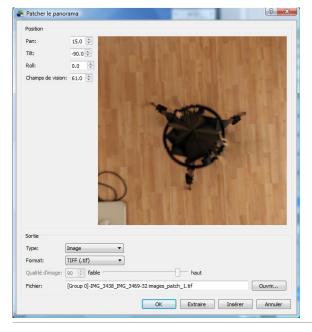

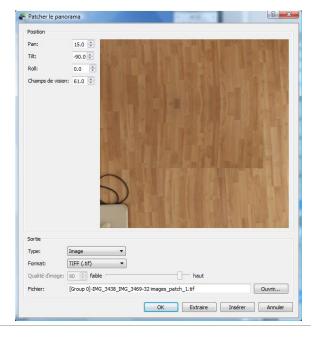

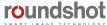

#### 5.8 Conversion to web formats

After stitching the image out of the VR Drive, the resulting panorama is a tiff or jpeg image displayed using the selected projection model.

The next step is in general to display this image on a local or online viewer. To achieve this the image needs to be converted either into flash, into html5, in QTVR or other web compatible formats.

This conversion can be done very simply using for example Pano2VR.

Load the panorama and select the conversion type. Render the new image and add it to your website.

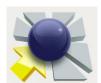

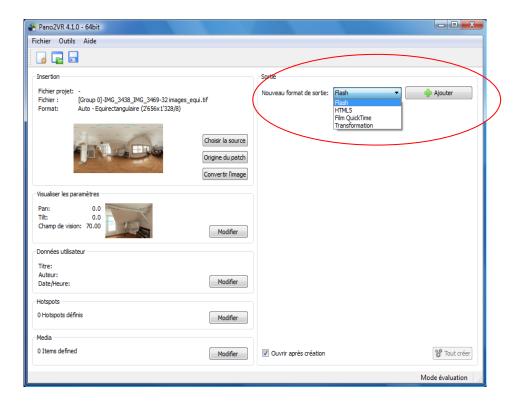

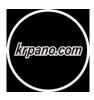

Alternatively, use **krpano** to program a VR site in flash or html5. The **krpano Viewer** is a small and very flexible high-performance viewer for all kind of panoramic images and interactive virtual tours.

# 6. Tips & Tricks

#### 6.1 Hardware realignment of nodal rail with y-motor

A realignment of nodal rail with the y-motor may be necessary in the following cases:

- after a "transport error" when the nodal rail got blocked
- when the y-motor can no longer initialise when starting up
- · when the nodal rail no longer aligns with the y-motor when the VR Drive is off

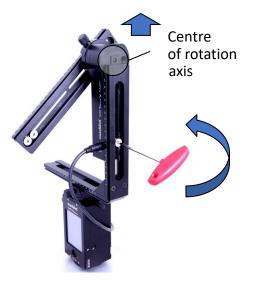

**Step 1**: Turn off the VR Drive so it moves into the parking position

**Step 2:** Use the allen key to open the screw holding the y-motor in the L-bracket

**Step 3:** Shift the y-motor up so that the centre of the y-motor rotation axis is accessible

**Step 4:** Detach the VR bracket from the VR Drive by opening the quick adaptor

**Step 5:** Place the VR bracket with y-motor flat on an elevated surface with the centre of the y-motor rotation axis freely suspended

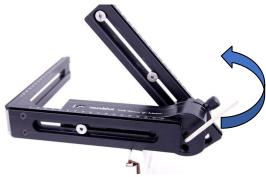

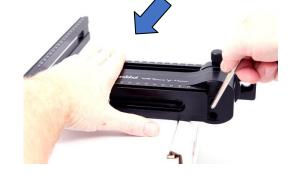

**Step 6:** Now open the screw inside the ymotor rotation axis with the small allen key (counter-clockwise)

**Step 7:** Move the nodal rail down so that it is flat on the surface and parallel with the y-motor

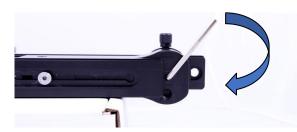

**Step 8:** Tighten the screw inside the y-motor rotation axis again with the small allen key (clockwise)

The nodal rail is now again in the correct (parallel) position.

Reassemble the VR Drive x and y motors by connecting the x-y motor cable and verify if the y-motor initialises and if the nodal rail is moved to the correct starting position (normally at 0°).

#### 6.1 Hardware realignment of nodal rail with y-motor (continued)

Another technique is to perform realignment of the nodal rail with the y-motor is to use the y-align feature in the x/y menu.

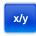

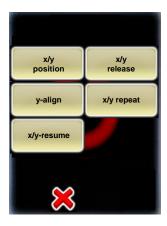

Click on "y-align" to realign the nodal rail with the y-motor. This may be necessary in the following cases:

- after a "transport error" when the nodal rail got blocked
- when the y-motor can no longer initialise when starting up
- when the nodal rail no longer aligns with the y-motor when the VR Drive is off

To follow this procedure, the VR Drive needs to be turned on and the y-motor connected with the x-y motor cable.

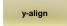

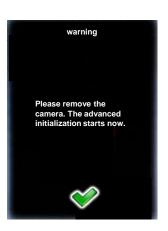

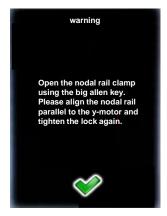

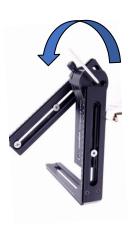

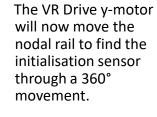

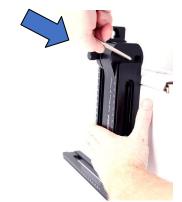

Now **turn the VR Drive off and then back on**. It will now initialise and move the nodal rail with camera into a horizontal position at 0°.

#### 6.2 Reducing vibrations: mirror prerelease + Liveview mirror lock-up

Especially for gigapixel projects when large cameras and bulky lenses with long focals are used, reducing vibrations is essential for success.

There are **two techniques** to reduce vibrations:

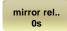

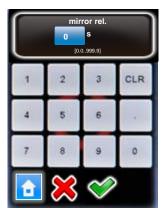

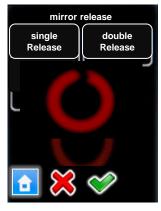

Click on "mirror release" to activate the release of the camera mirror before image taking.

Enter the duration of mirror release.

Confirm with "OK" or cancel with "X".

Now choose whether to give a single or double mirror release signal.

Typically, Nikon cameras require a single, Canon a double signal.

Confirm with "OK" or cancel with "X".

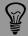

To use "mirror release" in HDR mode, it is necessary to release the images with the electronic release cable and not with USB. Please use the USB cable for camera control functions (HDR bracketing) only.

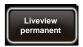

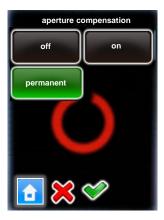

For selected USB-compatible cameras it is possible to control the Liveview by activating this feature in USB settings.

These cameras currently include:

- all USB-compatible Canon EOS cameras
- Nikon D5200, D5300, D5500, D5600, D7000, D7100, D7200, D7500, D4, D5, D810, D810a, D850

Set Liveview to "permanent".

Setting Liveview to "permanent" means that the mirror will be locked up from the start to the very end of the program, allowing a significant reduction in vibration.

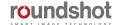

#### 6.3 Gigapixel photography

#### Lens and camera mounting

In gigapixel photography it is quite common to use heavy tele-lenses. These are some recommendations for mounting the camera and lens on the VR Drive:

- The **maximum weight** that can be mounted on the VR Drive is **20 kg**. Please make sure your material does not exceed this limit as this might damage the system.
- When the size of the camera + lens exceeds the size of the L-bracket of VR Drive, it is very important to switch on the VR Drive before attaching the camera and never create a program capturing images close to the nadir or the zenith. This might damage either the lens, the camera, the VR Drive or all of them.
- When using long and heavy lenses, it is important to **balance the weight** according to the centre of rotation. So whenever possible, **attach the L-Bracket to the lens directly** as shown in the image below

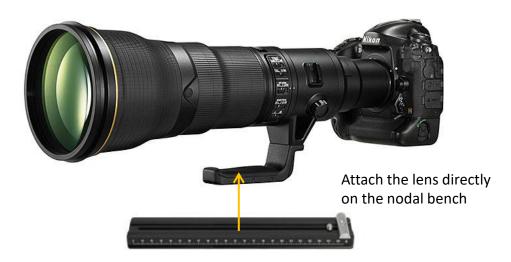

Software mode: quality vs. speed

Whenever the light conditions are sufficient, it is highly recommended to use **speed mode** in gigapixel photography. This has two main advantages compared to quality mode:

- No vibrations due to motor start/stop
- Significant capture time reduction

If the light conditions do not allow the use of speed mode, it is necessary to use **quality mode**. In this case please make sure to program a small **anti-vibration pause before every image** and a **low acceleration (10%).** 

Combining quality or speed mode with USB image release, Write IDs + Liveview mirror lockup is essential for a smooth workflow. Please make sure to give enough time to the camera for processing, either with a small "pause after image" (quality mode) or a slow rotation speed (speed mode).

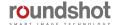

### 6.4 Selective image release + program resume: x/y repeat or x/y resume

After completion of a program it may be necessary to repeat individual images or resume a program from a certain position. This is particularly relevant for gigapixel projects.

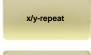

Click on "x/y-repeat" or "x/y-resume" to repeat any image or resume the program by selecting a certain row + position.

This disp executed

This displays the rows of the active program (ie the last program which was executed. Select the relevant row (elevation):

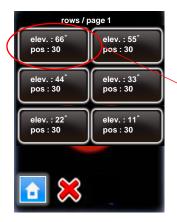

# **Select the relevant row** (elevation), for example:

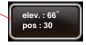

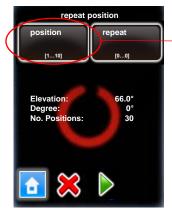

For this row, **select the position** to repeat or from which to resume.

Press "start".

The VR Drive will now repeat the selected position of the program or resume.

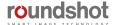

126

#### 6.5 **Creation of object movies**

Creating an object movie using the VR Drive for capturing the images is very simple and allows perfect positioning of the object. The system is totally automated from object rotation to image capture, which allows to optimise all parameters of the object movie. You can find below some recommendations for setting-up your system in turntable mode and for compiling the images into an object video.

#### **Hardware Setup**

The hardware setup in turntable mode is very different from the other modes as the camera is not attached to the VR Drive. These are few recommendations when setting up your system:

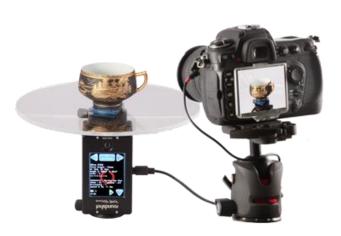

- Make sure to rotate the VR Drive X-motor upsidedown. This prevents the cables from any damage as the turntable will be the only rotating element in this configuration
- Make sure that the object is not exceeding 20 kg and place it in the center of the turntable
- Place the system in a light controlled environment (studio). this will avoid color mismatch in the final object movie
- Use an all white background around the object. It is for example recommended to cover the turntable with a white reflective material. This will help to batch process the object extraction on every image

#### Object movie generation workflow

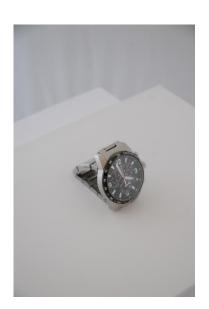

• The first step in the object movie creation is to process the images for getting a perfect representation of the object. If the light conditions and the background are correctly set, it is possible to batch process the image adjustment in Photoshop to gain speed and consistency.

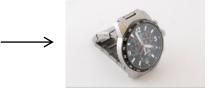

1/05/2020

### 6.5 Creation of object movies (continued)

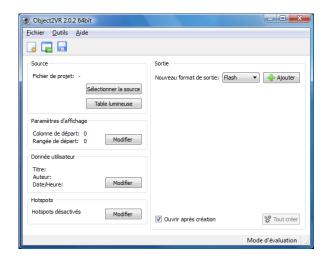

- Open the object movie software of your choice. In this example we used Object2VR software.
- Click on Light table to import the image sequence captured with the VR Drive

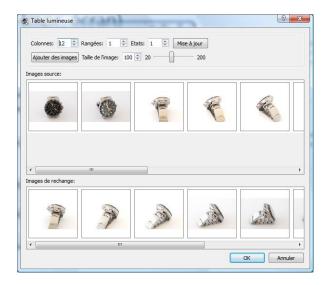

 Set the resolution and the image sequence of the object movie. By default the image sequence should be correct.

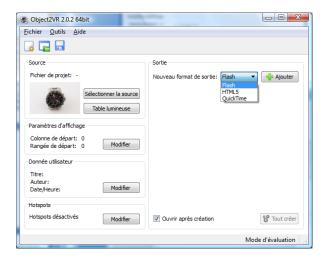

 Export the object movie in flash, html5 or QuickTime format.

#### 6.6 Using long exposure times

When using long exposure times on your camera in quality, HDR, turntable or timelapse modes, it is very important to make sure that the image is captured and saved before the VR Drive is moving to the next position.

Here we need to differentiate between camera release with release cable or with USB cable:

#### Using the release cable

When using the release cable only, the VR Drive has no information about the camera parameters including the exposure time. Therefore the **pause after** parameter needs to be adjusted according to the exposure time defined on the camera.

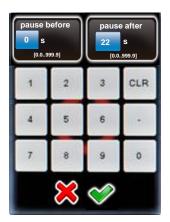

For example if the exposure time of the camera is 20s, it is recommended to set the **pause after to 22s.** The 20s of the exposure time plus 1 or 2 seconds for safety.

In some cameras it is possible to switch on the **Noise reduction** option for long exposure times. If the exposure time of the camera is 20s, the image capture will in reality take about 40s. In this case the **pause after needs to be set to at least 42s.** 

When using the release cable it is possible to use any exposure time on your camera.

#### Using the USB cable

When using the USB cable with compatible cameras, the VR Drive has access to the exposure settings of the camera. It is therefore not necessary to set any **pause after** as long as the following **USB settings** are defined.

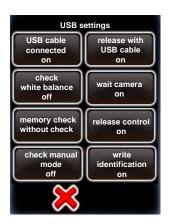

- Set the "USB cable connected" to on
- Set the "Release with USB cable" to on. The VR Drive will use the USB cable for releasing the camera instead of the release cable
- Set the "Wait camera" to on. The VR Drive will read the exposure time used in the camera and wait for the image capture duration before moving to the next position.

Unfortunately the **noise reduction** option is not readable by the VR Drive. It is therefore not possible to use this option when releasing the camera with USB cable only. It is then necessary to **use the release cable** 

#### 6.7 Using the VR Drive light meter

One of the most critical parameter when using the VR Drive is the camera exposure. Usually it is set manually on the camera, but it is also possible to use the VR Drive light meter for a fully automatic process.

The VR Drive light meter is able to measure the light before starting the image taking. Then, according to the selected strategy and options, the VR Drive will set the correct exposure time, ISO/ASA and aperture on the camera. The image taking process will then start automatically.

This way there is no need to adjust manually the exposure on the camera or change the HDR reference exposure time before every project.

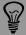

With the VR Drive light meter sensor it is necessary to use a camera compatible with VR Drive USB control. Please make sure your camera is marked as compatible in the camera compatibility list on our website.

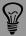

The automatic exposure function is only available in quality and HDR modes. Speed mode is not compatible with this functionality because in this mode the images are triggered with the standard release cable rather than USB.

#### **Hardware Setup**

- Connect the camera and the VR Drive with a USB cable.
- Set your camera in Manual mode. The VR Drive will set all exposure, ISO and aperture parameters using the USB connection
- Connect the light meter sensor on the VR Drive antenna socket. And fix the 2 corresponding screws

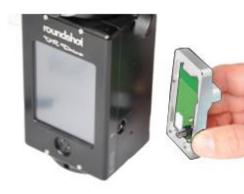

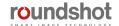

#### Using the VR Drive light meter (continued) 6.7

#### **Software Setup**

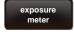

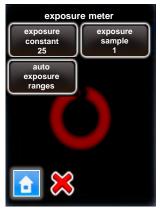

Go to "settings", "general" and click on "exposure meter" to set the sensitivity, the measuring points and the range of measurement values allowed.

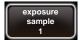

Set the number of light measurements by changing the "exposure" sample" value.

When setting this value to "1", only one spot measurement will be taken. Setting it to "6", for example, will measure - for a 360° panorama – at every 60°.

When starting a program, the VR Drive will create a measurement rotation. For panoramas < 360°, it will center the measurements within the relevant angle of the panorama.

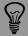

Setting the **exposure samples to several points** has the advantage that the average **exposure** used for the panorama will be **more accurate**, which in turn allows better quality images and better stitching results.

#### 6.7 Using the VR Drive light meter (continued)

#### **Software Setup**

When creating a new quality or HDR program you can follow the wizard as before. Please find below the key parameters to be set when using the light meter:

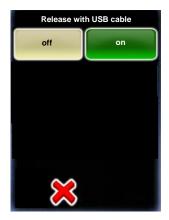

Set the "release with USB cable" to on.

It is possible to leave this parameter to off but in this case, it will be necessary to connect the USB and the release cable on the camera

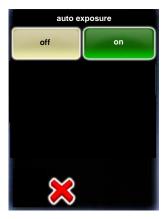

Set the "auto exposure" to on.

This function is only available if the light meter is connected to the VR Drive and can be detected.

The light will be measured at the beginning of a program and the chosen parameters (exposure, ISO and aperture) will be used for all the images of the program.

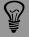

Please make sure to **position the light meter in front of an average light area**. Avoid placing it in front of a strong light source or the sunlight to avoid underexposed images

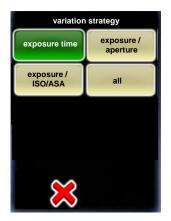

Define the "variation strategy" to be used to define the best parameters on the camera and get a correct image exposure:

- Exposure: only the exposure time will change according to light.
   The wizard will ask to define the ISO/ASA and aperture in the next step.
- Exposure/aperture: both exposure and aperture can be changed by the VR Drive according to light. The wizard will ask to define the ISO/ASA in the next step.
- Exposure/ISO: both exposure and ISO/ASA can be changed by the VR Drive according to light. The wizard will ask to define the aperture in the next step.
- All: The VR Drive will automatically select all parameters according to light

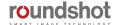

#### 6.7 Using the VR Drive light meter (continued)

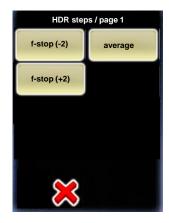

**In HDR mode,** after setting the exposure strategy and the corresponding parameters manually, the VR Drive shows the HDR sequence without definite exposure values.

In this example 3 bracketed images will be taken: Average exposure time, +2 f-stops and -2 f-stops.

The definite exposure values are not displayed as they will be adapted according to the light meter measure when starting a program.

When editing an existing quality or HDR program it is possible to activate the auto exposure function and adjust the strategy parameters:

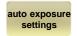

In edit menu, click on "auto exposure settings" to access the automatic exposure settings menu of the VR Drive.

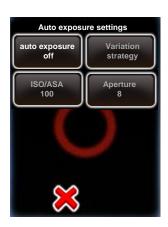

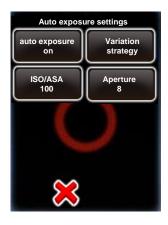

Click on "auto exposure" to activate the automatic exposure functionality with light meter sensor.

Then set the following parameters:

- Variation strategy
- ISO/ASA when this is to be defined manually
- Aperture when this is to be defined manually

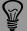

Many parameters, such as camera performance or light conditions, can influence image quality. Moreover, some projects might have duration or speed limitations. It is therefore possible to set absolute maximum and minimum values for the 3 auto exposure parameters.

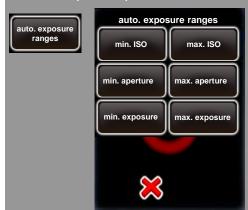

In the "Settings"-> "General" menu click on auto exposure ranges

It is possible to define the maximum and the minimum value for the following parameters: ISO, aperture and Exposure

This prevents the VR Drive from selecting extreme values to adjust the camera to the current light.

The VR Drive will never select values outside the defined range. A warning will be displayed if the light condition leads to out of range combinations.

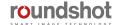

#### 6.8 Video vs. timelapse mode

"Video" and "timelapse" modes, are used to move the camera smoothly through a custom path to generate an animated movie.

The main differences between these 2 modes are the following:

- In "timelapse" mode the VR Drive is used to release the camera and take pictures every ... seconds or degrees. The images will later be compiled together and accelerated to get a timelapse movie.
- In "Video" mode the VR Drive is used as a pure motorised arm. No image is captured and the camera needs to be set to capture a video.

For both modes the camera can be used in automatic focus and exposure time.

Several hardware options are compatible with both modes:

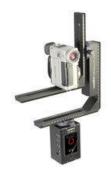

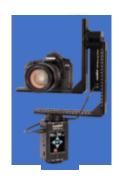

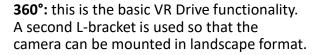

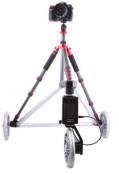

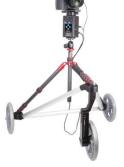

**Dolly:** The VR Drive x- and y-motors are mounted on a dolly structure. The y-motor is used to move the dolly forward and the x-motor is either used to change dolly direction or to rotate the camera.

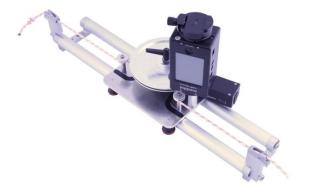

**Linear rail:** The VR Drive x- and y-motors are mounted on a linear rail structure. The y-motor is used to move along the rail and the x-motor is used to rotate the camera.

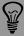

The rotation according to the nodal point is not necessary as no stitching is required on the final images. The camera is positioned freely to deliver the required video or timelapse sweep.

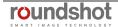

#### 6.8 Video vs. timelapse mode (continued)

The main advantages of using the VR Drive to generate timelapse or video sequences are:

- 360°x180° full spherical field of view
- Fully automated process thanks to horizontal and vertical motors
- System flexibility with several hardware options allowing several camera motion types
- Very smooth and precise movements for a very wide speed range from very fast to very slow motion
- Very strong motors capable of handling equipment up to 20 kg
- All sequences can be pre-programmed and edited very efficiently using the embedded VR Drive software
- The sequence can also be **repeated** as many time as necessary to get the perfect result
- Every sequence can contain many intermediate points where specific duration, acceleration, pause and image release frequency can be defined as described below

When creating a new video or time lapse program you will be guided by the wizard to define the sequence to capture:

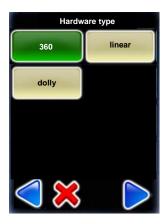

After defining the camera and lens information, select the hardware type to be used.

Choose between:

- 360°: Regular VR Drive with additional L-Bracket
- Linear: VR Drive mounted on a linear rail
- Dolly: VR Drive mounted on a dolly

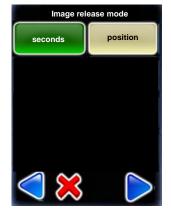

In case of **timelapse** program, select between 2 **image release modes**:

- Seconds: images will be released according to a time interval
- Position: images will be released according to a distance or angle interval

It will then be necessary to define the **pause before and after** every image

#### 6.8 Video vs. timelapse mode (continued)

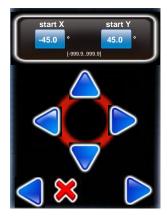

Now the definition of the video or timelapse sequence can start. Set the **start point** of the sequence

Use the arrow keys to Move the VR Drive right/left/up/down.

When the start position is reached confirm with "next".

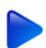

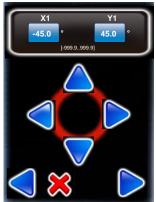

Define the next point in the sequence using the arrow keys or enter the angle directly in the X and Y fields

Confirm the point with "next".

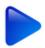

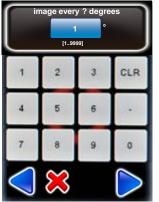

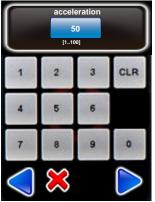

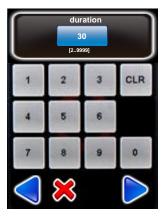

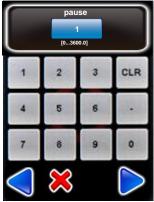

For every acquired point indicate the following:

- Image every? degree: time or position (degree or cm) interval for releasing the images (Only applicable in timelapse mode)
- Acceleration: degree of speed adaptation from previous to the current point (1% slow, 100% fast)
- **Duration:** time (in seconds) from previous to the current point (including all pause before or after image if any)
- **Pause:** time (in seconds) of pause on the current point before starting the next sequence step

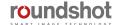

#### 6.8 Video vs. timelapse mode (continued)

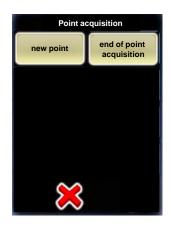

At this stage the sequence from starting point to point 1 is defined.

Click on **new point** to define the next sequence point. As for the point 1 define the position, image interval (if applicable), acceleration, duration and pause.

Repeat this process until the video or timelapse sweep sequence is fully defined.

Click on **end of point acquisition** to finish the timelapse or video program. You can now start the program and edit any value if necessary.

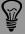

Please note that the point creation is the same for all hardware types. The only difference is the point position values. They can either be defined in degrees or in cm depending on the configuration.

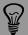

The VR Drive is delivered with the correct parameters for your hardware configuration. However if the dolly or linear rail are ordered later, it is possible to adjust their dimensions on the VR Drive.

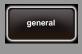

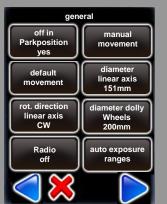

In the "Settings"-> "General" menu edit one of the following parameters:

- **Diameter linear axis:** to change the size of the wheel used on your linear axis. Contact Seitz to get the correct size for your hardware configuration
- Rot direction linear axis: to define the positive rotation direction of the main wheel of the linear axis. Choose between CW or CCW
- **Diameter dolly wheels**: to change the size of the wheels used on your dolly. Contact Seitz to get the correct size for your hardware configuration

#### 6.9 Working with presets

The VR Drive has a default value (preset) for every parameter of every mode. When creating a new program these values are always suggested by default, and needs to be adapted each time to the hardware setting currently used.

This behaviour can be optimised by changing these preset values and make them match with the camera, lens and software parameters most often used.

For example, when always using the same camera, it is more efficient to set the corresponding **A-value** to a preset. This way, this value will always be automatically loaded every time a new program is created.

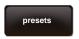

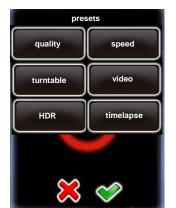

Click on **"presets"** to define the parameter preferences of your VR Drive.

The "presets" are grouped by software mode:

- "quality"
- "speed"
- "turntable"
- "video"
- "HDR"
- "timelapse"

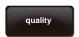

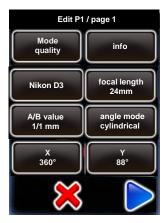

Click on "quality", "speed", "turntable", "video" or "HDR" to set up the presets.

Click on the preset to modify, for example the A-value:

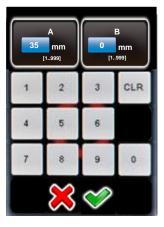

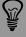

By setting presets the regular program creation will be optimized without reducing the VR Drive flexibility. Even if the default value will corresponds to your most used setup, it is still possible to edit all parameters either during new program creation with the wizard or in the edit menu.

#### 6.10 Frequently asked questions

#### Q: What are the ideal camera settings and accessories?

A: Ideal settings: manual exposure, manual focus, white balance set to a fixed value. Accessories: additional spirit level in the viewfinder shoe for levelling, fast CF storage card (especially for "speed" mode), fixed white balance.

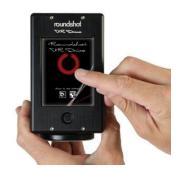

#### Q: I have a VR Drive "full" but the vertical motor does not respond. What can I do?

A: Please check if the cables are correctly plugged and if the vertical motor is activated in the software (settings/general/"has y motor: yes").

#### Q: How can I connect the radio release unit?

A: Insert the radio release unit into the radio socket on the VR Drive.

Activate the radio release signal in the VR Drive software (settings/general/radio on).

#### Q: The performance of the VR Drive battery is less than expected. What is the problem?

A: When the radio release unit is connected and the function "remote radio" is set to "on", the radio receiver will continuously consume battery even if the VR Drive is turned off. To save energy, turn "remote radio" to "off".

# Q: Every time the VR Drive is switched on all parameters are lost (date, time ...). What is the problem?

A: This means the internal support battery of the VR Drive is empty. This can happen When the radio release unit is connected and the function "remote radio" is set to "on" for a long period. It is then necessary to open the VR Drive using the 4 front screws and replace the support battery. This is a standard 3V round and flat battery with the following reference: CR2032 (3V). It can be easily identified when opening the VR Drive.

#### Q: How do I find the nodal point? Is there a database for nodal points for my camera/lens?

A: There is a simple procedure to set the nodal point for every camera/lens combination. Please follow the instructions in section 5.1. Due to the virtually unlimited combination possibilities of cameras, lenses, focal lengths and focusing distances, it is not possible to provide a database of nodal points.

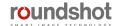

#### 6.10 Frequently asked questions (continued)

# Q: How can I load a camera into the list of "my cameras" (favourites) that is currently not included in the factory database?

A: Go to settings/database/my cameras.

Load any new camera from the database into the "my cameras" list.

Click on the new camera, edit the camera.

Overwrite the parameters: camera, type, X (mm), Y (mm).

For more information please read chapter 4.5.2 settings (database/my cameras).

Please contact us by email at <a href="mailto:support@roundshot.com">support@roundshot.com</a> to report the new camera. We will then include it in the camera database and provide the updated file (.csv) as a download in the "Club VR Drive". It is then possible to update the factory list of cameras by a software update.

#### Q: Can I replace the batteries of my VR Drive?

A: This is generally possible but not necessary.

The VR Drive contains 4 powerful Li-Ion batteries that can be recharged using the supplied universal charger.

# Q: My VR Drive y-motor places the nodal rail in the wrong parking position (for example 63° instead of 90° with camera looking up). What can I do?

A: It is possible to mechanically adjust the parking position by opening the screw inside the ymotor rotation axis with the small allen key. Please follow the instructions in section 2.1.4 "special hardware assembly options".

#### Q: How can I update the software of my VR Drive?

A: Connect to the roundshot website at <a href="www.roundshot.com">www.roundshot.com</a>, log in at the "Club", go to "Club VR Drive", download the latest VR Drive software and camera database file. Unzip these files and load them on the Roundshot USB stick supplied with the VR Drive. Follow the instructions in section 6.5. If you do not have a "Club" access, please contact us at <a href="support@roundshot.com">support@roundshot.com</a> indicating the hardware ID of your VR Drive as well as where you bought the equipment. We will activate your membership and confirm your "Club" registration by email.

#### Q: The software update won't load on my VR Drive. What is wrong?

A: Make sure to unzip the software update zip file after downloading it from the "Club". Load the directory "MTP\_Cameras" and the .csv file and .vrd file to the Roundshot USB stick. Do not use other USB sticks as their compatibility is not guaranteed. Do not reformat the roundshot USB stick on Mac machines. Turn off the VR Drive. Insert the USB stick. Turn the VR Drive on while keeping the on/off button pressed several seconds until the green firmware update progress bar is displayed.

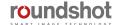

#### 6.10 Frequently asked questions (continued)

#### Q: Can I upgrade my VR Drive with new software modes?

A: Yes, you can. Purchase the additional software mode(s) through your distributor or directly via the Roundshot e-shop. We will then send you a new software key to activate the new mode(s). Please follow the instructions in section 6.6

#### Q: Can I try out a new VR Drive mode before purchasing it?

A: Yes, you can. Please ask for a temporary VR Drive activation key for a certain software mode. All software modes that are already purchased are activated permanently, while the ones in demo mode have a limited duration (typically 30 days).

# Q: Stitching with the xml gives a completely wrong result while stitching without xml works fine. What is wrong?

You have most likely mounted the camera on its nodal rail in the opposite direction on the VR Drive. To check, please turn off the VR Drive. The camera should point up +90° to the sky (zenith) and not -90° down to the ground (nadir).

When mounting the camera in the opposite direction, the sequence of image taking will be reversed, making the xml unusable.

The xml file can still be recovered. Open the xml in a text editor and correct the pitch values contained in every bracket by 180°.

# Q: After downgrading the VR Drive software to an older version, the touch screen has become unresponsive. What can I do?

Your touch screen needs recalibrating. Please follow the procedure described in chapter 7.3 – "Touch screen calibration".

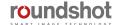

# 7. Maintenance & Warranty

#### 7.1 Recharging the VR Drive

The VR Drive is powered by **4 long-lasting rechargeable Li-Ion batteries**. The battery status is indicated permanently on the display.

**Recharge** it with the universal speed charger supplied with the VR Drive. Connect the charger to a power source (110-220V) and plug the cable into the socket for the charger cable marked with a "flash" sign.

The normal recharge time is **6-7 hours** (green blinking LED). As soon as the charging process is complete, the LED changes to constant green.

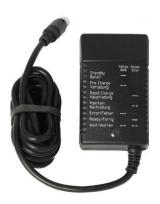

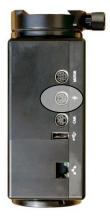

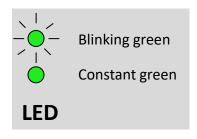

### 7.2 Transport & storage

When transporting the VR Drive from one location to the next, either disassemble the unit and use a bag for transport or make sure to turn off the VR Drive into parking position -90° or +90°.

When turned off no damage can be done to motor and gears.

Avoid moving the VR bracket and nodal rail by hand as this may damage the motors and gears.

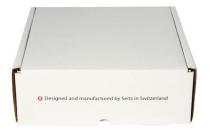

If the VR Drive is not used for a longer period of time, use the **shipping box** to store it in a dry and cool place.

The Li-lon batteries do not have to be drained – they have no memory effect.

#### 7.3 Touch screen calibration

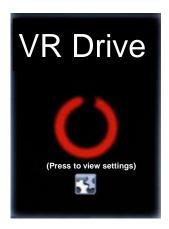

When the touch screen positioning becomes less precise, it is possible to calibrate it.

After start-up of the VR Drive, double click anywhere on the touch screen.

For maximum precision use a sharp item such as a pen.

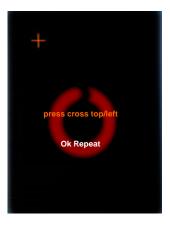

Click on the top/left cross.

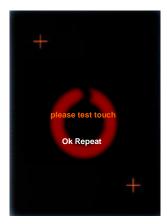

**Click anywhere** on the screen.

Check the touch precision (cross).

If OK, confirm with "OK". If not, repeat the test by clicking "repeat".

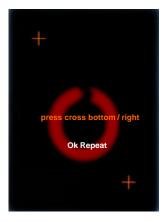

Now click on the **bottom/right** cross.

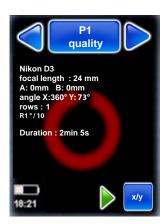

After "OK" the VR Drive will startup with the "home" menu.

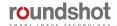

#### 7.4 VR Drive support battery – settings no longer saved

When the VR Drive base settings (year, month, day, time, favourite cameras, language) are no longer saved after restarting the device, the VR Drive internal support battery is empty.

Turn the VR Drive off.

Open the VR Drive touch screen front panel using a 1/16" allen key.

Replace the coin-shaped CR2032 3V battery which is mounted at a 90° angle to the mainboard.

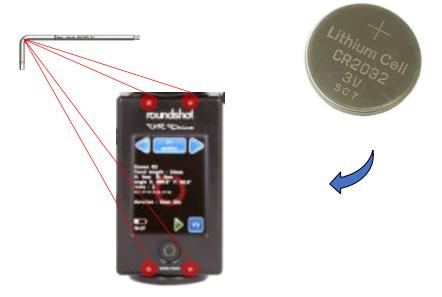

Turn your VR Drive on and re-enter the basic settings (year, month, day, time, favourite cameras, language). Reboot the device. The settings will be saved again.

#### 7.5 International Warranty

Your Roundshot VR Drive is covered by the international 2-year Seitz warranty. The warranty is linked to the hardware ID (serial number) and is stored in our database.

If there is any malfunction or defect of the equipment we will repair the VR Drive at no cost. The warranty extends to technical defaults that are not caused by careless use, damage by transportation or other defaults not related to the manufacturing of the equipment.

We invite you to register your product with us. Registering your product has several advantages:

- Free access to the latest software downloads and instruction manuals
- Email software update alerts + release notes
- Direct technical assistance in case of a problem

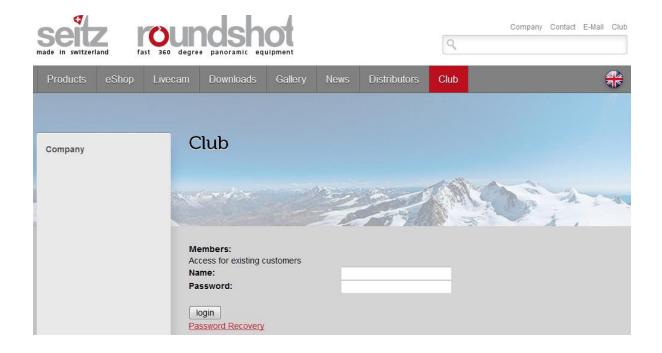

Registering your product is a simple 2-step process:

- Send us an email to <a href="mailto:club@roundshot.com">club@roundshot.com</a> indicating the hardware ID of your VR Drive as well as where you bought the equipment.
- We will activate your membership and confirm your "Club" registration by email.

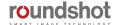

### 7.6 Software update: "Club VR Drive"

Connect to the "Club" website at www.roundshot.ch.

Please change your password on your first visit.

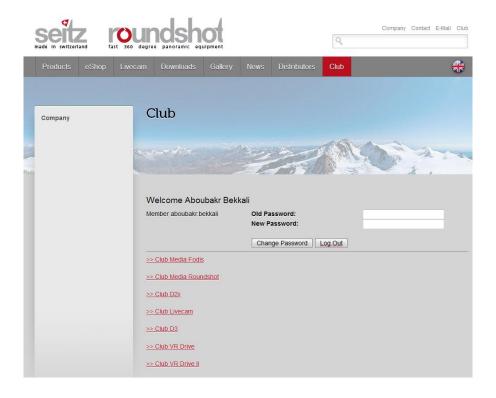

The "Club VR Drive" contains your registered product(s), the latest instruction manuals as well as the up-to-date VR Drive software for download.

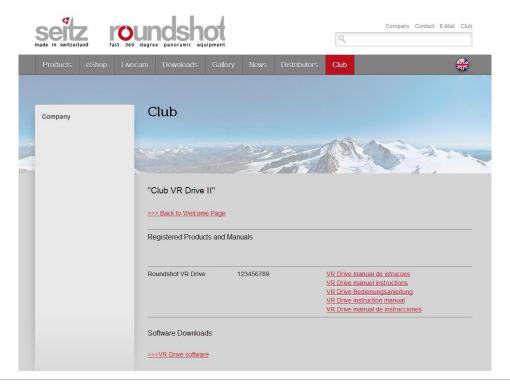

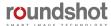

#### 7.6 Software update: "Club VR Drive" (continued)

Download the latest VR Drive software from the "Club VR Drive" website.

**Important:** unzip the zipped folder.

The software download consists of one directory and two files:

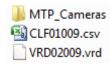

The directory **MTP\_Cameras** includes the parameters required for USB communication between VR Drive and camera, i.e. for HDR mode.

The .csv file contains the **camera database**. As camera brands/models are in continuous evolution, we update the camera database regularly.

The .vrd file contains the **VR Drive software**. This software will also be updated to include new features and enhanced usability.

Load the directory and the two files on a USB data stick.

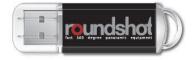

**Important:** Due to driver incompatibilities, not all USB data sticks can be used for updating the VR Drive.

For security, we supply a Roundshot USB data stick (capacity: 2 GB) with your VR Drive.

We recommend that you use the original (and tested)
Roundshot USB stick and keep it with your VR Drive at all times.

**Important:** Do not reformat the roundshot USB stick on Mac computers as this will make it incompatible with the VR Drive.

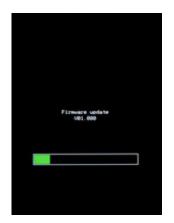

**Turn the VR Drive off** by pressing the on/off button during several seconds. The screen will go black.

**Insert the Roundshot USB key** into the USB drive.

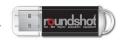

Start up the VR Drive by pressing the on/off button during several seconds until the green Firmware Update progress bar appears.

### 7.6 Software update: "Club VR Drive" (continued)

#### On/off button

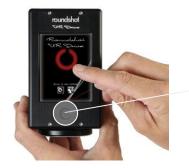

**Press several seconds** 

Keep the VR Drive on/off button pressed.

Keep it pressed.

Keep it pressed until the green Firmware update progress bar is displayed:

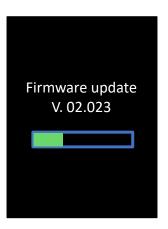

The VR Drive will now load the new software from the USB key.

This is confirmed with the status: "Firmware update / v xx.xxx".

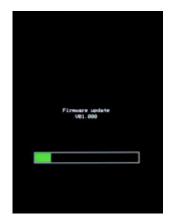

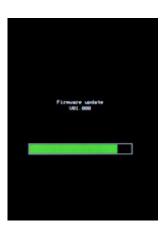

- Please wait until the camera database is fully loaded before unplugging the USB key
- Removing the USB before may lead to an incompatibility between VR Drive software and camera database

#### Software update: "Club VR Drive" (continued) 7.6

As a next step, the camera data base with MTP files will be loaded.

This process starts from the "Home" menu.

Please wait up to 10 seconds until the VR Drive loads the camera data from the USB stick.

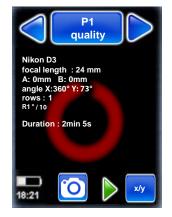

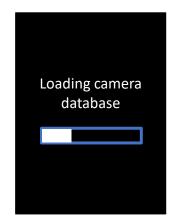

If this process does not start, go to settings/database/import and select "overwrite" or "append".

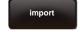

Roundshot VR Drive Instruction Manual - Firmware Version 2.024

This will force the loading of the camera data base with MTP files.

As soon as the camera database upload is finished, the VR Drive will go into normal start-up mode. This is confirmed with the start-up screen.

The software updates are now complete. All previous programs and settings remain intact.

It is now safe to remove the USB stick.

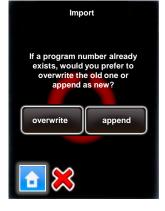

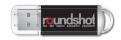

#### 7.7 Upgrades: Adding new software modes

Software upgrades can be ordered after initial purchase of your VR Drive.

They can be ordered from your distributor or directly from Seitz Roundshot on our website www.roundshot.com.

Once your purchase is confirmed, we will send you a **16-digit key** which is linked to the unique hardware ID (serial number) of your VR Drive. This key activates the software modes.

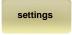

Click on "settings" to access the VR Drive settings menu.

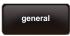

Click on "general".

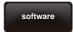

Click on "software".

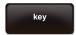

Click on "key" to display the software key.

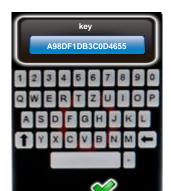

Enter the new software key.

Confirm with "OK".

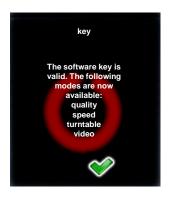

After entering a valid key, the software displays **the available software modes.** 

When entering an invalid key, the last valid key will be loaded.

Confirm with "OK".

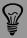

To try out a new software mode, request a temporary software key by Roundshot. It will be valid for a limited time (30 days, 60 days...) and allows non-restricted use of all software functions.

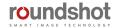

### 7.8 Return of equipment / recycling

Your Roundshot product and the accessories are produced from highest quality materials and parts and will provide you continued pleasure. Should you nevertheless want to dispose of your Roundshot equipment one day, it should not be placed in normal waste. The correct disposal of your old equipment is a contribution to preventing possible negative causes for the environment.

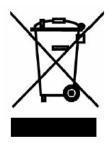

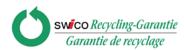

For optimum recycling we kindly ask you to return us your camera (with accessories) to the following address:

Seitz Phototechnik AG
Environment & Recycling Department
Hauptstr. 14
8512 Lustdorf / Switzerland

This return shipment to the manufacturer is **free of charge**. The service is available **worldwide**.

Please contact us to arrange the return shipment and prepare the materials for the delivery. Your camera and accessories will be picked up by our courier service and will be recycled in our factory.

We wish you continued success and fun with your Roundshot VR Drive!

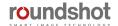

### 8. Technical Data

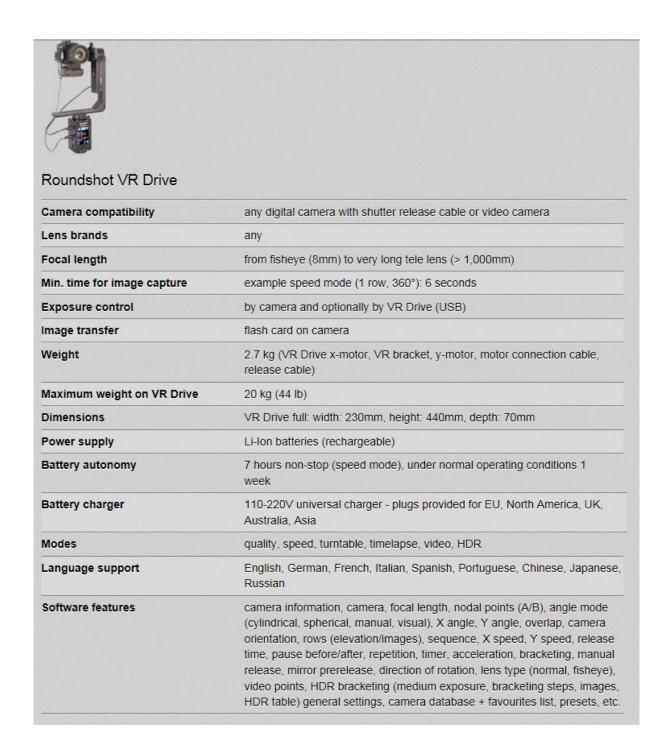

Technical changes reserved

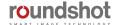

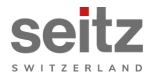

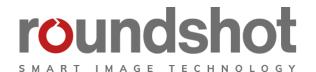

## **Impressum**

#### Copyright 2020 by

Seitz Phototechnik AG Frauenfelderstrasse 26 8512 Lustdorf / Switzerland

ph: +41 52 369 68 00

email: info@roundshot.com

#### www.roundshot.com

Technical changes reserved April 2020

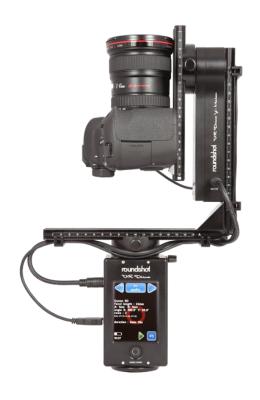